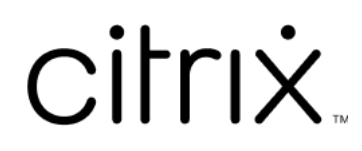

# **Citrix Workspace‑App für HTML5**

# **Contents**

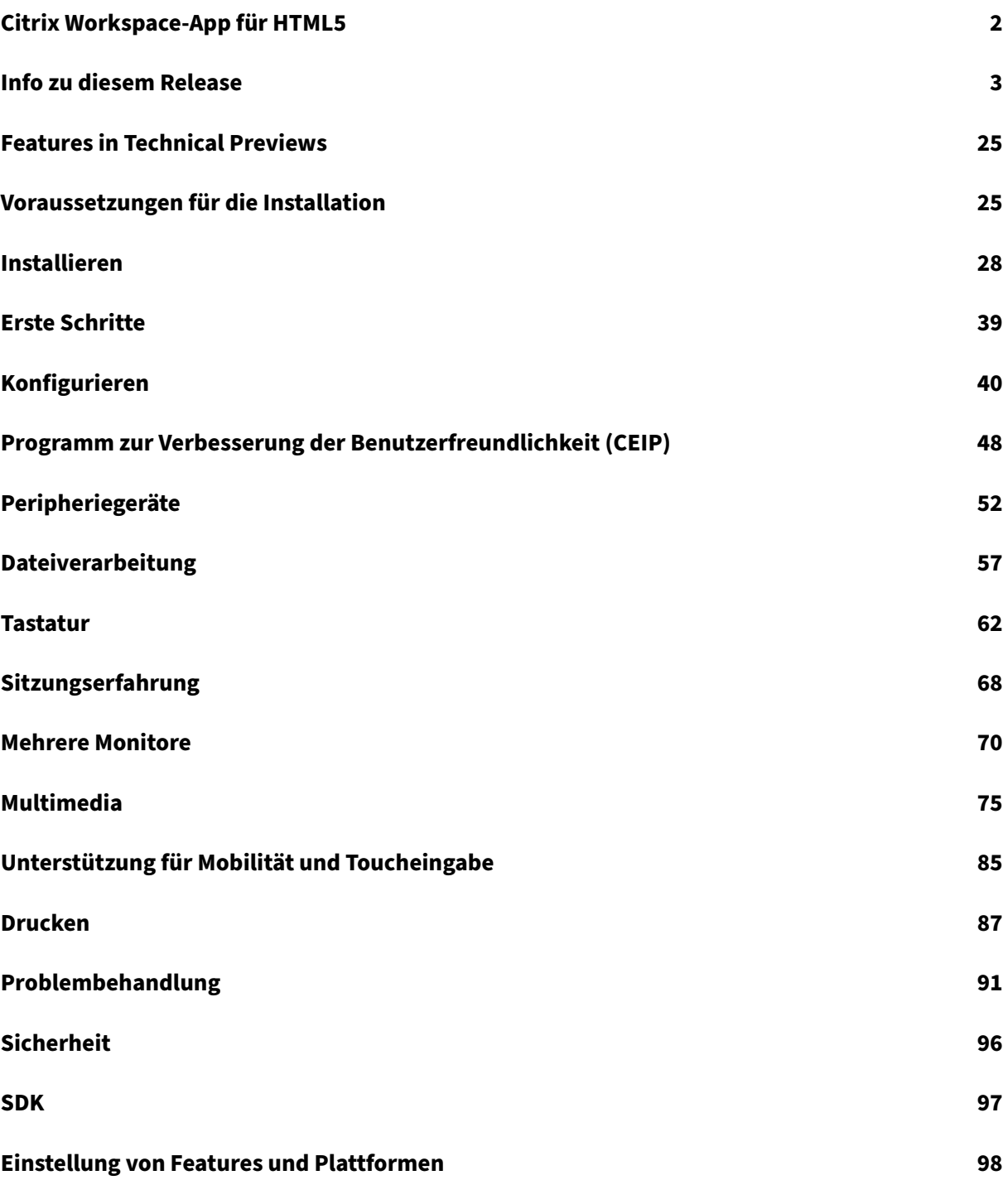

# **Citrix Workspace‑App für HTML5**

# <span id="page-2-0"></span>June 26, 2024

Die Citrix Workspace‑App für HTML5 wird für On‑Premises‑Bereitstellungen auf ‑Servern und für die Cloud‑Bereitstellung im Netzwerk für die Inhaltsübermittlung (CDN) gehostet. Die Citrix Workspace‑App ermöglicht den Benutzerzugriff auf virtuelle Desktops und gehostete Apps über einen Webbrowser.

Mit Citrix Virtual Apps and Desktops bereitgestellte Ressourcen werden in einem ‑Store aggregiert. Die Bereitstellung erfolgt dann über eine Citrix Receiver für Web‑Site. Wenn die Citrix Workspace‑App für HTML5 für die Site aktiviert ist, können Benutzer auf Desktops und Apps über ihren Webbrowser zugreifen.

Detaillierte Informationen zu den Features, behobenen Problemen und bekannten Problemen finden Sie auf der Seite Info zu diesem Release.

Citrix empfiehlt Folgendes:

• Für eine si[chere Verbindung öffne](https://docs.citrix.com/de-de/citrix-workspace-app-for-html5/about.html)n Sie Citrix Workspace‑App‑Sitzungen aus HTTPS‑basierten Stores. Einige Features funktionieren möglicherweise nicht, wenn HTTP-basierte Stores verwendet werden.

Die Benutzer müssen die Citrix Workspace‑App nicht lokal auf ihren Geräten installieren, da dies ein installationsfreier Client ist.

Beim Verwenden der Citrix Workspace-App mit den zentralisierten Anpassungs- und Brandingfunktionen von 3.0 erhalten Sie von eine zentral verwaltete App‑ und Desktopauswahl.

Informationen zu den Features in der Citrix Workspace‑App für HTML5 finden Sie unter Citrix Workspace‑App –Featurematrix.

Informationen zu veralteten Elementen finden Sie auf der Seite Einstellung von Features und Plattfor[men.](https://docs.citrix.com/de-de/citrix-workspace-app/citrix-workspace-app-feature-matrix.html)

# **[Spra](https://docs.citrix.com/de-de/citrix-workspace-app-for-html5/deprecation.html)chunterstützung**

Die Citrix Workspace‑App für HTML5 ist für die Verwendung in anderen Sprachen als Englisch angepasst. Eine Liste der Sprachen, die von der Citrix Workspace‑App für HTML5 unterstützt werden, finden Sie unter Sprachunterstützung.

# **Referenz**

• Global App Configuration Service

- Optimierung für Microsoft Teams
- Optimierung von Microsoft Teams in Citrix Virtual Apps and Desktops-Umgebungen
- Tech Brief: Workspace Single Sign-On
- [Tech Paper: Schnellstartanleitung](https://docs.citrix.com/de-de/citrix-virtual-apps-desktops/multimedia/opt-ms-teams.html) für die Citrix Workspace-App
- [Tech Brief: Citrix Workspace](https://community.citrix.com/tech-zone/learn/poc-guides/microsoft-teams-optimizations)
- [Dokumentation für Entwickler − Citrix](https://community.citrix.com/tech-zone/learn/tech-briefs/workspace-sso) Workspace‑App für HTML5 HDX SDK
- [Dokumentation für Entwickler](https://community.citrix.com/tech-zone/build/tech-papers/citrix-workspace-app/) Citrix Virtual Channel SDK für die Citrix Workspace-App für [HTML5](https://community.citrix.com/tech-zone/learn/tech-briefs/citrix-workspace)
- [Citrix Workspace‑App − Releasezeitplan](https://developer-docs.citrix.com/en-us/citrix-workspace-app-for-html5/workspace-app-html5-hdx-sdx/hdx-sdk-html5)

# **Neu[e Featu](https://developer-docs.citrix.com/en-us/citrix-workspace-app-for-html5/workspace-app-html5/overview)[res in verwandten Produkte](https://docs.citrix.com/de-de/citrix-workspace-app/release-timelines)n**

- Citrix Workspace
- StoreFront
- Citrix Workspace‑App für Windows
- [Citrix Workspace](https://docs.citrix.com/de-de/citrix-workspace/whats-new)‑App für ChromeOS
- [Workspace](https://docs.citrix.com/de-de/storefront/current-release/whats-new)‑Benutzeroberfläche

#### **Lega[cy‑Dokumentation](https://docs.citrix.com/de-de/citrix-workspace-app-for-chrome/about)**

Informationen zu Produktversionen, die das Ende der Lebensdauer erreicht haben, finden Sie in der Legacy‑Dokumentation.

# **[Info zu diesem Re](https://docs.citrix.com/de-de/legacy-archive/workspace-app-and-receiver.html)lease**

#### <span id="page-3-0"></span>June 27, 2024

# **Hinweis:**

Suchen Sie nach Features in Technical Previews? Wir haben sie für Sie in einer übersichtlichen Liste zusammengefasst. Sehen Sie sich die Seite Features in Technical Previews an, und teilen Sie uns Ihr Feedback per Podio‑Formular mit.

# **Was ist neu in 2404.1**

In diesem Release wurde die allgemeine Leistung und Stabilität verbessert.

# **Behobene Probleme in 2404.1**

In diesem Release wurde die allgemeine Leistung und Stabilität verbessert.

# **Bekannte Probleme in 2404.1**

Es gibt keine bekannten Probleme in diesem Release.

**Hinweis:**

Eine vollständige Liste der Probleme in früheren Versionen finden Sie unter Bekannte Probleme.

# **Frühere Releases**

Dieser Abschnitt enthält Informationen zu den neuen Features und den behobenen Problemen in den vorherigen Versionen, die wir gemäß der Produktlebenszyklusmeilensteine für Citrix Workspace‑App unterstützen.

#### **2404**

#### **Was ist neu**

In diesem Release wurde die allgemeine Leistung und Stabilität verbessert.

#### **Behobene Probleme**

Wenn Sie in der Sitzungssymbolleiste auf **Mehrere Monitore** klicken, wird die Sitzung möglicherweise nicht automatisch verlängert. Das Problem tritt auf, wenn Sie eine Version der Citrix Workspace‑ App für Version HTML5 verwenden, die älter als 2404 ist und die Google Chromium‑Browserversion v125.0.0 oder höher ist. [RFHTMCRM‑12454]

# **2402**

## **Was ist neu**

In diesem Release wurde die allgemeine Leistung und Stabilität verbessert.

# **Behobene Probleme**

- Wenn Sie an einem optimierten Microsoft Teams‑Anruf teilnehmen und beschließen, Ihren Bildschirm nicht mehr zu teilen, sehen Sie möglicherweise ein leeres Rechteck anstelle des Videobereichs. [RFHTMCRM‑11689]
- Wenn Sie während der Sitzung horizontal scrollen, um auf den Eingabebereich auf der rechten Seite zuzugreifen, wird die Softtastatur möglicherweise oben links auf dem Bildschirm angezeigt.

Das Problem tritt auf, wenn Sie:

- **–** die Bildschirmauflösung auf "Benutzerdefiniert"einstellen.
- **–** den Multitouchmodus aktivieren. [CVADHELP‑24460] [RFHTMCRM‑12106]
- Wenn Sie die Citrix Workspace‑App für HTML5 auf iOS‑Geräten verwenden, werden mit der **Löschtaste** zwei Zeichen gleichzeitig gelöscht. Das Problem tritt auf, wenn Sie die Tastatursprache von Chinesisch (traditionell) auf Englisch umschalten. [CVADHELP‑24216] [RFHTMCRM‑11787]
- Wenn Sie in Cloud-Stores versuchen, eine virtuelle App oder Desktop-Sitzung über die Symbolleiste mit **…** > Schaltfläche **Trennen** zu trennen, bleibt die Sitzung in Citrix Studio aktiv. Der Sitzungsstatus wechselt jedoch nach einigen Minuten zu "Inaktiv". [RFHTMCRM‑11642]
- Wenn die Citrix Workspace‑App für HTML5 für die Nutzung über das Netzwerk für die Inhalt‑ sübermittlung (CDN) eingerichtet ist, schlägt die Sitzung möglicherweise fehl. Das Problem tritt auf, wenn Sie das HDX SDK mit HTML5 verwenden. [RFHTMCRM‑11765]
- Wenn Sie eine App‑Sitzung starten, werden horizontale und vertikale Bildlaufleisten angezeigt, auch wenn Sie die Bildschirmauflösung auf "AutoAnpassen"eingestellt haben. [RFHTMCRM‑ 11650]
- Wenn Sie eine Citrix Workspace-App für HTML5-Sitzung starten und sie über die Sitzungssymbolleiste trennen, bleibt die Sitzung in Citrix Studio aktiv. Das Problem tritt auf, wenn Sie sich in der On-Premises-Bereitstellung befinden. [RFHTMCRM-12017]
- Wenn Sie eine virtuelle Desktopsitzung mit dem Safari‑Browser starten, funktioniert die Web‑ cam möglicherweise nicht richtig. [RFHTMCRM‑12348]
- Wenn Sie eine virtuelle Desktop-Sitzung gefolgt von einer App-Sitzung starten, werden sowohl vertikale als auch horizontale Bildlaufleisten in der App‑Sitzung angezeigt. [RFHTMCRM‑12245]
- Wenn Sie bei Cloudbereitstellungen die HTML5‑Sitzung zum ersten Mal starten, wird für unbe‑ grenzte Zeit ein Wartesymbol angezeigt. [RFHTMCRM‑11754]
- Wenn Sie eine Linux VDA‑Sitzung starten, entspricht die in der Sitzung angegebene Uhrzeit möglicherweise nicht der lokalen Zeitzone des Geräts des Endbenutzers. [RFHTMCRM‑11602]

# **2312**

# **Was ist neu**

**Unterstützung für sekundären Klingelton** Mit dem Feature "Sekundärer Klingelton"können Sie in optimiertem Microsoft Teams ein zweites Gerät für die Benachrichtigung über eingehende Anrufe auswählen.

Angenommen, Sie haben einen Lautsprecher als sekundären Klingelton eingerichtet und Ihr End‑ punkt ist mit Kopfhörern verbunden. In diesem Fall sendet Microsoft Teams bei eingehenden Anrufen den Klingelton an die Kopfhörer und an den Lautsprecher. In den folgenden Fällen können Sie keinen sekundären Klingelton festlegen:

- Wenn Sie nicht mit mehreren Audiogeräten verbunden sind
- Wenn das Peripheriegerät nicht verfügbar ist (z. B. Bluetooth-Headset)

**Hinweis:**

Standardmäßig ist dieses Feature deaktiviert.

Weitere Informationen finden Sie unter Unterstützung für sekundären Klingelton.

**Simulcast‑Implementierung für Videokonferenzen mit optimiertem Microsoft Teams** Ab Release 2312 ist die Simulcast‑Unterstü[tzung standardmäßig für Videokonferenz](https://docs.citrix.com/de-de/citrix-workspace-app-for-html5/multimedia#live-captions-in-microsoft-teams)en mit optimiertem Microsoft Teams aktiviert. Dadurch werden die Qualität und das Erlebnis bei Videokonferenzen an verschiedenen Endpunkten verbessert. Die Anpassung an die bestgeeignete Auflösung für alle Anrufer wurde gewählt.

Mit dieser verbesserten Erfahrung kann jeder Benutzer mehrere Videostreams in unterschiedlichen Auflösungen bereitstellen (z. B. 720p, 360p usw.). Dies hängt von mehreren Faktoren ab, wie etwa die Fähigkeiten des Endpunkts, die Netzwerkbedingungen usw. Der empfangende Endpunkt fordert dann die maximale Auflösung an, die er verarbeiten kann, sodass alle Benutzer das optimale Videoer‑ lebnis erhalten.

# **Behobene Probleme**

• Wenn Sie auf iOS-Geräten eine Sitzung starten, werden die Zwischenablagedaten der vorherigen HTML5‑Sitzung ohne Ihre Zustimmung eingefügt. Das Problem kann auftreten, wenn Sie Tastenkombinationen wie **Strl+A** und **Ctrl+X** mit einer externen Tastatur verwenden oder weit‑ ertippen, wenn Sie zwischen zwei Anwendungen wechseln. [RFHTMCRM-10834] [CVADHELP-23753]

• Wenn Sie LongCommandLine‑Argumente verwenden, um eine Sitzung zu starten, kann die Sitzung möglicherweise nicht gestartet werden. Das Problem tritt auf, wenn Sie den Apple Safari-Browser auf macOS- und iOS-Geräten verwenden. [CVADHELP-23753]

# **2311**

## **Was ist neu**

In diesem Release wurde die allgemeine Leistung und Stabilität verbessert.

#### **Behobene Probleme**

• Wenn Sie auf einem iPad zur Zhuyin‑Tastatur wechseln und einstellige Zahlen wie 1 oder 2 eingeben, wird die Eingabe in zweistellige Zahlen wie 11 oder 22 dupliziert.

Das Problem tritt auf, wenn Sie auf einem iPad mit iPad OS 16 über die Citrix Workspace‑App für HTML5 auf virtuelle Apps oder Desktops zugreifen, die auf der VDA 2203 LTSR‑Version basieren. [CVADHELP‑23639]

- Wenn Sie in Ihrer Cloud‑Bereitstellung eine alteOn‑Premises‑Version der Citrix‑Benutzeroberfläche nutzen und das neue Feature zur Startverbesserung aktiviert ist, können HTML5‑Sitzungen möglicherweise nicht gestartet werden. [CCVADHELP‑3080]
- Wenn Sie eine Desktopsitzung starten und die Citrix Director‑Konsole überprüfen, wird der ICARTT‑Wert möglicherweise als Null angegeben. Der ICARTT‑Wert kann einen positiven Wert haben, wenn Sie ihn unmittelbar nach dem Start der Sitzung überprüfen. Nach einiger Zeit kann er jedoch später als Null erscheinen. [CVADHELP‑23905]
- Wenn Sie eine On-Premises-Bereitstellung verwenden und eine Desktopsitzung starten, zeigt die Benutzeroberfläche der Citrix Workspace‑App Meldungen zum Startfortschritt an. Innerhalb kürzester Zeit wird jedoch die folgende Fehlermeldung angezeigt:

"Fehler beim Desktopstart"

Das Problem tritt auf, wenn die Citrix Workspace-App für HTML5 versucht, auf einen ausgeschalteten Desktop zuzugreifen. Jetzt wartet die Citrix Workspace‑App, bis der Desktop eingeschaltet ist, anstatt das Fehlerdialogfeld anzuzeigen. [CVADHELP‑23140]

# **2310**

#### **Was ist neu**

In diesem Release wurde die allgemeine Leistung und Stabilität verbessert.

#### **Behobene Probleme**

- Bei der Verwendung von optimiertem Microsoft Teams in einer Desktopsitzung wird das Video des Teilnehmers möglicherweise nicht richtig angezeigt, wenn Sie die Bildschirmauflösung auf die Option **Gerätepixelverhältnis skalieren** einstellen. [RFHTMCRM‑5271]
- In einer Sitzung werden die Audiogeräte, einschließlich Lautsprecher und Mikrofone, nicht angezeigt. Das Problem tritt auf, wenn das lokale Gerät keine Mikrofone hat oder der Benutzer alle Mikrofone deaktiviert. Das Problem tritt bei allen Browsern auf. [RFHTMCRM‑10900]
- In einer Sitzung funktionieren Tastenkombinationen wie **Befehl** mit einer Zahl oder eine Son‑ dertaste möglicherweise nicht wie erwartet. Dieses Problem tritt auf, wenn Sie eine Linux VDA‑ Sitzung auf Mac‑Geräten starten. [RFHTMCRM‑5505]
- Wenn Sie eine Sitzung starten, die Fehlermeldung **Startfehler** angezeigt wird und Sie sich dafür entscheiden, die Sitzung zu schließen, erscheint die Nachricht **Website verlassen?** und die Registerkarte wird nicht einfach geschlossen. [RFHTMCRM‑10299]
- In seltenen Fällen enthalten die Protokolldateien möglicherweise keine Daten. Das Problem tritt auf, wenn Sie im Fehlerdialogfeld auf **Protokoll herunterladen** klicken. [RFHTMCRM‑ 10732]

#### **2309**

#### **Was ist neu**

**Scancode‑Eingabemodus** Mit der Citrix Workspace‑App können Sie externe physische Tastaturen in Kombination mit dem serverseitigen Tastaturlayout auf dem VDA verwenden. Wenn Administratoren den Scancodemodus aktivieren, kann es vorkommen, dass Endbenutzer das Tastaturlayout des Servers anstelle des Clientlayouts verwenden.

Dieses Feature verbessert die Benutzererfahrung, insbesondere bei Verwendung einer physischen Tastatur in ostasiatischer Sprache.

**Hinweise:**

- Das Feature ist standardmäßig deaktiviert.
- Auf Touchgeräten funktioniert bei aktiviertem Scancode die Bildschirmtastatur nicht aus der Citrix Workspace‑App.

Weitere Informationen zur Konfiguration finden Sie unter Scancode‑Eingabemodus.

#### **Behobene Probleme**

• Wenn Sie sich in einer virtuellen App‑Sitzung befinden, bewegt sich der Cursor, das Zeigersym‑ bol ändert sich jedoch nicht gemäß dem speziellen Anwendungsbereich. [CVADHELP‑23499]

• Wenn die WebAssembly‑Dateien (.wasm) in Ihrem Netzwerk blockiert sind, wird die Citrix Workspace‑App‑Sitzung möglicherweise nicht gestartet. [RFHTMCRM‑10801]

# **2308**

## **Was ist neu**

In diesem Release wurde die allgemeine Leistung und Stabilität verbessert.

# **Behobene Probleme in 2308**

- Wenn Sie das französische Tastaturlayout auf dem Clientgerät verwenden, werden einige Satzzeichen in der VDA-Sitzung möglicherweise falsch angezeigt. Das Problem tritt auf, wenn Sie auf einem macOS‑Gerät eine Sitzung mit dem Mozilla Firefox‑Browser starten. [RFHTMCRM‑8708]
- Wenn Sie auf Geräten mit Touchscreen Gesten zum Vergrößern und Verkleinern in einer Sitzung verwenden, wird die Position der Sitzungssymbolleiste möglicherweise falsch angezeigt. [RFHTMCRM‑10264]
- Wenn Sie auf einem iPad mit angeschlossener physischer Tastatur eine Sitzung in einem beliebigen Browser starten, funktionieren Tastenkombinationen wie **Befehl+a**, **Befehl+c** und **Be‑** fehl+x möglicherweise nicht wie erwartet. Das Problem tritt auf, wenn Sie eine Linux VDA-Sitzung starten. [RFHTMCRM‑5917]

#### **2307**

#### **Was ist neu**

**Verbesserung der HDX‑Sitzungserfahrung** Dank einer verbesserten Komprimierung verbraucht die Citrix Workspace-App für ChromeOS wenige Netzwerkressourcen und verbessert die Reaktionsfähigkeit von Sitzungen.

**Verbesserungen bei Microsoft Teams** Die Optimierung von Microsoft Teams unterstützt die Echtzeittranskription von Sprechenden, wenn Liveuntertitel in Microsoft Teams aktiviert sind.

## **Behobene Probleme**

• Das unten rechts auf dem Bildschirm angezeigte Fenster mit dem Sitzungsstartstatus wird möglicherweise nach erfolgtem Sitzungsstart nicht geschlossen. Das Problem tritt bei VDA-Version 7.15 auf. [RFHTMCRM-10161]

## **2306**

# **Was ist neu**

**Verbesserter Start von Virtual Apps and Desktops** Ab Release 2306 werden dank der verbesserten App‑ und Desktop‑Starterfahrung zeitnahe und relevante Informationen über den Startstatus angezeigt.

## **Hinweis:**

Administratoren müssen HDX SDK‑Dateien aktualisieren, um die Version 2306 der Citrix Workspace‑App für HTML5 zu verwenden. Die älteren HDX SDK‑Dateien sind nicht mit der Version 2306 und höher kompatibel. Um die neuesten HDX SDK‑Dateien herunterzuladen, klicken Sie hier. Weitere Informationen finden Sie in der Entwickler‑Dokumentation für Citrix Workspace‑App für HTML5 HDX SDK.

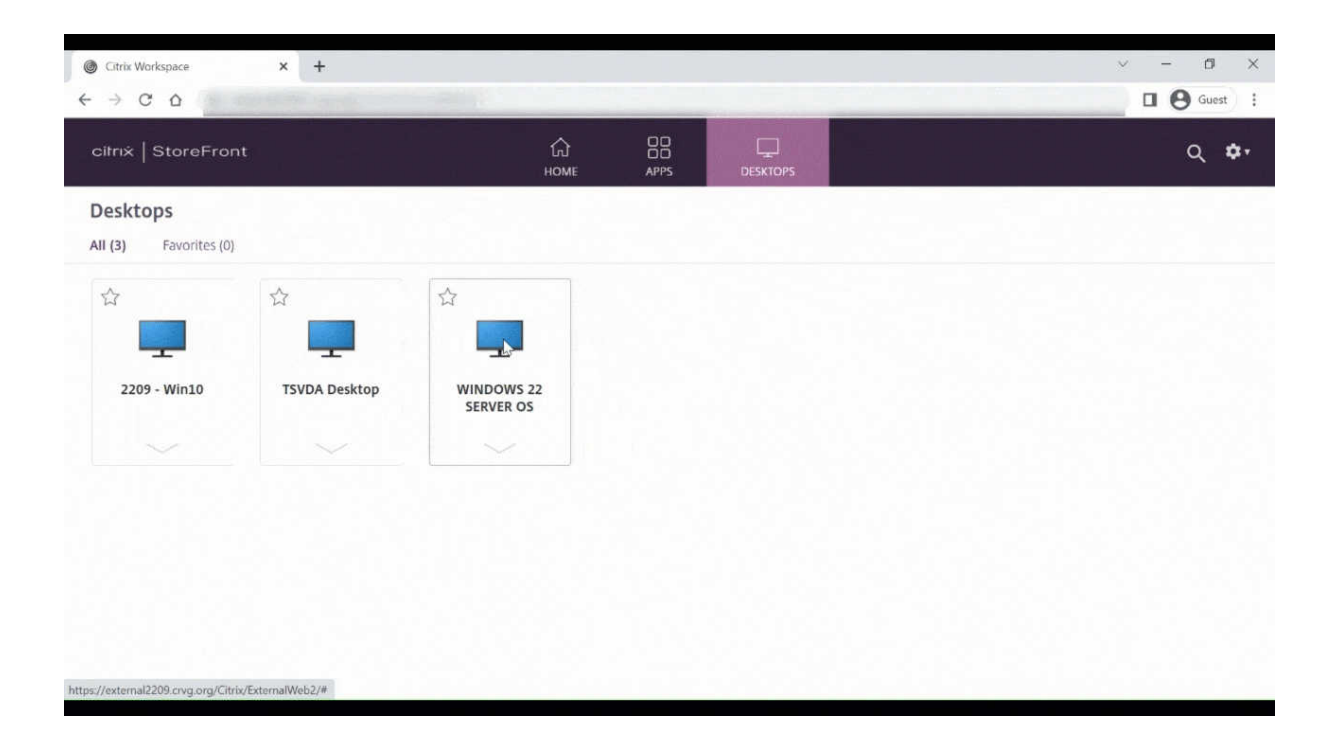

#### **Behobene Probleme**

- Wenn Sie an einem optimierten Microsoft Teams-Meeting teilnehmen, schlägt das Kamerastreaming fehl. Das Video erscheint verschwommen und manchmal reagiert das Video nicht mehr. Das Problem tritt auf, wenn die Bildschirmfreigabe deaktiviert ist und ein Endbenutzer die Kamera in einer Microsoft Teams‑Besprechung aktiviert. [RFHTMCRM‑9968]
- Bei Sitzungen im Tablet-Modus funktioniert der Eingabestift möglicherweise nicht. [RFHTMCRM-9951]

• Bei Cloudbereitstellungen wartete die Registerkarte "HTML5‑Sitzung"nicht auf das Anlaufen der VDI. Auf der Registerkarte wurden dagegen Fehlermeldungen im Zusammenhang mit der ICA‑ Verbindung angezeigt. Das Problem trat auf, wenn ein Sitzungstimeout eintrat, bevor die VDI hochgefahren war. [RFHTMCRM‑9414]

# **2305**

# **Was ist neu**

**Verbesserungen des Virtual Channel SDK** Ab Version 2305 unterstützt die Citrix Workspace‑ App für HTML5 Fensterverwaltungs-APIs im Virtual Channel SDK. Web-APIs ermöglichen es IT-Administratoren, interaktive Anwendungen zu erstellen und sie für ihre Endbenutzer anzupassen.

# **Behobene Probleme**

- Wenn Sie benutzerdefinierte Store-URLs für Domänen verwenden, kann die Citrix Workspace-App‑Sitzung möglicherweise nicht gestartet werden. [RFHTMCRM‑8482] [RFHTMCRM‑9406]
- Wenn Sie Microsoft Teams verwenden, wird das eingehende Video oder die Bildschirmfreigabe bei bestimmten Layouts mit mehreren Bildschirmen möglicherweise nicht angezeigt. Das Prob‑ lem tritt auf, wenn sich der erweiterte Bildschirm links oder oben befindet. Der Videobereich kann schwarz oder weiß erscheinen. [RFHTMCRM‑9159]
- Wenn Sie im Multimonitormodus die Größe des primären Monitorfensters in den Vollbildmodus ändern, ist das eingehende Video oder das Bildschirmfreigabe‑Vorschauvideo möglicherweise unsichtbar.

Das Problem tritt auf, wenn sich das Fenster im erweiterten Modus befindet und die Auflösung des primären Bildschirms einen niedrigeren Wert hat als die des sekundären Bildschirms. [RFHTMCRM‑9277]

- In einer Sitzung, in der zwei Teilnehmer an der optimierten Microsoft Teams-Besprechung teilnehmen, schlagen die Bildschirmfreigabe und die Audiowiedergabe möglicherweise fehl. Das Problem tritt auf, wenn Sie die Kamera während des Anrufs mehrmals aktivieren und deaktivieren. [CVADHELP‑22251]
- Wenn Sie Ihr Gerät auf ChromeOS Version 108 aktualisieren, wird der Text auf dem veröffentlichten Desktop möglicherweise verschwommen angezeigt. Das Problem tritt auf Geräten auf, auf denen der Grafikprozessor (GPU) die mittlere Genauigkeit nicht unterstützt. [CVADHELP‑22362]

# **Hinweis:**

**–** Die Anzeigeeinstellungen einiger Geräte unterstützen keine hohe Genauigkeit und der Text auf dem veröffentlichten Desktop wird möglicherweise korrekt angezeigt. Aufgrund dieses Updates kann die Anzeige jedoch ungewöhnlich aussehen. Um dies zu korrigieren, können Administratoren das Attribut **webglHighPrecision** in der Datei **configuration.js** auf **false** festlegen.

# Das folgende Beispiel bezieht sich auf JSON‑Daten:

```
1 "hardware" : {
2
3
        4 "webglHighPrecision" : false
5 }
6 ,
7 <!--NeedCopy-->
```
# **2304**

# **Was ist neu**

**Verbesserungen der Gesten auf Touchgeräten** Ab Release 2304 wird die Benutzererfahrung in der Citrix Workspace‑App für Folgendes verbessert:

- Gesten, Multitouch‑ und Bildschirmtastaturfunktionen auf Mobilgeräten
- Bildschirmtastaturfunktionen im Tabletmodus

In Ihren Citrix Workspace-App-Sitzungen können Sie alle vertrauten Multitouchgesten verwenden, einschließlich Tippen, Wischen, Auf‑ und Zuziehen und Zoomen.

Im Folgenden finden Sie die Gestenübersicht:

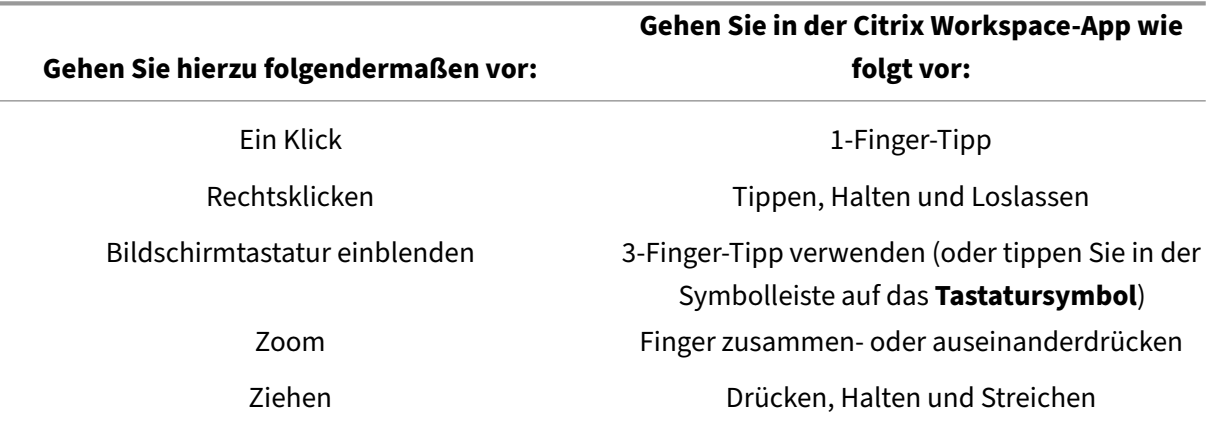

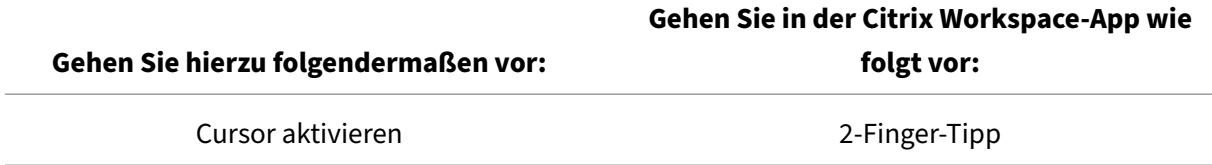

#### **Behobene Probleme**

• In diesem Release wurden keine Probleme behoben.

#### **2303**

#### **Was ist neu**

**Unterstützung für Plug and Play‑Audiogeräte** Bisher wurde nur ein Gerät zur Audiowiedergabe und ‑aufzeichnung unterstützt und unabhängig vom eigentlichen Gerätenamen als **Citrix HDX Audio** angezeigt.

Ab Version 2303 können Sie mehrere Audiogeräte anschließen und an den VDA umleiten. Wenn Sie USB‑Audiogeräte umleiten, können Sie den richtigen Gerätenamen jetzt unter **Toneinstellungen** > **Wiedergabe** und **Toneinstellungen** > **Aufzeichnung** auf dem VDA anzeigen. Die Liste der Geräte auf dem VDA wird dynamisch aktualisiert, wenn ein Audiogerät angeschlossen oder entfernt wird.

**Hinweis:**

• Standardmäßig ist dieses Feature aktiviert.

Weitere Informationen finden Sie unter Unterstützung für Plug and Play‑Audiogeräte.

**Clientlaufwerkszuordnung** Bisher konnten Sie keine Dateien von Ihrer lokalen Maschine in die virtuelle Umgebung kopieren. In einer [Sitzung konnten Sie nicht direkt vom Datei‑E](https://docs.citrix.com/de-de/citrix-workspace-app-for-html5/multimedia.html#plug-and-play-audio-device-support)xplorer aus auf lokale Laufwerke zugreifen.

Ab Version 2303 unterstützt die Clientlaufwerkzuordnung (CDM) die Ordnerzuordnung auf der lokalen Maschine, sodass innerhalb einer Sitzung darauf zugegriffen werden kann. Sie können jeden Ordner von der lokalen Maschine zuordnen, sofern der Ordner keine Systemdateien enthält.

Der Endbenutzer kann die folgenden Vorgänge ausführen:

- Kopieren von Dateien und Ordnern von der lokalen Maschine auf das zugeordnete Laufwerk in der Sitzung.
- Anzeigen der Liste der Dateien und Ordner auf dem zugeordneten Laufwerk.
- Öffnen und Lesen von Dateiinhalten im zugeordneten Laufwerk.

• Anzeigen der Dateieigenschaften (nur die geänderte Zeit und Dateigröße) im zugeordneten Laufwerk.

Dieses Feature bietet den Vorteil, dass im Datei‑Explorer innerhalb der HDX‑Sitzung sowohl virtuelle Desktop‑Laufwerke als auch die Laufwerke der lokalen Maschine gleichzeitig aufgerufen werden kön‑ nen. Das Feature wird nur für Desktopplattformen, Google Chrome und Microsoft Edge Chromium unterstützt.

**Hinweis:**

Standardmäßig ist dieses Feature aktiviert.

Weitere Informationen finden Sie unter Clientlaufwerkzuordnung.

**Hintergrundunschärfe und ‑effekte in Microsoft Teams‑Optimierung** Ab Release 2303 unter‑ stützt die Citrix Workspace‑App für H[TML5 Hintergrundunschä](https://docs.citrix.com/de-de/citrix-workspace-app-for-html5/file-handling#client-drive-mapping)rfe und ‑effekte für die Microsoft Teams‑Optimierung für Videoanrufe. Sie können den Hintergrund weichzeichnen oder durch Hinter‑ grundeffekte aus Microsoft Teams ersetzen, damit Ablenkungen vermieden und die Konzentration auf die Silhouette (Körper und Gesicht) erleichtert wird. Das Feature kann bei persönlichen Anrufen und Telefonkonferenzen verwendet werden.

**Hinweise:**

- Standardmäßig ist dieses Feature deaktiviert.
- Dieses Feature ist jetzt in die Benutzeroberfläche von Microsoft Teams integriert. Unter‑ stützung für mehrere Fenster ist eine Voraussetzung, die ein VDA‑Update auf 2112 oder höher erfordert. Weitere Informationen finden Sie unter Meetings und Chat mit mehreren Fenstern.

Weitere Informationen finden Sie unter Hintergrundunschärfe und -effekte in Microsoft Teams-Optimie[rung.](https://docs.citrix.com/de-de/citrix-workspace-app-for-html5/multimedia.html#multiwindow-chat-and-meetings-for-microsoft-teams)

**Unterstützung für Kombinationsfeld auf mobilen Plattformen** [Ab Version 2303 können Benutze‑](https://docs.citrix.com/de-de/citrix-workspace-app-for-html5/multimedia.html#background-blurring-and-effects-in-microsoft-teams-optimization) [roberflächen](https://docs.citrix.com/de-de/citrix-workspace-app-for-html5/multimedia.html#background-blurring-and-effects-in-microsoft-teams-optimization)elemente in einem Kombinationsfeld auf kleinen Displays besser ausgewählt werden. Ein Administrator kann die Richtlinie **Kombinationsfelder remoten** aktivieren, um die Auswahl von Kontrollkästchen, Optionen in Dropdownlisten, Optionsfeldern und mehr auf Mobilgeräten mit iOS und Android zu optimieren.

Weitere Informationen finden Sie unter Kombinationsfelder remoten in der Dokumentation zu Citrix Virtual Apps and Desktops.

## **Hinweis:**

Dieses Feature ist standardmäßig aktiviert.

Weitere Informationen finden Sie unter Unterstützung für Kombinationsfeld auf mobilen Plattformen.

# **[Beho](https://docs.citrix.com/de-de/citrix-workspace-app-for-html5/touch-and-mobility.html#combo-box-support-on-mobile-platforms)bene Probleme**

• In Cloud‑Bereitstellungen schlägt der verbesserte PDF‑Druckfehl. Die Druckvorschau wird nicht angezeigt. [RFHTMCRM‑8691]

# **2301.1**

#### **Was ist neu**

In diesem Release wurden einige Probleme behoben, um die allgemeine Leistung und Stabilität zu verbessern.

#### **Behobene Probleme**

• Die Audiogerätumleitung zur Citrix Virtual Apps and Desktops‑Sitzung funktioniert nicht. Auf dem Symbol für das Umschalten der Lautstärke im Infobereich wird ein rotes "X"angezeigt. Das Problem tritt auf, nachdem Sie die Citrix Workspace‑Appfür HTML5 mit Version 2301 aktualisiert haben. [RFHTMCRM‑8799]

# **2301**

## **Was ist neu**

**Chat und Besprechungen mit mehreren Fenstern für Microsoft Teams** Ab Version 2301 können Sie in Microsoft Teams mehrere Fenster für Chats und Besprechungen verwenden. Das Fenster‑Pop‑ Out ist auf verschiedenerlei Art möglich.

Einzelheiten zum Ausklappen von Fenstern finden Sie unter Popout eines Chats in Microsoft Teams.

Informationen zur Problembehandlung finden Sie unter CTX253754.

Microsoft wird die Einzelfenster‑Unterstützung in Zukunft ei[nstellen. Wenn Sie eine ältere Version d](https://support.microsoft.com/de-de/office/pop-out-a-chat-in-teams-cff95cb0-34af-423f-8f69-fe9106973790)er Citrix Workspace‑App oder des Virtual Delivery Agent ([VDA\) ausfüh](https://support.citrix.com/article/CTX253754/troubleshooting-hdx-optimization-for-microsoft-teams)ren, können Sie ein Upgrade auf folgende Versionen durchführen:

- Citrix Workspace‑App 2301 oder höher und
- VDA ‑ 2203 oder höher

**Unterstützung für Plug and Play‑Audiogeräte** Bisher wurde nur ein Gerät zur Audiowiedergabe und ‑aufzeichnung unterstützt und unabhängig vom eigentlichen Gerätenamen als **Citrix HDX Audio** angezeigt.

Ab Release 2301 werden mehrere Audiogeräte unterstützt und an den VDA umgeleitet. Wenn Sie Au‑ diogeräte umleiten, können Sie den richtigen Gerätenamen jetzt unter **Toneinstellungen** > **Wieder‑ gabe** und **Toneinstellungen** > **Aufzeichnung** auf dem VDA anzeigen. Die Liste der Geräte auf dem VDA wird dynamisch aktualisiert, wenn ein Audiogerät angeschlossen oder entfernt wird.

Weitere Informationen finden Sie unter Unterstützung für Plug and Play‑Audiogeräte.

# **Behobene Probleme**

- Die Webcamumleitung funktioniert nicht, wenn Sie Citrix Virtual Apps and Desktops Version 2206 oder höher verwenden. Mit dem neuesten Fix funktioniert die Webcamumleitung von der Citrix Workspace‑App für HTML5 ab Version 2301 einwandfrei. [RFHTMCRM‑8580]
- Im Multimonitormodus wird innerhalb der Sitzung ein weißer Fleck beobachtet. Das Problem tritt auf, wenn Sie Popups für Citrix Workspace‑App für HTML5‑Sitzungen in den Browsern Google Chrome und Microsoft Edge Chromium blockieren. [RFHTMCRM‑8476]
- Wenn Sie mit einem Chromebook über das optimierte Microsoft Teams einen Anruf versuchen, funktioniert dies nicht einwandfrei. Die folgende Fehlermeldung wird angezeigt:

"Sorry, it wasn't possible to connect."[CVADHELP‑21670] [CVADHELP‑21500]

• Wenn Sie Einstellungen des Global App Configuration Service per Push übertragen, werden die Änderungen möglicherweise nicht immer angewendet. [RFHTMCRM‑8710]

# **2212**

#### **Was ist neu**

**Clientlaufwerkzuordnung [Technical Preview]** Bisher mussten Sie zum Kopieren von Dateien von Ihrer lokalen Maschine in die virtuelle Umgebung die Dateien in die virtuelle Sitzung hochladen und dann aus der virtuellen Sitzung herunterladen. In einer Sitzung konnten Sie nicht direkt vom Datei-Explorer aus auf lokale Laufwerke zugreifen.

Ab diesem Release unterstützt die Vorabversion des Clientlaufwerkzuordnungsfeatures (CMD) die Ordnerzuordnung auf der lokalen Maschine, sodass innerhalb einer Sitzung darauf zugegriffen werden kann. Sie können jeden Ordner von der lokalen Maschine zuordnen, sofern der Ordner keine Systemdateien enthält. Nachdem Sie den Ordner zugeordnet haben, wird er in den Sitzungen als Laufwerk **L:** angezeigt.

Der Endbenutzer kann die folgenden Vorgänge ausführen:

- Kopieren von Dateien und Ordnern von der lokalen Maschine auf das zugeordnete Laufwerk in der Sitzung.
- Anzeigen der Liste der Dateien und Ordnern auf dem zugeordneten Laufwerk **L:**.
- Öffnen und Lesen von Dateiinhalten im zugeordneten Laufwerk **L:**.
- Anzeigen der Dateieigenschaften (nur die geänderte Zeit und Dateigröße) im zugeordneten Laufwerk **L:**.

Dieses Feature bietet den Vorteil, dass im Datei‑Explorer innerhalb der HDX‑Sitzung sowohl virtuelle Desktop‑Laufwerke als auch die Laufwerke der lokalen Maschine gleichzeitig aufgerufen werden kön‑ nen. Das Feature wird nur in den Browsern Google Chrome und Microsoft Edge Chromium unterstützt. Standardmäßig ist dieses Feature deaktiviert.

**Hinweis:**

• Dieses Feature ist eine Preview und nur auf Anfrage verfügbar. Um es in Ihrer Umgebung aktivieren zu lassen, füllen Sie das Podio‑Formular aus.

# **Behobene Probleme**

• Wenn Sie den Multitouchmodus aktivieren, funktionieren einige Touchaktionen in der Citrix Workspace‑App‑Sitzung möglicherweise nicht. [RFHTMCRM‑8445]

# **2211**

# **Was ist neu**

**Automatische Anzeige der virtuellen Tastatur** Ab diesem Release wird automatisch eine virtuelle Tastatur angezeigt, wenn Sie den Cursor in ein bearbeitbares Feld setzen. Dieses Feature verbessert die Benutzererfahrung für Touchscreengeräte, bei denen der Benutzer zuvor auf das Tastatursymbol klicken musste, um die virtuelle Tastatur anzuzeigen.

**Adaptives Audio** Bei adaptivem Audio brauchen Sie die Audioqualitätsrichtlinien auf dem VDA nicht zu konfigurieren. Adaptives Audio optimiert Einstellungen für Ihre Umgebung. Es ersetzt Legacy‑Audiokomprimierungsformate für eine hervorragende Benutzererfahrung.

Weitere Informationen finden Sie unter Adaptives Audio in der Citrix Virtual Apps and Desktops-Dokumentation.

Weitere Informationen zur Konfiguration [finden Sie in der D](https://docs.citrix.com/de-de/citrix-virtual-apps-desktops/multimedia/audio.html)okumentation unter Adaptives Audio.

## **Behobene Probleme**

• Beim Freigeben des Bildschirms mit einer VDI‑Sitzung mit dem Administrator können Sie den Mauszeiger des Administrators und den eigenen Mauszeiger auf dem Bildschirm sehen. [RFHTMCRM‑7726]

## **2210**

#### **Was ist neu**

**Adaptives Audio [Technical Preview]** Bei adaptivem Audio müssen Sie die Audioqualitätsrichtlin‑ ien auf dem VDA nicht konfigurieren. Adaptives Audio optimiert Einstellungen für Ihre Umgebung. Es ersetzt Legacy‑Audiokomprimierungsformate für eine hervorragende Benutzererfahrung.

Weitere Informationen finden Sie unter Adaptives Audio in der Dokumentation zu Citrix Virtual Apps and Desktops.

Weitere Informationen zur Konfiguratio[n finden Sie in de](https://docs.citrix.com/de-de/citrix-virtual-apps-desktops/multimedia/audio.html)r Dokumentation unter Adaptives Audio.

#### **Behobene Probleme**

• Wenn das Windows-Clienttastataturlayout koreanisch ist, wird das letzte Zeichen im Kompositionsfenster nach dem Drücken der Eingabetaste gelöscht. Das Problem tritt auf, wenn Sie eine App‑Sitzung im Secure Browser Service (SBS) starten. [RFHTMCRM‑7449]

## **2209**

#### **Was ist neu**

**Bildschirmübertragung in der Microsoft Teams‑Optimierung** In früheren Versionen war die Bild‑ schirmfreigabefunktion standardmäßig deaktiviert. Ab Version 2209 ist die Bildschirmfreigabe standardmäßig aktiviert. Endbenutzer können jetzt Apps und Registerkarten freigeben, die über die Citrix Workspace‑App geöffnet wurden.

Weitere Informationen finden Sie unter Bildschirmfreigabe.

#### **Behobene Probleme**

- Wenn Sie im Multimonitormodus auf die Schaltfläche **X** zum Schließen klicken, um in den nor‑ malen Modus zu wechseln, funktioniert dies möglicherweise nicht einwandfrei. Verwenden Sie als Workaround die Schaltfläche **Wiederherstellen** in der Sitzungssymbolleiste, um vom Multi‑ monitormodus in den Normalmodus zu wechseln. [RFHTMCRM‑7403]
- In einer Sitzung, in der drei oder mehr Teilnehmer an einer optimierten Microsoft Teams‑ Besprechung teilnehmen, funktioniert die Bildschirmfreigabe möglicherweise nicht einwand‑ frei. Dieses Problem tritt sporadisch auf. [RFHTMCRM‑7409]
- Bei der Teilnahme an einer externen Besprechung aus optimiertem Microsoft Teams heraus funktioniert das Audio nicht einwandfrei. Die Fehlermeldung, dass kein Mikrofon gefunden wurde, wird angezeigt. Beenden Sie als Workaround die Microsoft Teams‑App und treten Sie erneut bei. [CVADHELP‑20625]

#### **2208**

#### **Was ist neu**

**Multimonitorunterstützung** Bisher konnten Sie mit der Multimonitoranzeige eine zusätzliche Browserregisterkarte für die Desktop‑ oder App‑Sitzung öffnen, mit der Sie verbunden waren. Sie konnten die zusätzliche Browserregisterkarte dann auf den externen Monitor ziehen.

Jetzt unterstützt die Citrix Workspace‑App mehrere Monitore mit einem Klick ohne manuellen Ein‑ griff.

Weitere Informationen finden Sie unter "Multimonitorunterstützung"im Abschnitt Konfigurieren.

**Provisioning zum Deaktivieren des LaunchDarkly‑Diensts** Ab dieser Versio[n können Sie](https://docs.citrix.com/de-de/citrix-workspace-app-for-html5/configure.html) den LaunchDarkly‑Dienst sowohl in On‑Premises‑ als auch in Cloudstores deaktivieren.

Weitere Informationen finden Sie unter Verwalten von Featureflags.

#### **Behobene Probleme**

- Wenn in einer Sitzung drei oder mehr Teilnehmer an einer optimierten Microsoft Teams-Besprechung teilnehmen, bleibt das Video möglicherweise hängen. Das Problem tritt zeitweilig auf. [RFHTMCRM‑7251]
- Wenn Sie eine HTML5‑Sitzung in Mozilla Firefox verwenden, wird die Schnellsuchleiste angezeigt, wenn Sie im Fenster des externen Monitors den umgekehrten Schrägstrich betätigen. Das Problem tritt auf, wenn Sie im Multimonitormodus sind. [CVADHELP‑20396]
- Wenn Sie eine HTML5‑Sitzung in Mozilla Firefox verwenden, funktioniert das Maus‑Scrollen im sekundären Fenster möglicherweise nicht. Das Problem tritt auf, wenn Sie im Multimonitormodus sind. [CVADHELP‑20306]
- Wenn Sie in einem optimierten Microsoft Teams‑Videoanruf den dritten Teilnehmer hinzufügen, wird der Anruf unterbrochen. [CVADHELP‑20586]

# **2207**

# **Was ist neu**

In diesem Release wurden Probleme behoben, um die allgemeine Leistung und Stabilität zu verbessern.

# **Behobene Probleme**

In diesem Release wurden Probleme behoben, um die allgemeine Leistung und Stabilität zu verbessern.

# **2206**

#### **Was ist neu**

**Unterstützung für Legacy‑Browser** Ab Version 2206 werden Legacy‑Browser nicht mehr unter‑ stützt. Dazu gehören ältere Versionen von Microsoft Edge, alle Versionen von Microsoft Internet Explorer und alle Browser, die WebAssembly (Wasm) nicht unterstützen.

**Optimierung für Microsoft Teams** Die Optimierung für Microsoft Teams unterstützt Audioanrufe, Videoanrufe und Bildschirmfreigabefunktionen im Google Chrome‑Browser. Die erforderliche Google Chrome‑Mindestversion ist m97 und höher.

Weitere Informationen finden Sie unter Optimierung für Microsoft Teams im Abschnitt "Konfigurieren" .

**Verbesserungen bei der Protokollierung** [Vorher mussten die Clie](https://docs.citrix.com/de-de/citrix-workspace-app-for-html5/multimedia.html#microsoft-teams-optimization)nt‑ und Konsolenprotokolle getrennt gesammelt werden. Mit diesem Release sind die Konsolenprotokolle Teil der Clientpro‑ tokolle.

**Zwischenablage unterstützt das HTML‑Format** Ab diesem Release können Sie das HTML‑Format für Zwischenablagevorgänge zwischen dem virtuellen Desktop und dem Endpunktgerät verwenden. Wenn Sie HTML-Daten kopieren, wird das Quellinhaltsformat kopiert, und wenn Sie die Daten einfügen, erhält der Zielinhalt die Formatierung. Darüber hinaus sorgt das HTML‑Format für ein besseres Aussehen.

Weitere Informationen über das Einrichten der Richtlinien das finden Sie unter Clientzwischenablagenumleitung in der Dokumentation von Citrix Virtual Apps and Desktops.

**Virtual Channel SDK‑Unterstützung** In dieser Version bietet das Citrix VC S[DK Unterstützung für](https://docs.citrix.com/de-de/citrix-virtual-apps-desktops/policies/reference/ica-policy-settings.html#client-clipboard-write-allowed-formats) [das Schreiben](https://docs.citrix.com/de-de/citrix-virtual-apps-desktops/policies/reference/ica-policy-settings.html#client-clipboard-write-allowed-formats) von serverseitigen Anwendungen und clientseitigen Treibern, die das ICA‑Protokoll verwenden. Die serverseitigen virtuellen Kanalanwendungen sind auf dem Citrix Virtual Apps and Desktops‑Server.

Das VC SDK unterstützt das Schreiben neuer virtueller Kanäle. Die Citrix Workspace‑App für HTML5 unterstützt bis zu 20 benutzerdefinierte virtuelle Kanäle.

Weitere Informationen finden Sie unter Virtual Channel SDK-Unterstützung im Abschnitt "Konfigurieren".

**Multimonitorunterstützung [Technical Preview]** [Bisher konnten Siemit](https://docs.citrix.com/de-de/citrix-workspace-app-for-html5/sdk-api.html#virtual-channel-sdk-support) der Multimonitoranzeige eine zusätzliche Browserregisterkarte für die Desktop- oder App-Sitzung erstellen, mit der Sie verbunden waren. Sie konnten die zusätzliche Browserregisterkarte dann auf den externen Monitor ziehen.

In diesem Release unterstützt die Citrix Workspace‑App mehrere Monitore mit einem Klick ohne manuellen Eingriff. Wenn keine externen Monitore an das Gerät angeschlossen sind, ist das Multi‑ monitorsymbol in der Sitzungssymbolleiste nicht sichtbar. Wenn Sie einen externen Monitor mit den erforderlichen Berechtigungen anschließen, ist das Symbol sichtbar. Nach dem Klick auf das Symbol überspannt das Fenster alle angeschlossenen Monitore.

Weitere Informationen finden Sie unter Multimonitorunterstützung [Technical Preview] im Abschnitt "Konfigurieren".

# **Behobene Probleme**

• Nachdem Sie die Citrix Workspace-App auf Version 2112 oder höher aktualisiert haben, schlagen Desktopsitzungen in Internet Explorer fehl. Die folgende Fehlermeldung wird angezeigt: 'Store'is undefined.

Das Problem tritt aufgrund eines internen Codefehlers auf. [CVADHELP‑19883]

# **2205.6**

# **Was ist neu**

In diesem Release wurden Probleme behoben, um die allgemeine Leistung und Stabilität zu verbessern.

# **Behobene Probleme**

• Wenn der Administrator Einstellungen über den Global App Configuration Service (GACS) eingeführt hat, wendet die Citrix Workspace‑App diese Einstellungen möglicherweise nicht an. [RFHTMCRM‑7198]

# **Bekannte Probleme**

# **Bekannte Probleme in 2402**

- Wenn Sie versuchen, Dateien auf dem zugewiesenen Laufwerk mithilfe von Apps, die auf tem‑ porären Dateien basieren, vom VDA herunterzuladen oder zu ändern, werden Daten möglicher‑ weise beschädigt. Zum Beispiel Browser, Microsoft Office-Apps wie Excel. [RFHTMCRM-12156] [CVADHELP‑24459]
- Wenn Sie versuchen, eine virtuelle App oder Desktop‑Sitzung über die Symbolleiste mit **…** > Schaltfläche **Trennen** zu trennen, bleibt die Sitzung in Citrix Studio aktiv. Das Problem tritt bei dem On-Premises-Store auf, der mit Citrix Gateway konfiguriert ist. [HDX-60157]

#### **Bekannte Probleme in Release 2310**

• Wenn Sie eine Desktopsitzung mit der Citrix Workspace-App für HTML5 im Google Chrome-Browser starten, sind grüne Blöcke auf dem Bildschirm sichtbar, die die Benutzeroberfläche blockieren. Das Problem kann auftreten, wenn Sie ein Anwendungsfenster innerhalb des gestarteten Desktops verschieben. [CVADHELP‑23377]

#### **Bekannte Probleme in Release 2203**

• In einigen Versionen von Citrix Virtual Apps and Desktops oder XenDesktop funktioniert die We‑ bcamumleitung möglicherweise nicht. [HDX‑39396]

## **Bekannte Probleme in Release 2202**

• Wenn Sie die Optimierung für Microsoft Teams verwenden und den Bildschirm freigeben, zeigt ein roter Rahmen an, dass die Bildschirmfreigabe nicht verfügbar ist. [RFHTMCRM‑6360]

## **Bekannte Probleme in Release 2108.2**

Wenn **Videocodec zur Komprimierung verwenden** in Citrix Studio auf **Für den gesamten Bild‑ schirm** festgelegt ist, wird eine Sitzung mit mehreren Monitoren möglicherweise falsch gerendert. Es wird empfohlen, die Einstellung in Sitzungen mit mehreren Monitoren in **Verwenden, wenn bevorzugt** zu ändern. [RFHTMCRM‑5523]

# **Bekannte Probleme in Release 2105.5**

- Bei der Eingabe wird das erste Zeichen möglicherweise nicht genau an der Position des Cursors in der Workspace‑Sitzung angezeigt. [RFHTMCRM‑4909]
- Wenn ein chinesisch-, japanisch- oder koreanischsprachiger Benutzer des generischen Client-IME auf eine Zelle in Microsoft Excel klickt, um eine Eingabe vorzunehmen, wird die Benutzer‑ oberfläche des Kandidaten‑ und Kompositionsfensters möglicherweise nicht an der Fokusposi‑ tion angezeigt. Als Workaround doppelklicken Sie auf die Zelle. [RFHTMCRM‑5185]

# **Legacy‑Dokumentation**

Informationen zu Produktversionen, die das Ende der Lebensdauer erreicht haben, finden Sie in der Legacy‑Dokumentation.

# **[Einschränkungen](https://docs.citrix.com/de-de/legacy-archive/workspace-app-and-receiver.html)**

• Trennen einer Sitzung: Wenn Sie eine Sitzung trennen, indem Sie eine Registerkarte schließen oder den Browser schließen, wird der Server möglicherweise nicht benachrichtigt, dass die Sitzung getrennt wurde. Dies führt dazu, dass die Sitzung auf dem Server für die Dauer von 180 Sekunden (Standardeinstellung) bzw. gemäß dem konfigurierten Timeout für die Sitzungszu‑ verlässigkeit aktiv bleibt.

Empfehlung: Es wird empfohlen, die Sitzung über die Symbolleistenoption zu trennen.

• Wenn **Hardwarekodierung für Videocodec verwenden** in Citrix Studio auf **Aktiviert** eingestellt ist, wird Ihr Bildschirm möglicherweise grün während einer Sitzung über einen Intel vGPU VDA. [RFHTMCRM‑5521]

- Der Server fällt auf YUV420 zurück, selbst wenn "Graphics‑Thinwire YUV444"konfiguriert ist. Die grafikreichen Anwendungen sind auf den Bereich YUV420 beschränkt. [RFHTMCRM‑5520]
- Wenn Sie in einer Sitzung versuchen, die Tastenkombination **Befehl+R** zu senden, werden Sie aufgefordert, die Sitzung zu trennen, anstatt eine Remoteverbindung zur Sitzung herzustellen. Das Problem tritt auf, wenn Sie die Safari-Browseranwendung verwenden. [RFHTMCRM-6415]
- Wenn Sie die Optimierung für Microsoft Teams verwenden und den Bildschirm freigeben, zeigt ein roter Rahmen an, dass die Bildschirmfreigabe nicht verfügbar ist. [RFHTMCRM‑6360]
- Externe Maus und Tastatur werden mit der Citrix Workspace‑App für HTML5 in keinem Browser auf Android- und iOS-Betriebssystemen unterstützt. [RFHTMCRM-6623]
- Wenn Sie den Browser oder die Browser‑Registerkarte schließen, um die Sitzung zu trennen, bleibt der Sitzungsstatus möglicherweise auf dem Server (Delivery Controller) für einige Zeit aktiv. Das Problem tritt zeitweilig auf.

Um dieses Problem zu umgehen, verwenden Sie die Option**Trennen**aus dem sekundären Menü in der Sitzungssymbolleiste. [RFHTMCRM‑5457]

- Auf einem Touchpad wird horizontales Scrollen nicht unterstützt.
- Wenn Sie mehrere Audiogeräte in einer Sitzung anschließen, können Sie nur von einem Gerät das Audio hören. Möglicherweise können Sie nicht zu einem anderen Audiogerät wechseln. [HDX‑49312]
- Wenn Sie die Verbindung zu Ihrer Sitzung über die Symbolleiste trennen und erneut herstellen, hören Sie in einigen Anwendungen möglicherweise kein Audio. [HDX‑49313]
- Anonyme Anmeldungen bei Citrix Virtual Apps and Desktops von Geräten mit unterschiedlichen Geräte‑IDs in verschiedenen Sitzungen können manchmal zu einer falschen Anzahl von Benutzer‑ oder Gerätelizenzen führen.
- Wenn Sie in einer Sitzung Microsoft Excel öffnen und mithilfe einer Tastatur einen Vorgang zum Ausschneiden und Einfügen ausführen, wird der Text in der Zelle nach dem Ausschneiden nicht gelöscht. [RFHTMCRM‑10426]
- Wenn Sie mit der Clientlaufwerkzuordnung Dateien vom lokalen Gerät auf den VDA übertragen (und umgekehrt), können Daten beschädigt werden. [RFHTMCRM‑11474]
- Wenn Sie eine Desktopsitzung mit der Citrix Workspace‑App starten, sind grüne Blöcke auf dem Bildschirm sichtbar, die die Benutzeroberfläche blockieren. Das Problem kann auftreten, wenn Sie ein Anwendungsfenster innerhalb des gestarteten Desktops verschieben. [CVADHELP‑23377]

# **Einstellung von Features und Plattformen**

Informationen zu veralteten Elementen finden Sie auf der Seite Einstellung von Features und Plattformen.

# **[Lega](https://docs.citrix.com/de-de/citrix-workspace-app-for-html5/deprecation.html)cy‑Dokumentation**

Informationen zu Produktversionen, die das Ende der Lebensdauer erreicht haben, finden Sie in der Legacy‑Dokumentation.

# **[Features in Techn](https://docs.citrix.com/de-de/legacy-archive/workspace-app-and-receiver.html)ical Previews**

# <span id="page-25-0"></span>October 13, 2023

Kunden haben die Möglichkeit, Technical Previews in ihren Umgebungen, die nicht oder nur eingeschränkt zur Produktion verwendet werden, zu nutzen und Feedback zu geben. Citrix akzeptiert keine Supportanfragen für Features in Technical Previews, begrüßt jedoch Feedback zur Verbesserung der Features. Basierend auf Schweregrad, Kritikalität und Wichtigkeit behält sich Citrix eine Reaktion auf das Feedback vor.

**Hinweis**

Derzeit sind keine Features als Technical Preview verfügbar.

# **Voraussetzungen für die Installation**

<span id="page-25-1"></span>April 5, 2024

# **Systemanforderungen und Kompatibilität**

In diesem Abschnitt werden die unterstützten Citrix‑Produktversionen für die Citrix Workspace‑App und die Anforderungen aufgeführt, die für den Benutzerzugriff auf virtuelle Desktops und Anwendungen bestehen.

Es wird vorausgesetzt, dass alle Computer die hardwarebezogenen Mindestanforderungen für das in‑ stallierte Betriebssystem erfüllen.

#### **Anforderungen**

Benutzer benötigen Geräte mit den folgenden Webbrowsern und Betriebssystemen für den Zugriff auf Desktops und Anwendungen über die Citrix Workspace‑App für HTML5. Für alle Browser wird nur die aktuelle Version unterstützt. Für eine sichere Verbindung öffnen Sie Citrix Workspace-App-Sitzungen aus HTTPS‑basierten Stores. Einige Features funktionieren möglicherweise nicht, wenn HTTP‑basierte Stores verwendet werden. Beachten Sie das Schlosssymbol in der Adressleiste. Wenn es gesperrt ist, ist die Verbindung sicher. Wenn es nicht sicher ist, aktualisieren Sie das Zertifikat.

#### **Browser**

- Apple Safari
- Google Chrome
- Microsoft Edge Chromium
- Mozilla Firefox

#### **Hinweis:**

Internet Explorer wird von Microsoft und der Citrix Workspace‑App nicht mehr unterstützt.

#### **Betriebssysteme**

- Windows 11
- Windows 10
- Windows Phone 10
- Windows 8.1
- Windows 8 Pro und Enterprise (32-Bit- und 64-Bit-Editionen)
- Windows 7 mit Service Pack 1 (32-Bit- und 64-Bit-Editionen)
- Windows Server 2008 R2
- Windows Server 2012 R2
- Windows Server 2016
- macOS X 10.8 und höher
- ChromeOS (aktuelle Version)
- iOS (aktuelle Version)
- Android (aktuelle Version)

#### **Microsoft IIS härten**

Informationen zum Konfigurieren von StoreFront mit einer IIS‑Konfiguration finden Sie unter:

- Dateinamenerweiterungen.
- Verben.

**WebAssembly‑Datei** Nach dem Upgrade der Citrix Workspace‑App auf die neueste Version:

- Möglicherweise wird im **Info**‑Dialogfeld eine ältere Version 21.1.0.5 (2101) der App angezeigt. Oder
- Es kann vorkommen, dass der Sitzungsstart fehlgeschlagen ist.

Das Problem tritt auf, wenn die WebAssembly‑Dateien (.wasm) in Ihrem Netzwerk blockiert werden. Sie lösen das Problem, indem Sie sich vergewissern, dass der MIME-Typ der .wasm-Datei application/wasm ist und im Netzwerk zulässig ist.

# **Unterstützungsmatrix**

Die Citrix Workspace‑App für HTML5 unterstützt Zugriff auf Desktops und Anwendungen über die nachfolgend aufgeführten StoreFront‑Versionen. Der Zugriff auf die Stores muss über die Citrix Re‑ ceiver für Web‑Site erfolgen. Citrix empfiehlt Folgendes:

- StoreFront 2.5 (oder höher)
- Die Citrix Workspace-App für HTML5 ermöglicht ein Upgrade von jeder StoreFront-Version ab Version 2.5.

Wenn Benutzer eine Verbindung über Citrix Gateway herstellen, ist über die Citrix Workspace‑App der Zugriff auf Desktops und Anwendungen möglich, die aus Folgendem bereitgestellt werden:

- alle Versionen von Citrix Virtual Apps and Desktops und Citrix DaaS (früher Citrix Virtual Apps and Desktops Service)
- StoreFront, das Desktops und Anwendungen unterstützt.

Bei einer direkten Verbindung über StoreFront ohne Citrix Gateway kann die Citrix Workspace‑App für den Zugriff auf Desktops und Anwendungen über die folgenden Produktversionen verwendet werden:

# • XenDesktop 7.6 und höher

# **Hinweis:**

Die Citrix Workspace‑App für HTML5 muss von den Administratoren auf dem StoreFront‑Server installiert werden, damit sie für Endbenutzer zugänglich ist. Daher ist der Build eine Windows-Binärdatei. HTML5 erfordert jedoch keine Installation auf der Clientseite.

# **Verbindungen**

Für Produktionsumgebungen empfiehlt Citrix Folgendes:

• Sicherung der Kommunikation zwischen Citrix Receiver für Web‑Site und Benutzergeräten mit Citrix Gateway und HTTPS. Außerdem benötigen Sie einen SSL‑fähigen VDA.

Weitere Informationen finden Sie im Knowledge Center‑Artikel SSL configuration on VDA.

• Verwendung von SSL‑Zertifikaten mit einer Schlüssellänge von mindestens 1024 Bits in der gesamten Umgebung, in der die Citrix Workspace‑App für HTM[L5 bereitgestellt wird.](https://support.citrix.com/article/CTX220062/ssl-configuration-on-vda)

Die Citrix Workspace-App ermöglicht den Benutzerzugriff auf Desktops und Anwendungen von öffentlichen Netzwerken mit den folgenden Versionen von Citrix Gateway.

• NetScaler Gateway 10.5 oder höher

Die Citrix Workspace‑App für HTML5 unterstützt jetzt das Deaktivieren der Komprimierung und Druck‑ erkomprimierung per CloudBridge und die Anzeige von HDX Insight Analytics in CloudBridge Insight Center.

# • CloudBridge 7.4 oder höher

# **Hinweis:**

Wenn ein Problem bei der Verbindung zwischen der Citrix Workspace‑App für HTML5 und dem für SSL aktivierten VDA auftritt, konfigurieren Sie die Verschlüsselungssammlungen wie unter TLS‑Einstellungen auf VDAs angegeben.

# **In[stallieren](https://docs.citrix.com/de-de/citrix-virtual-apps-desktops/secure/tls.html#tls-settings-on-vdas)**

<span id="page-28-0"></span>April 5, 2024

# **StoreFront**

Aktivieren Sie die Citrix Workspace‑App für HTML5 auf der Citrix Receiver für Web‑Site. Der StoreFront‑Store stellt die Desktops und Anwendungen für Benutzer der Citrix Workspace‑App für HTML5 bereit.

# **Wichtig:**

Verwenden Sie in einer Multiserverbereitstellung von StoreFront jeweils nur einen Server, um Änderungen an der Konfiguration der Servergruppe vorzunehmen. Stellen Sie sicher, dass die Citrix StoreFront-Verwaltungskonsole nicht auf den anderen Servern der Bereitstellung ausgeführt wird. Wenn Sie die Änderungen vorgenommen haben, übertragen Sie die Konfigurationsänderungen auf die Servergruppe, sodass die anderen Server der Bereitstellung aktualisiert wer‑ den.

1. Stellen Sie StoreFront bereit und erstellen Sie einen Store, in dem die Desktops und Anwen‑ dungen aggregiert werden, die die Citrix Workspace‑App für HTML5‑Benutzern zur Verfügung gestellt werden sollen.

Eine Citrix Receiver für Web-Site wird automatisch für neue Stores erstellt. Weitere Informationen zum Erstellen von StoreFront‑Stores finden Sie unter Erstellen und Entfernen von Stores.

- 2. Führen Sie in der Citrix StoreFront‑Verwaltungskonsole die folgenden Schritte aus:
	- Suchen Sie auf dem Windows‑**Start**bildschirm oder **Apps**[‑Bildschirm nach der](https://docs.citrix.com/de-de/storefront/current-release/configure-manage-stores/create-store.html) **Citrix StoreFront**‑Kachel und klicken Sie darauf.
	- Wählen Sie links **Stores** und dann im **Aktionsbereich** die Option **Receiver für Web‑Sites verwalten**. Klicken Sie dann auf **Konfigurieren**.
	- Wählen Sie **Citrix Receiver/Citrix Workspace‑App bereitstellen**.
- 3. Aktivieren Sie die Citrix Workspace‑App für HTML5 durch Auswahl einer der Optionen.

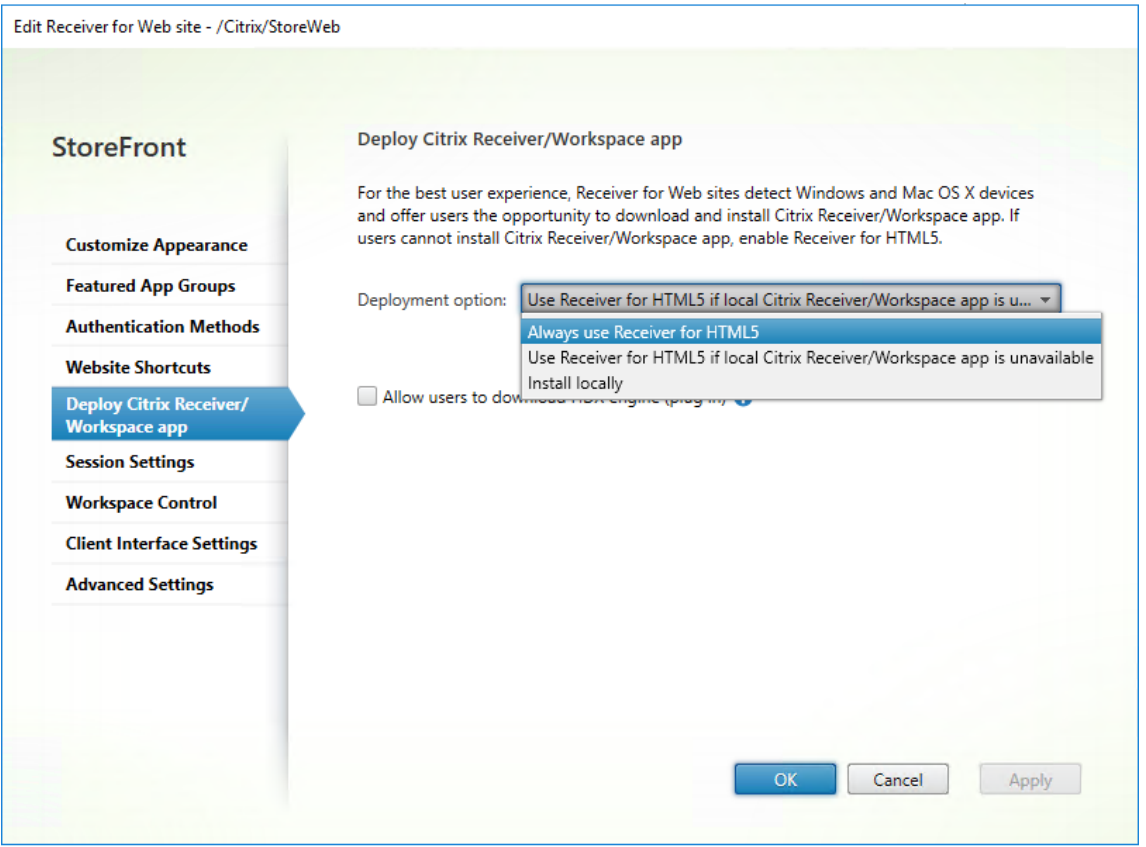

• Wählen Sie die Option **Receiver für HTML5 verwenden, wenn die lokale Version von Citrix Receiver/Citrix Workspace‑App nicht verfügbar ist**, wenn Sie mit der lokal instal‑ lierten Citrix Workspace-App, zum Beispiel Citrix Workspace-App für Windows, auf Desktops und Anwendungen der Site zugreifen möchten

Wenn Sie keine Citrix Workspace‑App installiert haben, können Sie mit der Citrix Workspace‑App für HTML5 auf Desktops und Anwendungen der Site zugreifen.

Windows‑ und macOS‑Benutzer, die die Citrix Workspace‑App für HTML5 nicht installiert haben, werden bei jeder Anmeldung an der Site aufgefordert, sie zu installieren. Sie können die Citrix Workspace‑App für HTML5 verwenden, wenn die Citrix Workspace‑App nicht installiert werden kann.

Wenn Sie die Option **Receiver für HTML5 verwenden, wenn die lokale Version von Cit‑ rix Receiver/Citrix Workspace‑App nicht verfügbar ist** auswählen, wird die Option **Cit‑ rix Receiver ändern** angezeigt. Mit dieser Option können Sie entsprechend der Anwen‑ dung oder dem Desktop, die/den Sie starten möchten, dynamisch zur Lightversion oder lokalen Citrix Workspace‑App wechseln. Sie können auf die Option **Citrix Receiver än‑ dern** auch über die Option "Profil"zugreifen.

• Wenn Sie die Citrix Workspace‑App für HTML5 für den Zugriff auf Anwendungen oder Desk‑ tops von Citrix Virtual Apps and Desktops verwenden möchten, wählen Sie **Immer Re‑ ceiver für HTML5 verwenden**.

# **WebSocket**

- 1. Wechseln Sie zur Gruppenrichtlinien‑Verwaltungskonsole oder Citrix Studio und wählen Sie **Richtlinie**, um die Richtlinien zu konfigurieren.
- 2. Ändern Sie im mittleren Bereich unter **Richtlinien** entweder eine vorhandene Richtlinie oder erstellen Sie eine Richtlinie.

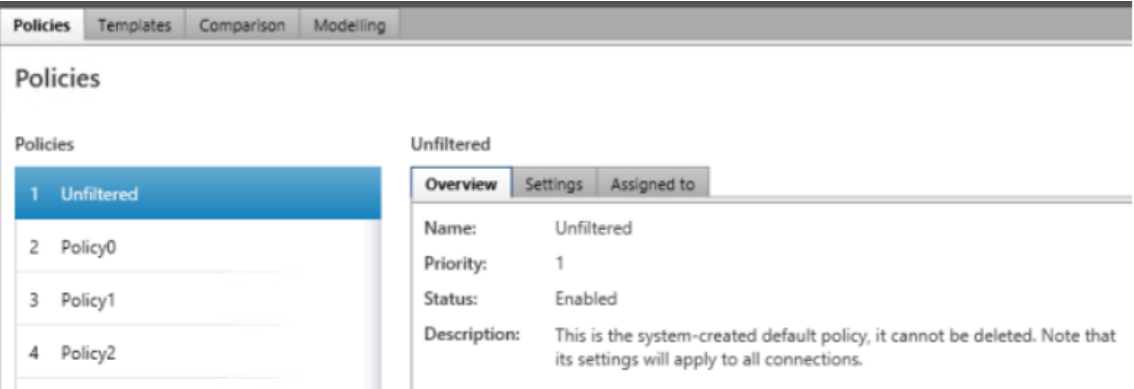

3. Um eine vorhandene Richtlinie zu bearbeiten, wählen Sie im rechten Bereich unter **Aktionen** die Option **Richtlinie bearbeiten…**.

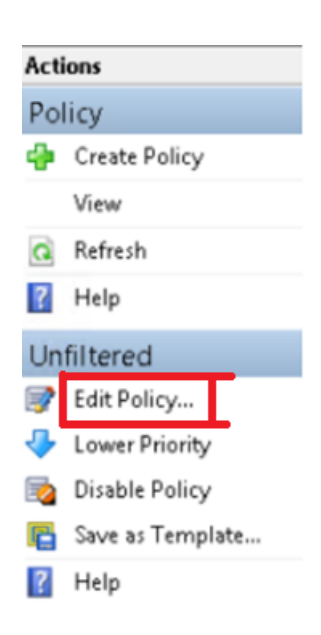

4. Das Fenster**'Unfiltered'bearbeiten** wird angezeigt. Geben Sie **websoc** ein und drücken Sie die **Eingabetaste**. Die drei auf WebSockets bezogenen Richtlinieneinstellungen werden gefiltert.

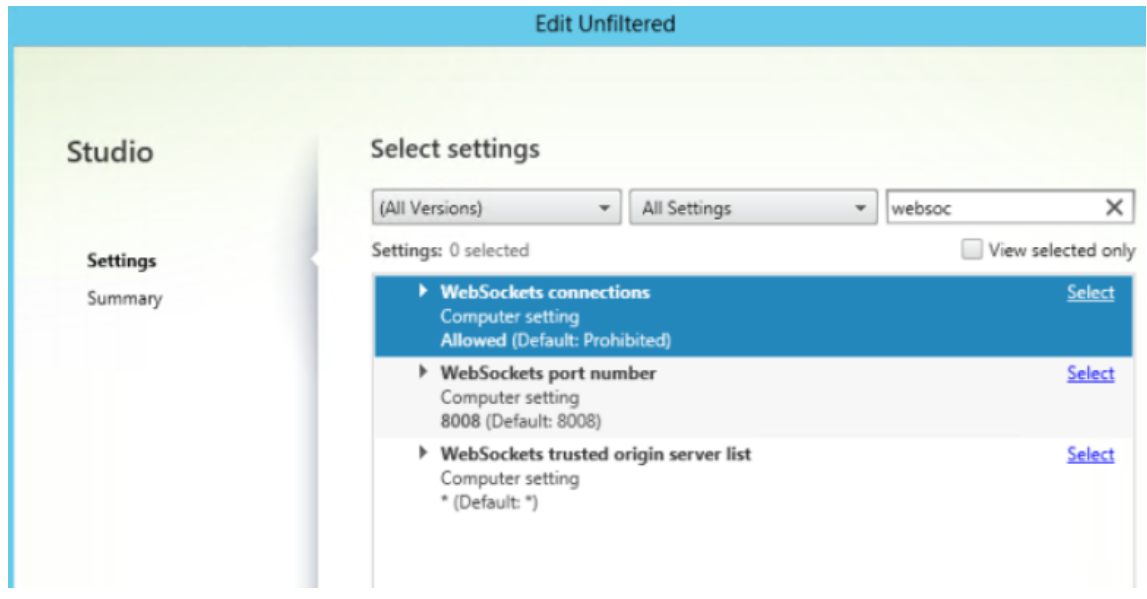

- 5. Klicken Sie für jede Richtlinie auf **Auswählen**, wählen Sie **Zugelassen** aus und klicken Sie dann auf **OK**.
- 6. Lassen Sie den Standardwert unverändert, wählen Sie **OK** aus und klicken Sie dann auf **Weiter**.
- 7. Geben Sie einen Richtliniennamen ein oder übernehmen Sie den Standardwert. Stellen Sie sicher, dass Sie **Richtlinie aktivieren** auswählen und klicken Sie dann auf **Fertig stellen**.

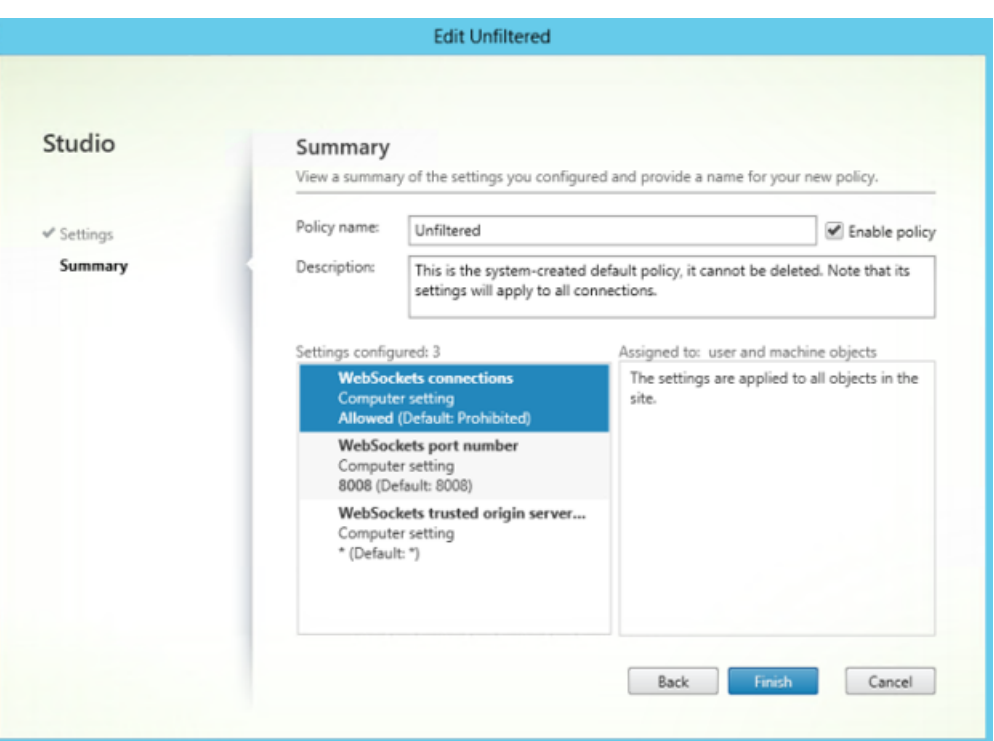

# **Hinweis:**

Wenn Sie die vorhandene Standardrichtlinie "Unfiltered"ändern, ist die Option zum Zuweisen der Richtlinie zu Benutzer- und Maschinenobjekten nicht verfügbar. Daher empfiehlt es sich, entweder eine vorhandene (nicht standardmäßige) Richtlinie zu ändern oder eine Richtlinie zu erstellen.

8. Sie erstellen eine Richtlinie in Citrix Studio, indem Sie unter **Aktionen** die Option **Richtlinie** und dann **Richtlinie erstellen** auswählen. Das Fenster **Richtlinie erstellen** wird geöffnet.

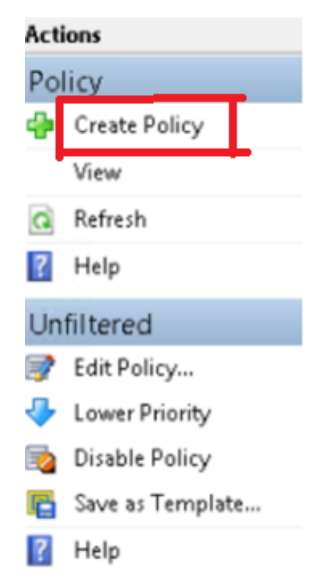

9. Geben Sie im Suchfeld **websoc** ein und drücken Sie die **Eingabetaste**. Die Suche filtert die drei

Richtlinieneinstellungen heraus, die sich auf WebSockets beziehen.

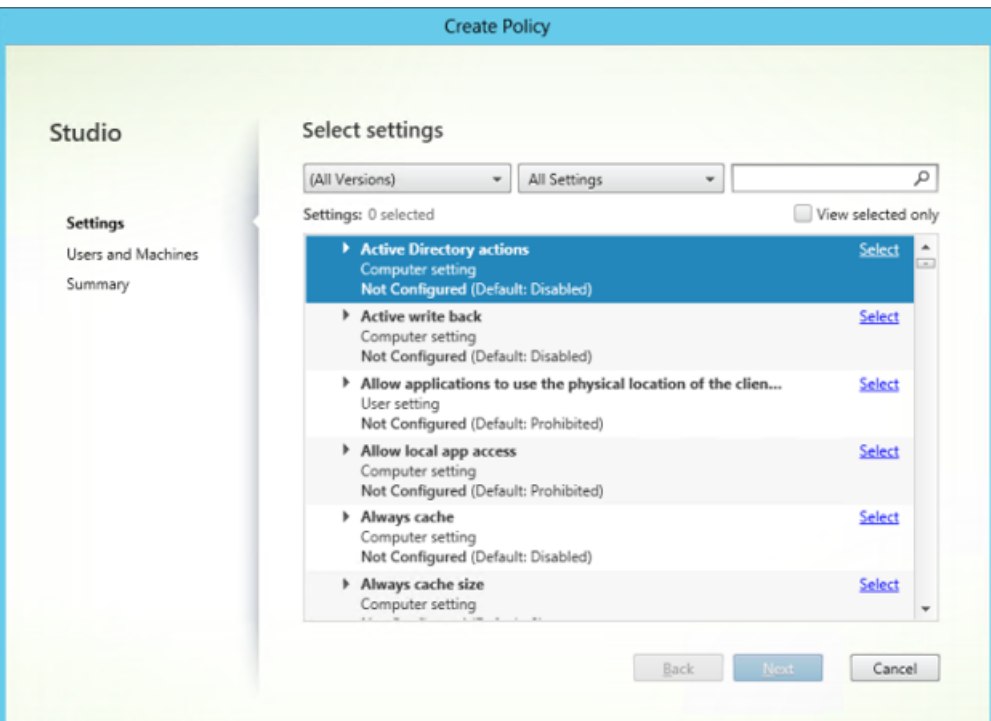

10. Klicken Sie für jede Richtlinie auf **Auswählen** und wählen Sie dann **Weiter** aus.

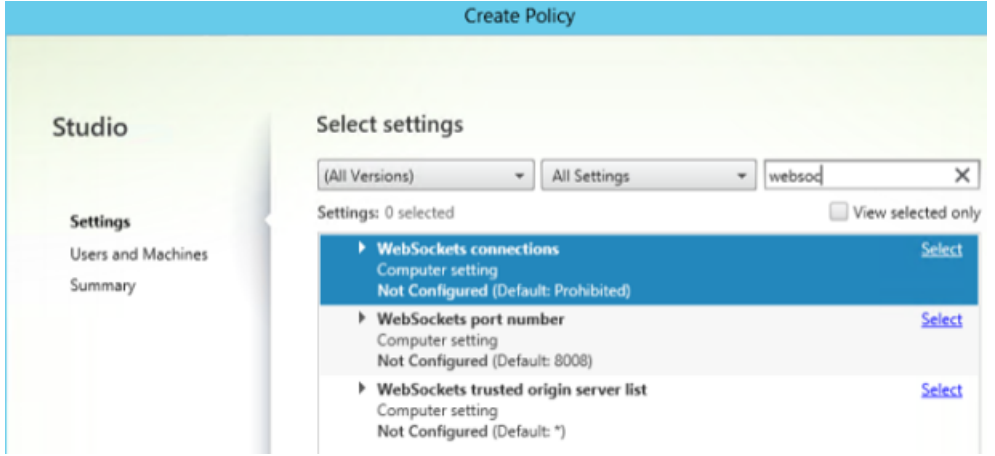

11. Weisen Sie die Berechtigung basierend auf der Bereitstellungsgruppe zu. Wählen Sie **Bereit‑ stellungsgruppe** und klicken Sie auf **Zuweisen**.

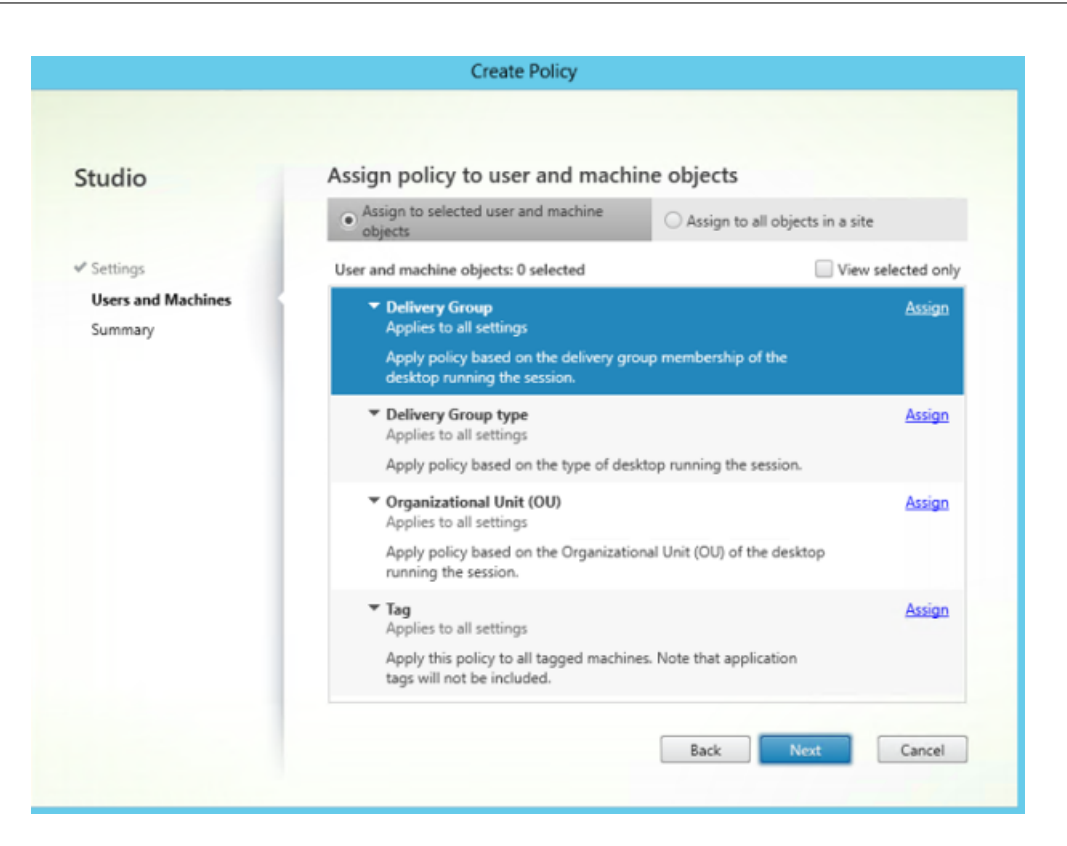

12. Das Fenster**Richtlinie zuweisen**wird angezeigt. Wählen Sie die entsprechende Bereitstellungs‑ gruppe aus der Liste aus und klicken Sie auf **OK**.

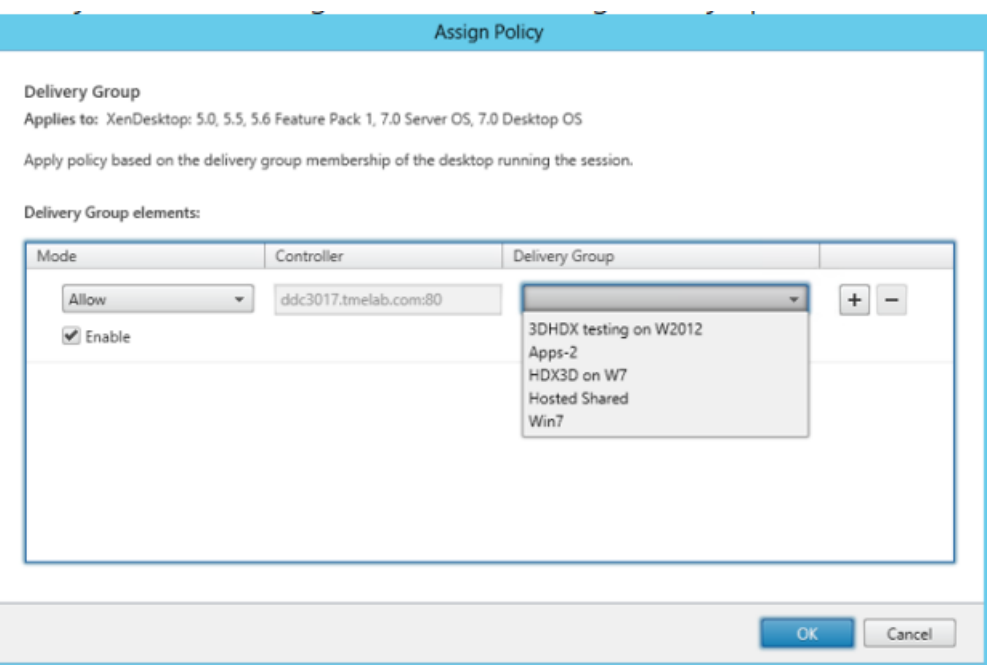

13. Wählen Sie**Bereitstellungsgruppentyp**aus und klicken Sie auf **Zuweisen**. Sie können die Bere‑ itstellungsgruppe aus der Liste auswählen.

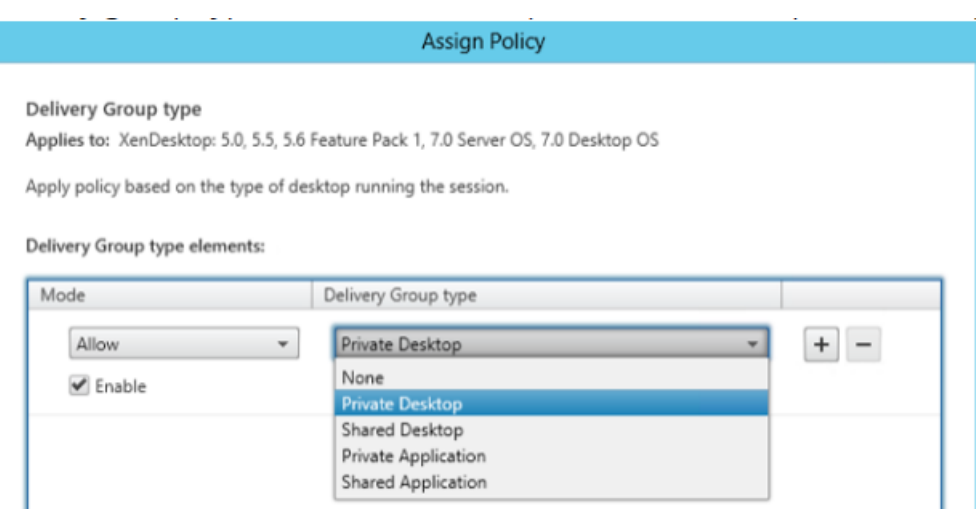

14. Wenn Sie **Organisationseinheit** auswählen, können Sie eine bestimmte Organisationseinheit Ihrer Active Directory‑Umgebung auswählen.

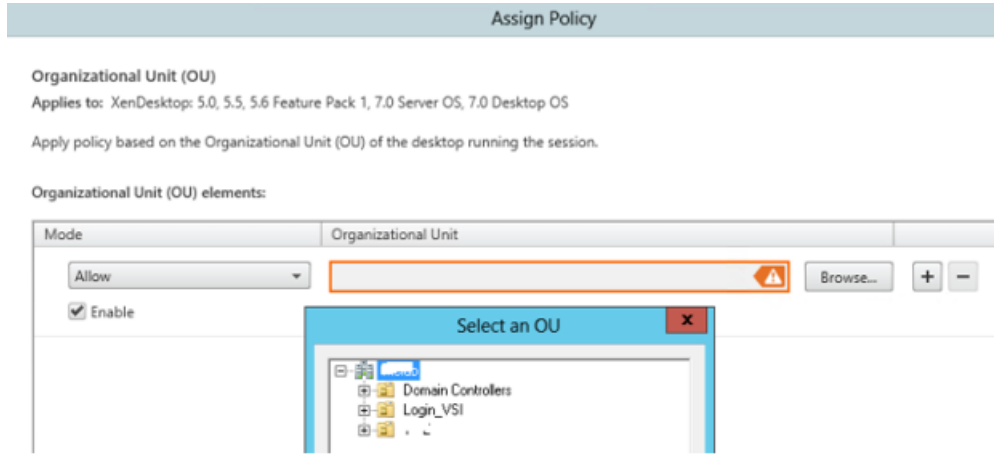

15. Überprüfen Sie im Fenster **Zusammenfassung** Ihre Richtlinieneinstellungen und klicken Sie auf **Fertig stellen**.
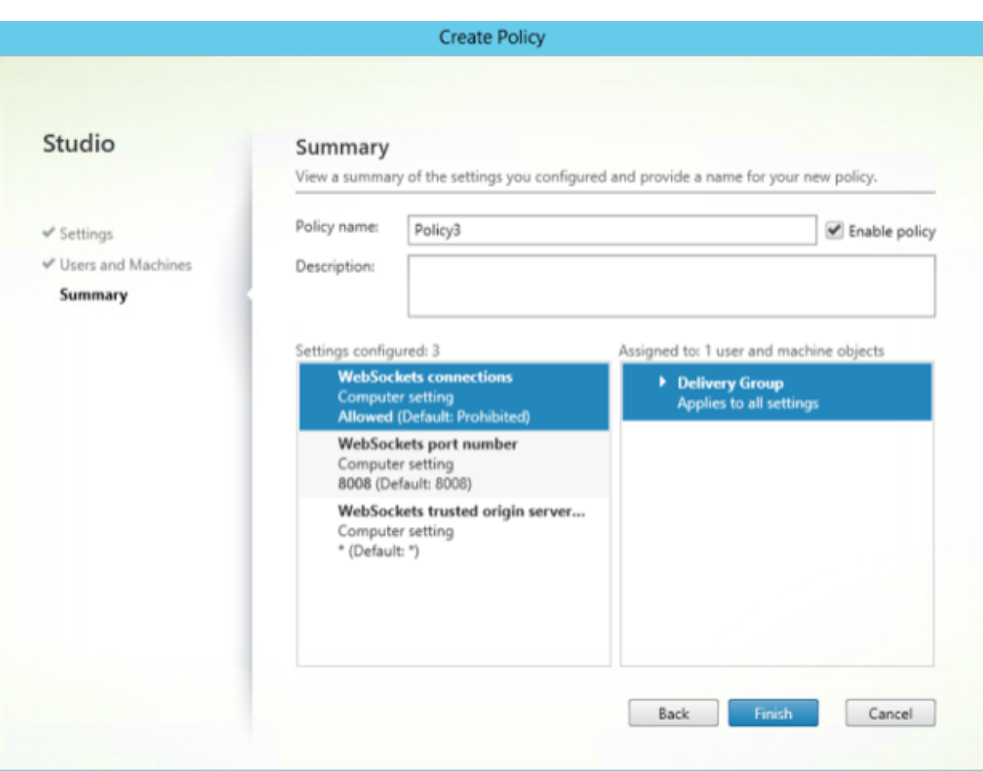

16. Wenn Sie beim Zulassen von WebSocket‑Verbindungen in Citrix Virtual Apps and Desktops den Port geändert haben, führen Sie die nachfolgenden Schritte aus.

Zum Ändern des WebSocket-Ports für die "Citrix Workspace-App für Web"-Site gehen Sie folgendermaßen vor:

- a) Öffnen Sie die Datei web.config für die Citrix Receiver für Web-Site in einem Texteditor. Sie ist in C:\inetpub\wwwroot\Citrix\storenameWeb. **storename** ist der Name des Stores, der bei seiner Erstellung angegeben wurde.
- b) Suchen Sie die folgenden Elemente in der Datei.

```
<html5 ... preferences=""... />
```
c) Legen Sie den Wert des Attributs "preferences"auf **wsPort:Portnummer;** fest, wobei **Portnummer** der Port ist, den Sie in der Richtlinie konfiguriert haben.

# **Verifizieren von HTML5 durch Zugreifen auf den Desktop und die Anwendungen mit einem Webbrowser**

1. Melden Sie sich mit der URL http://<XDControllerIPaddressorFQDN>/Citrix /StoreWeb bei StoreFront an. Verwenden Sie dabei die Domänenanmeldeinformationen basierend auf den Berechtigungen (Benutzer/Gruppen) in der Bereitstellungsgruppe. Wenn Sie die Option **Receiver für HTML5 verwenden, wenn die lokale Version von Citrix Receiver/C‑**

**itrix Workspace‑App nicht verfügbar ist** auswählen, wird eine Seite angezeigt. Verwenden Sie die Lightversion, um auf HTML5 zuzugreifen.

Die folgenden zwei Optionen sind verfügbar:

- Citrix Receiver Plug-In
- Receiver für HTML5
- 2. Klicken Sie auf **Anmelden**.
- 3. Geben Sie den richtigen Benutzernamen und das richtige Kennwort ein.
- 4. Die Seite zeigt alle Apps und Desktops an, auf die Sie zugreifen können. Sie können Desktops und Apps mit einem HTML5‑Browser starten. Die Desktops und Apps werden auf einer neuen Registerkarte gestartet.

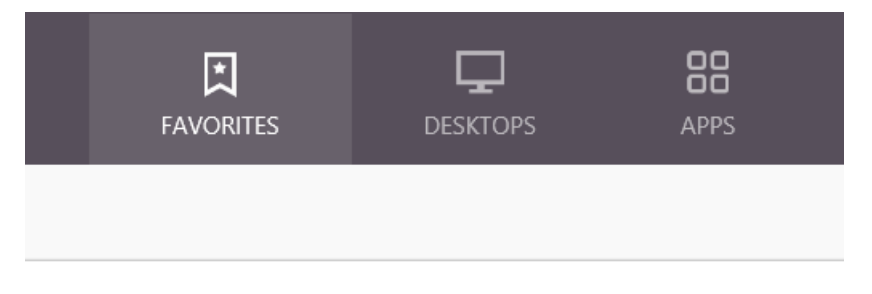

# **Anzeigen von Protokollen für Citrix Receiver für HTML5 durch Navigieren zur Protokollseite**

- 1. Melden Sie sich an der Citrix Receiver für Web‑Site an.
	- Öffnen Sie für Citrix Workspace‑App 1908 für HTML5 und höher eine neue Registerkarte und gehen Sie zu**siteurl/Clients/HTML5Client/src/SessionWindow.html#engineType=log**, wobei siteurl die URL der Citrix Receiver für Web-Site (http://server.domain/ Citrix/StoreWeb) ist.
	- Öffnen Sie für die Citrix Workspace-App 1907 und frühere Versionen eine neue Registerkarte und gehen Sie zu siteurl/Clients/HTML5Client/src/ViewLog.html, wobei **siteurl** die URL der Citrix Receiver für Web-Site ist (http://server.domain/Citrix/ StoreWeb).

# **Direkte Verbindungen zu Citrix Virtual Apps and Desktops und Citrix DaaS**

In der Citrix Workspace-App für HTML5 wird das WebSocket-Protokoll für den Zugriff auf virtuelle Desktops und gehostete Anwendungen verwendet. WebSocket‑Verbindungen sind standardmäßig in Citrix Virtual Apps and Desktops und Citrix DaaS (ehemals Citrix Virtual Apps and Desktops Service) nicht zulässig.

Wenn Sie Benutzern Zugriff auf Ressourcen vom lokalen Netzwerk ohne Verbindung über Citrix Gateway geben, müssen Sie WebSocket‑Verbindungen in Citrix Virtual Apps and Desktops und Citrix DaaS zulassen.

## Weitere Informationen zum Erstellen von HTTP‑Profilen finden Sie unter HTTP‑Konfigurationen.

## **Warnung:**

Eine unsachgemäße Bearbeitung der Registrierung kann schwerwiegende Probleme verur‑ sachen und eine Neuinstallation des Betriebssystems erforderlich machen. Citrix übernimmt keine Garantie dafür, dass Probleme, die auf eine unsachgemäße Verwendung des Registrierungs‑Editors zurückzuführen sind, behoben werden können. Die Verwendung des Registrierungs‑Editors geschieht daher auf eigene Gefahr. Erstellen Sie auf jeden Fall ein Backup der Registrierung, bevor Sie sie bearbeiten.

## **Hinweis:**

Die Citrix Workspace‑App für HTML5 unterstützt nur die **Basic**‑Verschlüsselung, wenn Sie die Kommunikation zwischen Benutzergeräten und Citrix Virtual Apps and Desktops- und Citrix DaaS‑ oder Citrix Virtual Apps‑Servern mit SecureICA verschlüsseln. Wenn Sie einen anderen Verschlüsselungsgrad wählen, werden Sitzungen nicht gestartet.

# **Citrix Provisioning Services**

Zum Bereitstellen nicht-persistenter Maschinen mit Citrix Provisioning Services erstellen Sie den Maschinenkatalog und die Bereitstellungsgruppe für die Verbindungen über die Citrix Workspace-App für HTML5. Vergewissern Sie sich, dass die konfigurierten WebSocket‑Richtlinien auf den Maschinenkatalog angewendet werden.

Starten Sie die Maschine neu, damit die WebSocket-Richtlinien wirksam werden. Auf Citrix Provisioning Services‑basierten Maschinen mit permanenten Schreibcachedateien und auf mit MCS bereitgestellten Maschinen (die eine separate Identitätsdisk haben) werden die Richtlinien nach dem Maschinenneustart permanent. Bei Citrix Provisioning Services-basierten Maschinenkatalogen, die temporäre Schreibcachedateien verwenden, müssen diese Richtlinien allerdings auf die *vDisk* angewendet werden. Andernfalls werden die Richtlinien auf Zielgeräten nicht erfolgreich implementiert.

Führen Sie die folgenden Schritte aus, um sicherzustellen, dass die Richtlinien richtig auf die vDisk angewendet werden.

1. Fahren Sie mit der Citrix Provisioning Services Console ein Zielgerät herunter, das zu dem Maschinenkatalog und der Bereitstellungsgruppe gehört. Ändern Sie den Zugriffstyp des Zielgeräts von Production in Maintenance.

Weitere Informationen finden Sie unter Zielgeräte. Sie müssen ein Zielgerät verwenden, das Teil des Maschinenkatalogs und der Bereitstellungsgruppe ist. Andernfalls werden die Richtlinien nicht angewendet.

- 2. Erstellen Sie eine Version der vDisk un[d wählen S](https://docs.citrix.com/de-de/provisioning/current-release/manage/managing-target-device.html)ie für "Access"die Einstellung "Maintenance". Weitere Informationen finden Sie unter Manuelles Aktualisieren von vDisk-Images.
- 3. Starten Sie das Wartungszielgerät unter Auswahl der vDisk‑Wartungsversion aus dem Start‑ menü. Vergewissern Sie sich, dass die [nachfolgend aufgeführten Registrierungss](https://docs.citrix.com/de-de/provisioning/current-release/manage/managing-vdisks/vdisks-update.html#manually-updating-a-vdisk-image)chlüssel der Registrierung hinzugefügt wurden.
	- a) HKEY\_LOCAL\_MACHINE\SOFTWARE\Policies\Citrix\ICAPolicies\AcceptWebSocketsConnections
	- b) HKEY\_LOCAL\_MACHINE\SOFTWARE\Policies\Citrix\WebSocketsPort
	- c) HKEY\_LOCAL\_MACHINE\SOFTWARE\Policies\Citrix\WSTrustedOriginServerList
- 4. Fahren Sie das Zielgerät herunter, ändern Sie den Zugriffstyp wieder auf Production und stufen Sie die neue vDisk-Version auf "Produktion"hoch. Starten Sie dann das Zielgerät sowie alle anderen Zielgeräte neu, die derzeit über die vorhandene vDisk ausgeführt werden.

Wenn Sie keine vDisk‑Versionierung verwenden, können Sie die Richtlinien auf Ihr vDisk‑Basisimage anwenden. Sie können die Richtlinie anwenden, indem Sie alle Zielgeräte herunterfahren, die die vDisk verwenden. Versetzen Sie die vDisk in den Privatimagemodus und starten Sie dann das Ziel‑ gerät, um das Image zu aktualisieren.

# **Aktualisieren der Citrix Workspace‑App für HTML5 in StoreFront**

Führen Sie für das Upgrade auf die neue Citrix Workspace‑App die folgenden Schritte aus:

- Verifizieren Sie die aktuelle Version der Citrix Workspace‑App für HTML5.
- Laden Sie CitrixHTML5Client-x64.exe herunter.
- Kopieren Sie CitrixHTML5Client‑x64.exe auf die Maschine, auf der StoreFront installiert ist.
- Installieren Sie CitrixHTML5Client‑x64.exe als Administrator, um die Citrix Workspace‑App für HTML5 zu aktualisieren.
- Aktualisieren Sie die StoreFront‑Konsole.

# **Erste Schritte**

January 23, 2024

## **Einrichten**

Die Citrix Workspace‑App für HTML5 ist mit Citrix Receiver für Web‑Site integriert. Um auf virtuelle Desktops und gehostete Anwendungen zuzugreifen, navigieren Benutzer auf einem unterstützten Be‑ triebssystem mit einem kompatiblen Browser zu einer Citrix Receiver für Web‑Site.

Folgende Benutzererfahrung ist mit der Citrix Workspace‑App für HTML5 zu erwarten:

• Wenn Sie die Site nicht so konfiguriert haben, dass immer die Citrix Workspace‑App verwendet wird, versucht die Site zu ermitteln, ob die Citrix Workspace‑App lokal installiert ist. Die Installa‑ tion kann unter Windows und macOS sein. Wenn die Citrix Workspace‑App nicht erkannt wird, werden Benutzer aufgefordert, die entsprechende Citrix Workspace‑Version für ihre Plattform herunterzuladen und zu installieren. Benutzer, die die Citrix Workspace-App nicht installieren können, erhalten diese Aufforderung bei jeder Anmeldung bei der Citrix Receiver für Web‑Site. Benutzer, die die Citrix Workspace-App bereits lokal installiert haben, müssen die gleiche Version verwenden, um auf Ressourcen von der Site zuzugreifen. Die Benutzer haben nicht die Möglichkeit, die Citrix Workspace‑App für HTML5 zu verwenden.

Wenn Sie die Citrix Receiver für Web‑Site so konfiguriert haben, dass die Citrix Workspace‑App immer verwendet wird, müssen alle Benutzer über die Citrix Workspace‑App auf Ressourcen von der Site zugreifen, unabhängig davon, ob sie eine lokal installierte Version der Citrix Workspace‑App haben.

- Wenn Benutzer über die Citrix Workspace‑App auf einen Desktop oder eine Anwendung zu‑ greifen, wird die Ressource auf einer neuen Browserregisterkarte oder in einem neuen Fenster angezeigt. Die Aktion hängt von den Browsereinstellungen des Benutzers ab. Sie können die Citrix Workspace‑App so konfigurieren, dass Ressourcen immer auf der gleichen Registerkarte wie die Citrix Receiver für Web‑Site gestartet werden.
- Wenn ein Benutzer eine weitere Anwendung startet, prüft die Citrix Workspace‑App für HTML5, ob die Anwendung in der bestehenden Sitzung gestartet werden kann, bevor eine Sitzung er‑ stellt wird. So können Benutzer auf viele Anwendungen über eine Verbindung zugreifen und die verfügbaren Ressourcen effizienter verwenden.
- Citrix Workspace-App für HTML5 unterstützt die Anzeige von Anwendungstiteln und Desktoptiteln in Klammern (z. B. VDA(1) und VDA(2)) in der Registerkarte "Browser". Um dieses Feature zu aktivieren, wählen Sie **Anwendungen auf der gleichen Registerkarte starten wie Receiver für Web** in StoreFront. Weitere Informationen finden Sie unter Konfigurieren.

# **Konfigurieren**

June 26, 2024

## **Featureflags verwalten**

**Hinweis:**

• Wenn wir Featureflags anwenden, sehen Sie Featureflag‑Updates nach dem nächsten Start der Citrix Workspace‑App. Im Inkognitomodus sehen Sie die Updates ebenfalls nach dem nächsten Start.

Wenn ein Problem mit der Citrix Workspace-App in der Produktion auftritt, können wir ein betroffenes Feature dynamisch in der Citrix Workspace-App deaktivieren, auch nachdem das Feature bereitgestellt wurde. Hierfür verwenden wir Featureflags und den Drittanbieterdienst "LaunchDarkly".

Sie müssen das Aktivieren des Datenverkehrs über LaunchDarkly nur dann konfigurieren, wenn Sie den ausgehenden Datenverkehr durch eine Firewall oder einen Proxyserver blockieren. In diesem Fall aktivieren Sie den Datenverkehr über LaunchDarkly Ihren Richtlinienanforderungen entsprechend über bestimmte URLs oder IP‑Adressen.

Derzeit gibt es für Cloud-Kunden keinen Zugriff auf StoreFront, um die Citrix Workspace-App für HTML5 anzupassen. Sie können jedoch mit LaunchDarkly ein Feature für einen bestimmten Kunden basierend auf deren Store‑URLs ein‑ oder ausschalten.

Sie können den Datenaustausch und die Kommunikation mit LaunchDarkly wie folgt ermöglichen:

#### **Datenverkehr für folgende URLs zulassen**

- events.launchdarkly.com
- app.launchdarkly.com

#### **IP‑Adressen in einer Positivliste auflisten**

Wenn Sie IP‑Adressen in einer Positivliste auflisten müssen, konsultieren Sie die Liste der aktuellen IP‑Adressbereiche unter Liste öffentlicher IP‑Adressen von LaunchDarkly. Mit dieser Liste können Sie sicherstellen, dass Ihre Firewallkonfigurationen automatisch anhand der Infrastrukturupdates aktualisiert werden. Einzelheiten zum Status der Änderungen der Infrastruktur finden Sie auf der Statusseite von LaunchDarkly.

#### **[Provisioning zum](https://status.launchdarkly.com/) Deaktivieren des LaunchDarkly‑Diensts**

Sie können den LaunchDarkly‑Dienst sowohl in On‑Premises‑ als auch in Cloudstores deaktivieren.

In der Cloud können Administratoren den LaunchDarkly‑Dienst deaktivieren, indem sie das Attribut **enableLaunchDarkly** im Global App Configuration Service auf **false** setzen.

Weitere Informationen finden Sie in der Dokumentation zum Global App Configuration Service.

Gehen Sie bei On‑Premises‑Bereitstellungen wie folgt vor, um den LaunchDarkly‑Dienst zu deak‑ tivieren:

- 1. Gehen Sie zur Datei **configuration.js** im Ordner HTML[5Client.](https://developer.cloud.com/citrixworkspace/server-integration/global-app-configuration-service/docs/overview)
- 2. Fügen Sie das Attribut **enableLaunchDarkly** hinzu und legen Sie es auf **"false** fest.

```
1 'thirdPartyServices' : {
\frac{2}{3}3 'enableLaunchDarkly' : false
4 }
5 ,
6 <!--NeedCopy-->
```
3. Klicken Sie auf Speichern.

#### **Hinweise:**

- Die Option zum Deaktivieren des LaunchDarkly‑Diensts gilt für die Citrix Workspace‑App für HTML5 Version 2208 und höher.
- Standardmäßig ist der LaunchDarkly‑Dienst aktiviert, wenn das **enableLaunchDarkly**‑ Attribut nicht vorhanden ist.

# **Global App Configuration Service**

Administratoren können mit dem Global App Configuration Service Benutzereinstellungen für Sitzun‑ gen anpassen, die in der Citrix Workspace-App gestartet wurden. Administratoren können Benutzereinstellungen für On‑Premises‑ und Workspace (Cloud)‑Bereitstellungen anpassen.

Bisher konnten Administratoren nur die Datei **configuration.js** für diesen Zweck verwenden, und sie galt nur für StoreFront‑Benutzer.

## **Einschränkung des Features**

• Die Global App Config Service‑Einstellungen funktionieren möglicherweise nicht einwandfrei, wenn im Browser die AdBlock‑Erweiterung installiert ist. [CVADHELP‑23003]

## **Konfigurieren**

Der Global App Configuration Service für Citrix Workspace ermöglicht Citrix‑Administratoren, Workspace‑Dienst‑URLs und Workspace‑App‑Einstellungen über einen zentral verwalteten Dienst bereitzustellen.

Weitere Informationen finden Sie in der Dokumentation zum Global App Configuration Service.

#### **Hinweise:**

- Dieses Feature ist nur für Workspace‑ und HTTPS‑basierte Stores verfügbar.
- Benutzer müssen auf die URL zugreifen können, damit der Global App Configuration Ser‑ vice funktioniert.

## **Zwischenablage**

Vor der Einführung dieses Features unterstützte die Citrix Workspace‑App kein Kopieren und Einfügen von HTML‑formatiertem Text von einer lokalen Anwendung zu einer anderen Anwendung mit dem Feature "Inhalte einfügen". Daher würde die Zielanwendung (in diesem Fall Microsoft Excel) die HTML‑ formatierten Merkmale nicht speichern.

Die Citrix Workspace‑App für HTML5 unterstützt das HTML‑Format zusätzlich zu Nur‑Text zwischen einem Client und einer Sitzung. Diese Unterstützung ist für Office-Anwendungen und Browser nützlich. Die erweiterte Unterstützung der Zwischenablage ist nur für Chrome- und Safari-Browser verfügbar. Sie können HTML‑Inhalte kopieren und dabei die Formatierung beibehalten. Wenn Sie einen Link in Chrome kopieren, wird dem HTML-Format ein <img>-Tag hinzugefügt, der das Kopieren von Bildern und Text erlaubt. Dieses HTML-Formatierungsfeature ist reichhaltiger als Nur-Text, funktioniert jedoch nicht in allen Anwendungen.

Weitere Informationen finden Sie unter Clientzwischenablagenumleitung in der Dokumentation zu Citrix Virtual Apps and Desktops.

## **Erweiterte Zwischenablage**

Sie können Text zwischen der Sitzung und dem Benutzergerät kopieren und einfügen. Sie können dies tun, wenn Sie mehrere von Virtual Desktops gehostete Anwendungen oder Desktops unter Windows‑, Mac‑ oder Chrome‑Betriebssystemen mit der browserbasierten Citrix Workspace‑App für HTML5 starten.

Mit diesem Feature können Sie die Tastenkombinationen **Strg+C** und **Strg+V** (für die Betrieb‑ ssysteme Windows und Chrome) und die Tastenkombinationen **CMD+C** und **CMD+V** (für das Mac‑Betriebssystem) zum Kopieren und Einfügen verwenden.

Dieses Feature ist standardmäßig aktiviert.

Um Text von einer Remotesitzung auf ein lokales Gerät zu kopieren, drücken Sie in Firefox- und Edge-Browsern **Strg+C** und klicken Sie dann auf **Bestätigen**.

Deaktivieren Sie das Kopierbestätigungsdialogfeld, indem Sie auf der Symbolleiste unter **Einstellun‑ gen** das Kontrollkästchen **Kopierbestätigung deaktivieren** aktivieren. Deaktivieren Sie das Kontrol‑ lkästchen, um die Option wieder zu aktivieren.

## **Deaktivieren der erweiterten Zwischenablage**

Um dieses Feature zu deaktivieren, bearbeiten Sie die Datei **configuration.js** im Ordner**HTML5Client** (C:\Program Files\Citrix\Receiver StoreFront\HTML5Client) und legen Sie den Wert von **directClipboard** auf **false** fest.

### **Einschränkungen:**

- Sie können nur HTML, reinen Text und Bilder, aber keine Dateien kopieren und einfügen.
- Große Datenmengen werden nicht unterstützt.
- Die **Strg**‑Taste bleibt möglicherweise in der Abwärtsposition hängen. Dieses Problem tritt auf, wenn Sie die rechte **Strg**‑Taste lange gedrückt halten und dann **C** drücken, um den Text zu kopieren. Klicken Sie als Workaround mehrmals auf die rechte **Strg**‑Taste.
- Gelegentlich erfordert das Kopieren von Text einen zusätzlichen Klick im Bestätigungsdialogfeld für **Kopieren**, wenn Sie einen der folgenden Browser verwenden: Google Chrome, Safari, Edge oder Firefox.
- Verwenden Sie zum Kopieren die Tasten **Strg+C** oder **CMD+C** und zum Einfügen **Strg+V** oder **CMD+V**. Wenn Sie das Menü **Bearbeiten** oder die durch Rechtsklicken aufgerufene Option zum Kopieren von Text verwenden, müssen Sie den Vorgang möglicherweise durch einen zusätzlichen Klick im Dialogfeld **Bestätigen** bestätigen.

**Unterstützung für das Kopieren von Bildclips** Mit den Standardtastenkombinationen können Sie jetzt Bildclips zwischen dem lokalen Gerät und den virtuellen Desktop- und App-Sitzungen kopieren und einfügen. Sie können die Standardtastenkombinationen zum Kopieren und Einfügen u. a. in folgenden Apps verwenden:

- Microsoft Word
- Microsoft Paint
- Adobe Photoshop

Zuvor war diese Funktionalität nur für Text für den Google Chrome‑Browser und den Microsoft Edge‑ Browser (Chromium) mit HTTPS‑Stores verfügbar. Diese Funktion ist jetzt für Texte und Bilder verfüg‑ bar. Sie ist im Google Chrome‑Browser und im Microsoft Edge‑Browser (Chromium) mit HTTPS‑Stores anwendbar.

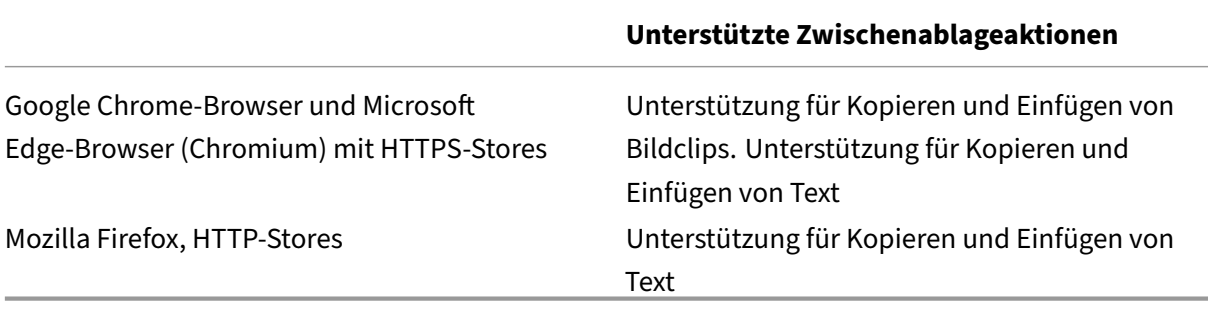

## **Hinweise:**

- Aus Sicherheitsgründen wird generell nur die Verwendung von HTTPS-basierten Stores empfohlen.
- Aufgrund von Einschränkungen der Netzwerkbandbreite reagieren Sitzungen möglicher‑ weise nicht mehr, wenn Sie versuchen, einen Bildclip zu kopieren, der größer als 2 MB ist.
- Verwenden Sie unter Microsoft Windows und ChromeOS Strg+C und Strg+V zum Kopieren und Einfügen. Verwenden Sie auf Apple Mac‑Geräten Befehlstaste+C und Befehlstaste+ V zum Kopieren und Einfügen.
- Das Klicken mit der rechten Maustaste funktioniert nur, wenn Sie aus den virtuellen Desktop- und App-Sitzungen auf das lokale Gerät kopieren und einfügen. Es funktioniert nicht, wenn Sie vom lokalen Gerät kopieren und in den virtuellen Desktop- und App‑Sitzungen einfügen.
- Das Feature wurde für die Formate BMP, PNG, JPEG und GIF getestet.

**Zwischenablage unterstützt das HTML‑Format** Sie können das HTML‑Format für Zwischen‑ ablagevorgänge zwischen dem virtuellen Desktop und dem Endpunktgerät verwenden. Wenn Sie HTML‑Daten kopieren, wird das Quellinhaltsformat kopiert, und wenn Sie die Daten einfügen, erhält der Zielinhalt die Formatierung. Darüber hinaus sorgt das HTML‑Format für ein besseres Aussehen.

Weitere Informationen über das Einrichten der Richtlinien das finden Sie unter Clientzwischenablagenumleitung in der Dokumentation von Citrix Virtual Apps and Desktops.

# **[Sitzungsfrei](https://docs.citrix.com/de-de/citrix-virtual-apps-desktops/policies/reference/ica-policy-settings.html#client-clipboard-write-allowed-formats)gabe**

Für eine Sitzungsfreigabe müssen die Anwendungen auf derselben Maschine gehostet werden und im Seamlessfenstermodus konfiguriert sein. Verwenden Sie dieselben Einstellungen für Parameter wie Fenstergröße, Farbtiefe und Verschlüsselung. Die Sitzungsfreigabe wird standardmäßig aktiviert, wenn eine gehostete Anwendung zur Verfügung gestellt wird.

Wenn auf der Maschine, auf der die Anwendungen gehostet werden, App Switcher installiert ist, wird unten im Fenster eine Taskleiste angezeigt. Die Taskleiste zeigt alle Anwendungen, die aktuell in der Sitzung ausgeführt werden, sodass Benutzer zwischen diesen Anwendungen wechseln können. Be‑ nutzer können die Taskleiste mit kleinen Symbolen konfigurieren und die automatische Ausblendung aktivieren, damit die Taskleiste möglichst wenig Platz einnimmt.

Eine unverankerte Symbolleiste mit den Steuerelementen von der Citrix Workspace‑App für HTML5 wird auf der Registerkarte des Browsers angezeigt, wie in der folgenden Abbildung dargestellt. Mit der Schaltfläche "Zwischenablage" können Benutzer Unicode-Nur-Text zwischen der lokalen Zwischenablage auf dem Gerät und den Ressourcen, die im Browser ausgeführt wird, kopieren und einfügen. Die Benutzer können Windows‑Standardkombinationen verwenden, um Daten zu kopieren. Dies um‑ fasst Text, Tabellen und Bilder. Sie können zwischen gehosteten Anwendungen, innerhalb derselben Sitzung und zwischen verschiedenen Sitzungen kopieren. Benutzer können auch mit einer Schaltfläche auf der Symbolleiste die Tastenkombination STRG+ALT+ENTF an ihre Desktops und Anwendungen senden.

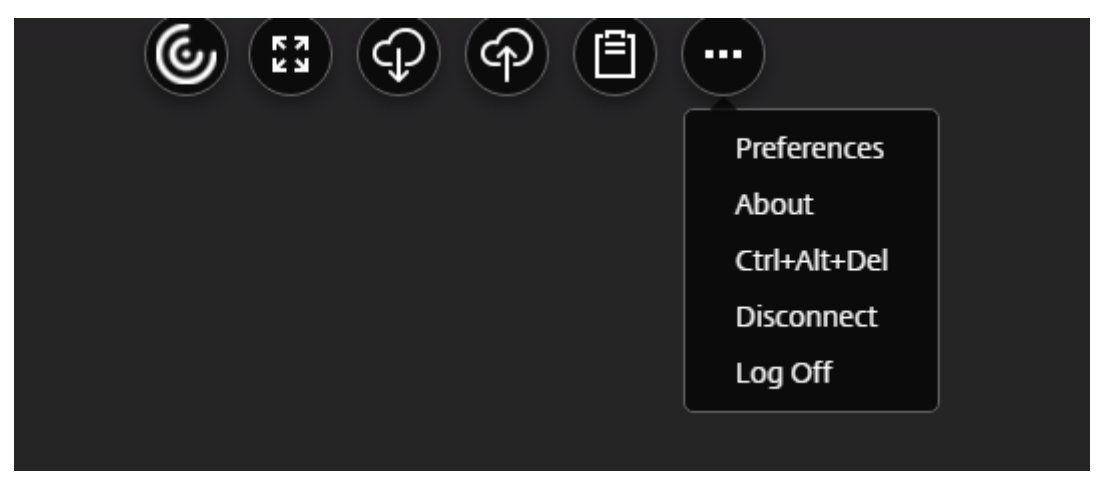

Beim Drucken von Dokumenten in einer gehosteten oder auf einem virtuellen Desktop ausgeführten Anwendung erhält der Benutzer die Option zur Ausgabe in PDF. Die PDF‑Datei wird dann auf das lokale Gerät zur Ansicht übertragen und kann auf einem lokal angeschlossenen Drucker ausgedruckt werden. Die Datei wird vom Gerät entfernt, wenn der Benutzer die PDF‑Datei schließt.

Wenn ein Benutzer auf einen Link in einem Dokument klickt, das mit einer gehosteten Anwendung geöffnet wurde, kann er wählen, ob er die **URL** in einer gehosteten Browseranwendung innerhalb der Sitzung oder in dem Browser auf dem lokalen Gerät öffnen möchte.

# **Verbesserte Unterstützung für App Switcher**

Wenn Sie eine veröffentlichte Anwendungssitzung im Vollbild- oder Kioskmodus starten, überschneidet sich die Sitzung nicht mit der Taskleiste des Desktops. Der App‑Umschalter verbirgt die Sitzung nicht mehr. Diese Verbesserung wird nur im Einzelmonitormodus unterstützt.

# **Verbesserter Start von Virtual Apps and Desktops**

Ab Release 2306 werden dank der verbesserten App- und Desktop-Starterfahrung zeitnahe und relevante Informationen über den Startstatus angezeigt.

## **Hinweis:**

Administratoren müssen HDX SDK‑Dateien aktualisieren, um die Version 2306 der Citrix Workspace‑App für HTML5 zu verwenden. Die älteren HDX SDK‑Dateien sind nicht mit der

Version 2306 und höher kompatibel. Um die neuesten HDX SDK‑Dateien herunterzuladen, klicken Sie hier. Weitere Informationen finden Sie in der Entwickler-Dokumentation für Citrix Workspace‑App für HTML5 HDX SDK.

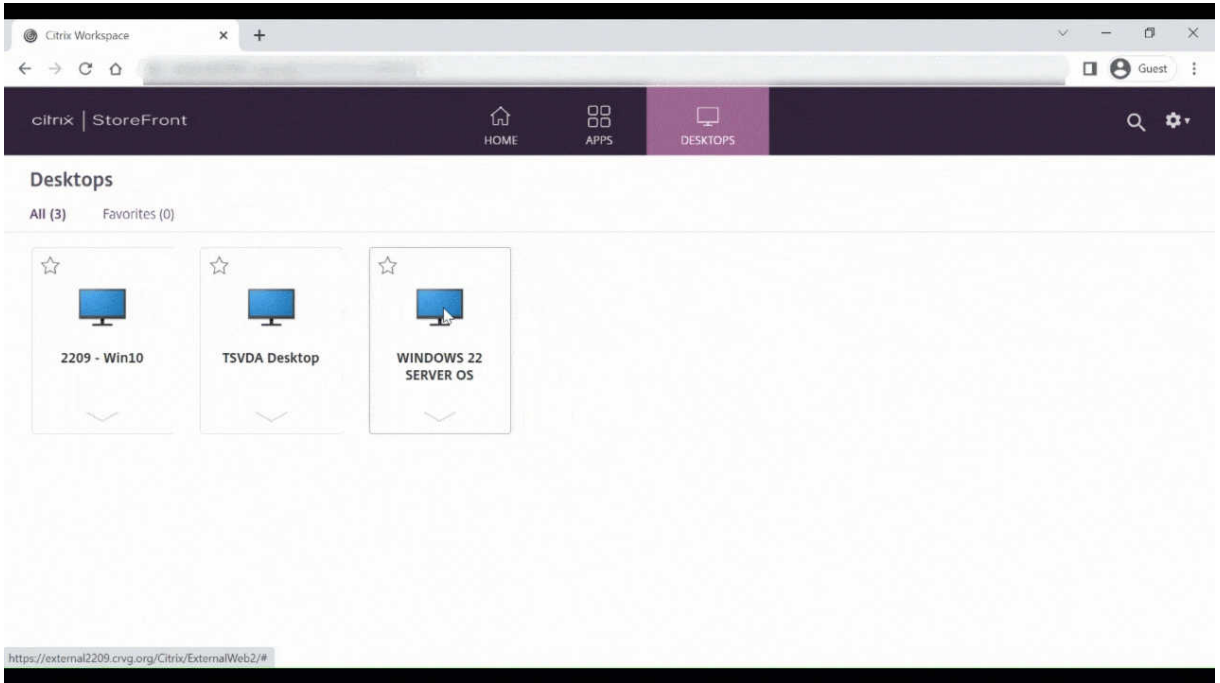

#### **Anzeige von Benachrichtigungen zum Sitzungsstart konfigurieren**

Ab 2307 können Administratoren die Anzeige von Benachrichtigungen über den Sitzungsstartfortschritt aktivieren bzw. deaktivieren. Wenn die Konfiguration aktiviert ist, werden Benachrichtigungen über den Fortschritt des Sitzungsstarts unten rechts auf dem Bildschirm angezeigt. Wenn die Konfiguration deaktiviert ist, werden die Benachrichtigungen nicht angezeigt.

**Hinweis:**

• Die Konfiguration ist standardmäßig aktiviert.

Der folgende Screenshot wird angezeigt, wenn Benachrichtigungen aktiviert sind.

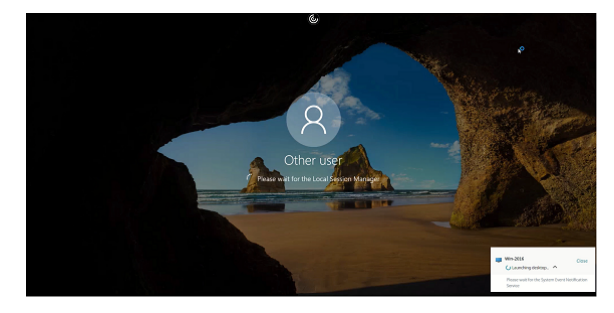

Der folgende Screenshot wird angezeigt, wenn Benachrichtigungen deaktiviert sind.

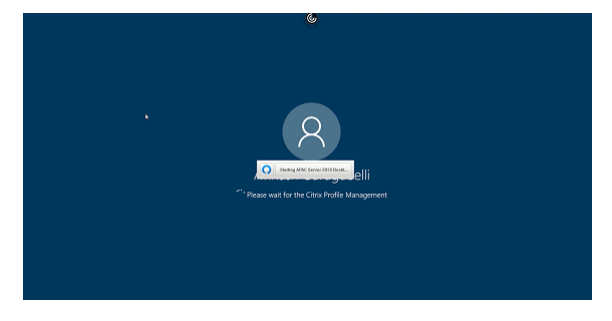

**Konfiguration** Sie können diese Funktion auf folgende Weise konfigurieren:

In der Citrix Workspace‑App für HTML5 ist die Datei **configuration.js** im Ordner C:\Program Files\Citrix\Receiver StoreFront\HTML5Client abgelegt. Bearbeiten Sie diese Datei, um das Feature zu konfigurieren.

**Hinweise:**

- Citrix empfiehlt, ein Backup der Datei **configuration.js** zu erstellen, bevor Sie Änderungen vornehmen.
- Sie müssen sich als Administrator anmelden, um die Datei **configuration.js** zu bearbeiten.

Um das Feature zu deaktivieren, führen Sie die folgenden Schritte aus:

- 1. Gehen Sie zur Datei **configuration.js** im Ordner **HTML5Client**.
- 2. Fügen Sie das Attribut **CTXTUI** hinzu und legen Sie es auf **false** fest.

Das folgende Beispiel bezieht sich auf JSON‑Daten:

```
1 {
2
3 "vc_channel": {
4
5 "CTXTUI": false
6 }
7
8 }
9
10 <!--NeedCopy-->
```
3. Speichern Sie die Änderung.

# **Programm zur Verbesserung der Benutzerfreundlichkeit (CEIP)**

June 26, 2024

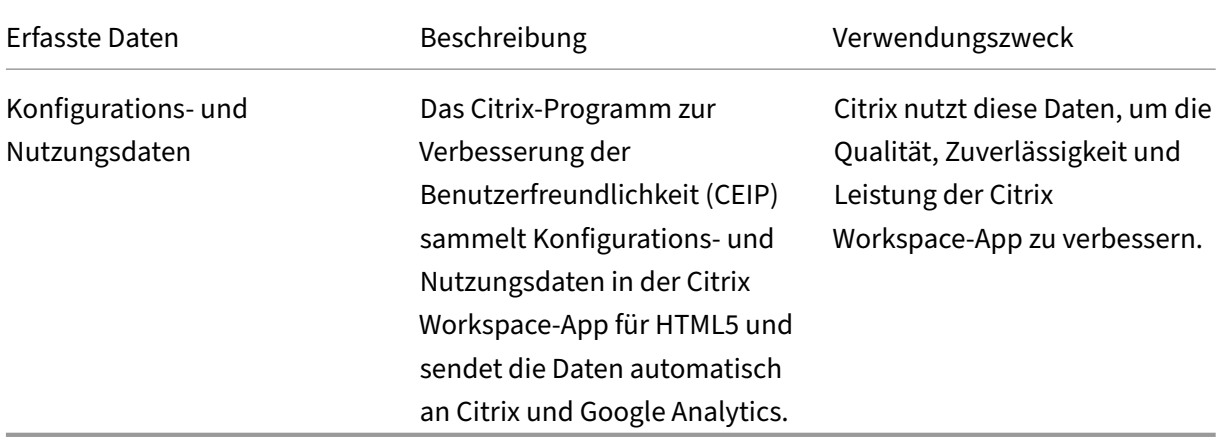

## **Weitere Informationen**

Citrix verarbeitet Ihre Daten in Übereinstimmung mit den Bedingungen Ihres Vertrags mit Citrix und schützt sie gemäß des im Citrix Trust Center verfügbaren Citrix Services Security Exhibit.

Citrix verwendet Google Analytics, um bestimmte Daten aus der Citrix Workspace‑App als Teil von CEIP zu sammeln. Sie kö[nnen prüfen, wie G](https://www.citrix.com/about/trust-center/privacy-compliance.html)oogle die für [Google Analytics gesammelte](https://www.citrix.com/buy/licensing/citrix-services-security-exhibit.html)n Daten verwendet.

#### **Hinweis:**

Es werden keine Daten für Benutzer in der Europäi[schen Union \(EU\), dem Europäische](https://support.google.com/analytics/answer/6004245)n Wirtschaftsraum (EWR), der Schweiz und dem Vereinigten Königreich (UK) gesammelt.

Für Benutzer aus anderen Regionen können Sie das Senden von CEIP-Daten an Citrix und Google Analytics deaktivieren. Verwenden Sie dazu eine der folgenden Methoden:

- Deaktivieren von CEIP mit configuration.js
- Deaktivieren mit dem Global App Configuration Service

#### **Hinweis:**

• Wenn Sie das Programm zur Verbesserung der Benutzerfreundlichkeit (CEIP) für Version 2006 und früher deaktivieren, werden nur minimale Informationen über die installierte Ver‑ sion der Citrix Workspace-App hochgeladen. Diese minimalen Informationen sind für Citrix wertvoll, da sie die Verteilung der verschiedenen, von Kunden verwendeten Versionen zeigen.

## **Deaktivieren von CEIP per GUI**

## **Hinweis:**

Sie können die CEIP-Einstellungen mit der GUI nur ändern, wenn der Administrator sie mit configuration.js aktiviert hat.

- 1. Starten Sie die Citrix Workspace‑App für HTML5.
- 2. Klicken Sie auf der Symbolleiste auf **Einstellungen**.
- 3. Deaktivieren Sie **Anonyme Nutzungsstatistiken senden, um Citrix Workspace zu verbessern**.

## **Hinweis:**

Starten Sie die Sitzung neu, damit die Änderungen wirksam werden.

# **Deaktivieren von CEIP mit configuration.js**

In der Citrix Workspace-App für HTML5 ist die Datei configuration.js im Ordner "HTML5Client". Bearbeiten Sie diese Datei, um die Citrix Workspace‑App für HTML5 zu konfigurieren.

**Hinweis:**

- Citrix empfiehlt, ein Backup der Datei configuration.js zu erstellen, bevor Sie Änderungen vornehmen.
- Sie müssen sich als Administrator anmelden, um die Datei configuration.js zu bearbeiten.

Legen Sie für die Versionen 1905 und früher das Attribut "enabled"unter **ceip** in der Datei configura‑ tion.js auf **false** fest.

```
1 'ceip':{
\mathcal{L}3 'enabled':false,
4 }
5
6 <!--NeedCopy-->
```
Legen Sie für die Versionen 1906 und höher das Attribut "enabled"unter **analytics** in der Datei config‑ uration.js auf **false** fest.

```
1 'analytics':{
\mathfrak{I}3 'enabled':false,
4 }
5
6 <!--NeedCopy-->
```
## **Blockieren von CEIP**

Für Version 2007 und höher können Administratoren CEIP wie folgt blockieren:

- CEIP mit der GUI blockieren
- Mit der Datei configuration.js

## **Blockieren von CEIP über die GUI**

**Hinweis:**

Sie können die CEIP-Einstellungen mit der GUI nur ändern, wenn der Administrator sie mit configuration.js aktiviert hat.

- 1. Starten Sie die Citrix Workspace‑App für HTML5.
- 2. Klicken Sie auf der Symbolleiste auf **Einstellungen**.
- 3. Deaktivieren Sie **Anonyme Nutzungsstatistiken senden, um Citrix Workspace zu verbessern**.

**Hinweis:**

Starten Sie die Sitzung neu, damit die Änderungen wirksam werden.

Diese Konfiguration hat Vorrang vor der Konfiguration, die über die GUI vorgenommen wird, und CEIP‑ Daten werden nicht an Citrix gesendet.

• Öffnen Sie die Datei configuration.js, fügen Sie das Attribut **connectionEnabled** hinzu und legen Sie das Attribut auf **false** fest:

```
1 'analytics':{
2
3 'connectionEnabled':false,
4 }
5
6
7 <!--NeedCopy-->
```
# **Spezifische CEIP‑Daten**

Folgende CEIP‑Datenelemente werden von Google Analytics erfasst:

 $|| || || ||$  $|-|-|-|-|$ 

| Citrix Workspace‑App | Sitzungsmodus (Kiosk, Öffentlich/Allgemein) | Sitzungstyp (Desktop/Anwen‑ dung) | XenDesktop-Informationen (Versionen von Delivery Controller und VDA) |

| Starttyp (SDK/ICAFile/FTA/Store usw.) | Zeitzone der Sitzung | Sprache der Sitzung | Clienttastaturlay‑ out |

| Art des Netzwerksockets (HTTPS/HTTP) | Featureverwendung (Zwischenablage, Dateiübertragung, App Switcher, Drucken, USB, Smartcard usw.) | Pixelverhältnis des Geräts | Secure ICA (aktiv/deak‑ tiviert) |

| Wiederverbindungs‑Timeout (falls!=180) | Multimonitor | Global App Configuration Service |

# **Peripheriegeräte**

June 26, 2024

# **USB‑Geräteumleitung**

Generische USB‑Geräteumleitung wird für Chrome‑Browser (Version 61 und höher) auf Chrome‑, Mac‑ und Linux‑Betriebssystemen unterstützt. Diese Funktion wird in Sitzungen unterstützt, die über sichere HTTPS‑Verbindungen gestartet werden. Die Funktion unterstützt die gleichzeitige Umleitung von zwei USB‑Geräten.

- 1. **Umleiten eines USB‑Geräts** Als Voraussetzung müssen Sie die USB‑Umleitungsrichtlinie auf dem Server aktivieren. Weitere Informationen finden Sie unter Aktivieren der USB-Umleitung auf dem Server.
- 2. Schließen Sie das USB‑Gerät an die Maschine an.
- 3. [Klicken Sie auf d](https://docs.citrix.com/de-de/citrix-workspace-app-for-html5/peripherals.html#enabling-usb-redirection-on-the-server)as Symbol für **USB‑Geräte**, das in der sitzungse[igenen Symbolleiste verfügbar](https://docs.citrix.com/de-de/citrix-workspace-app-for-html5/peripherals.html#enabling-usb-redirection-on-the-server) ist.

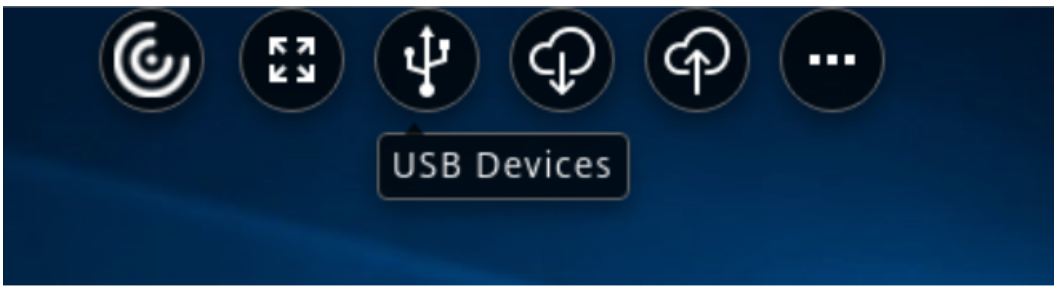

4. Klicken Sie im Dialogfeld **USB‑Geräte** auf **Hinzufügen**.

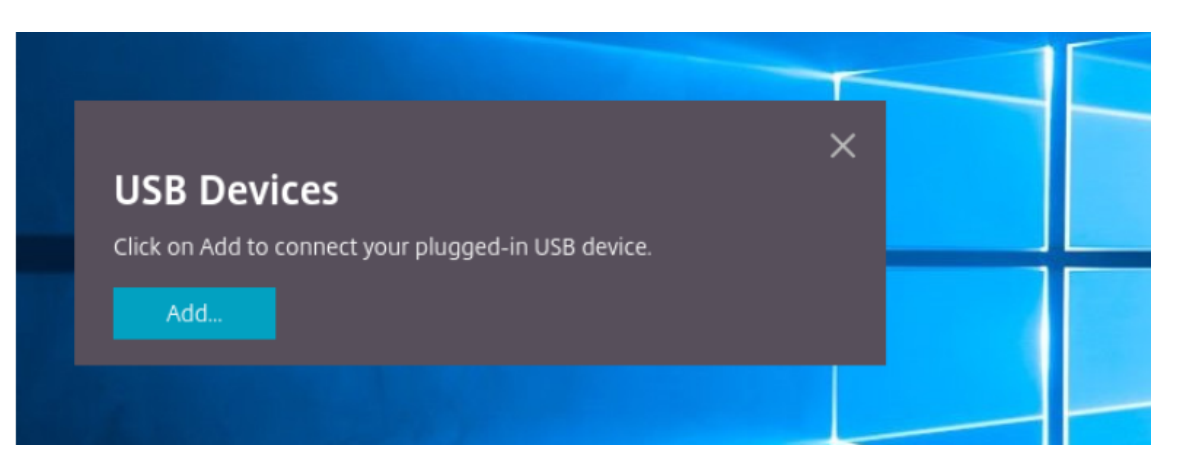

Mit dieser Aktion wird ein Chrome‑Dialogfeld geöffnet, in dem eine Liste der Geräte angezeigt wird.

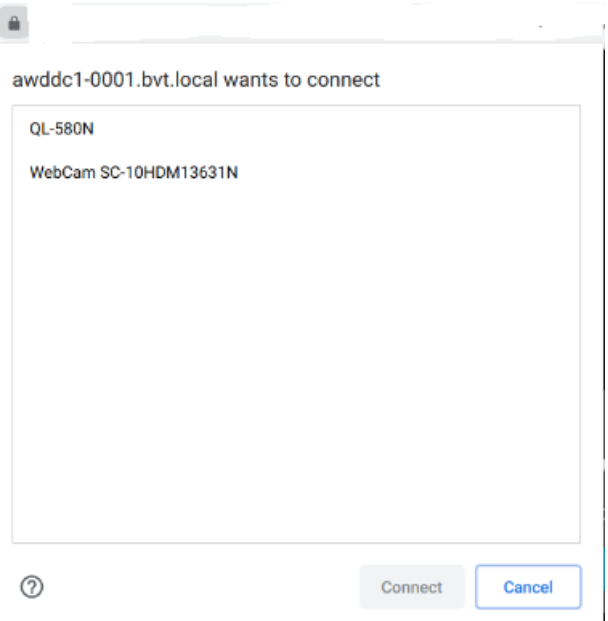

## **Hinweis:**

Im Dialogfeld von Chrome werden auch USB‑Geräte angezeigt, die u. U. nicht über die Citrix Workspace‑App für HTML5 umgeleitet werden. Die USB‑Geräte, die über die Citrix Workspace‑Appfür HTML5 umgeleitet werden können, werden im Dialogfeld"USB‑Geräte" in der App angezeigt.

5. Wählen Sie die umzuleitenden Geräte aus und klicken Sie dann auf **Verbinden**. Nach erfolgre‑ icher Umleitung kehren Sie zum Dialogfeld **USB‑Geräte** zurück und das Gerät wird als **Verbun‑ den** angezeigt.

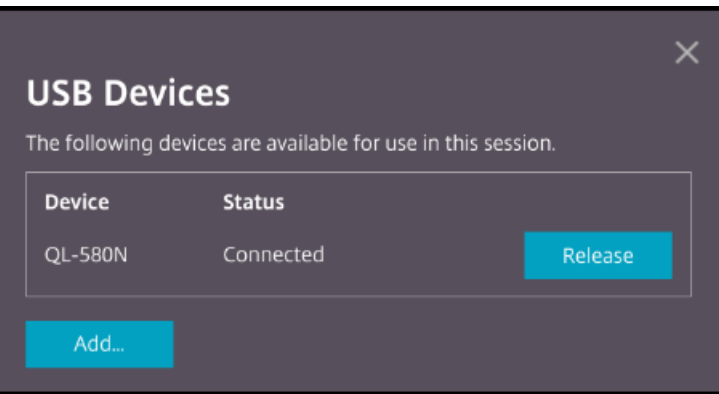

6. Wenn Sie versuchen, ein USB‑Gerät umzuleiten, das von der Citrix Workspace‑App nicht unter‑ stützt wird, wird die folgende Fehlermeldung angezeigt.

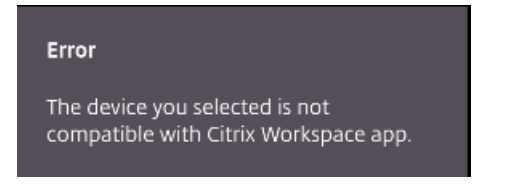

7. Klicken Sie auf **Freigeben**, um ein Gerät aus der Remotesitzung freizugeben.

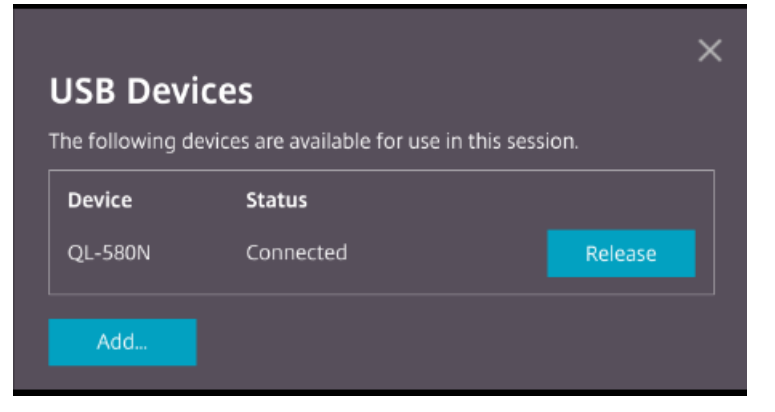

8. Wenn Sie mehrere Sitzungen starten, werden USB-Geräte, die in einer anderen Sitzung verbunden sind, als **Bereits in Verwendung** angezeigt. Klicken Sie auf **Hierher übertragen**, um die Geräte in die aktuelle Sitzung zu übertragen.

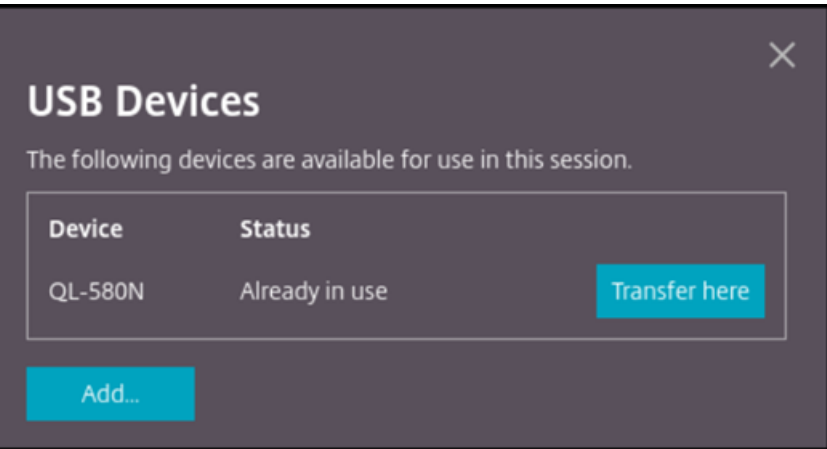

9. Wenn Sie mehrere USB‑Geräte zu einer Sitzung umleiten, klicken Sie auf **Alle Geräte freigeben**, um die Geräte aus der Sitzung zu entfernen.

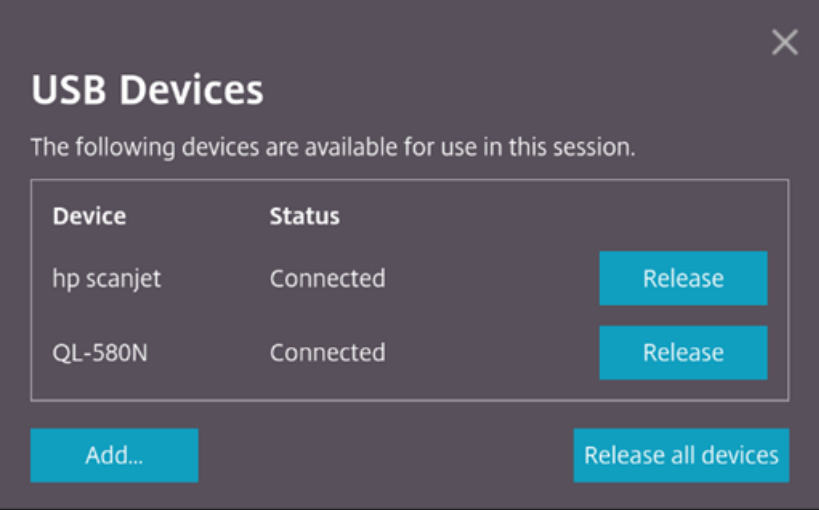

10. Wenn Sie ein umgeleitetes USB‑Gerät von der Maschine trennen, ohne auf **Freigeben** zu klicken, wird die folgende Fehlermeldung angezeigt.

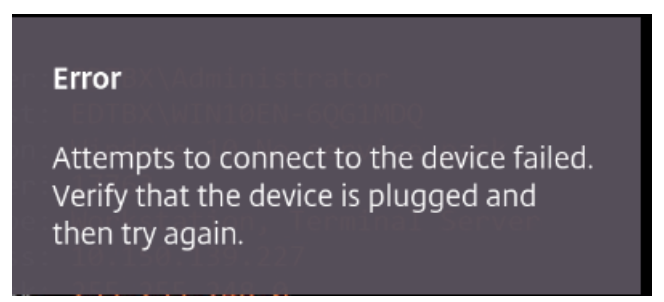

Die USB-Geräteumleitungsfunktion ist nur für USB-Geräte verfügbar, bei denen die Clientbetriebssysteme (z. B. macOS und Chrome) die Gerätetreiber nicht standardmäßig laden. Das Feature ist beispielsweise für den Brother QL‑580N Etikettendrucker relevant.

Falls Sie USB-Geräte auf einem Linux-Betriebssystem nicht umleiten können, richten Sie die Be-

nutzerkonten mit Berechtigungen zum Öffnen der USB‑Geräte ein. Weitere Informationen finden Sie im Google‑Dokument für Entwickler.

## **Ak[tivieren der USB‑Umleitung auf](https://developers.google.com/web/fundamentals/native-hardware/build-for-webusb#linux) dem Server**

Sie aktivieren die USB‑Geräteumleitung auf dem Server wie folgt:

• Aktivieren Sie die Richtlinie für die USB‑Geräteumleitung auf dem **Domänencontroller**.

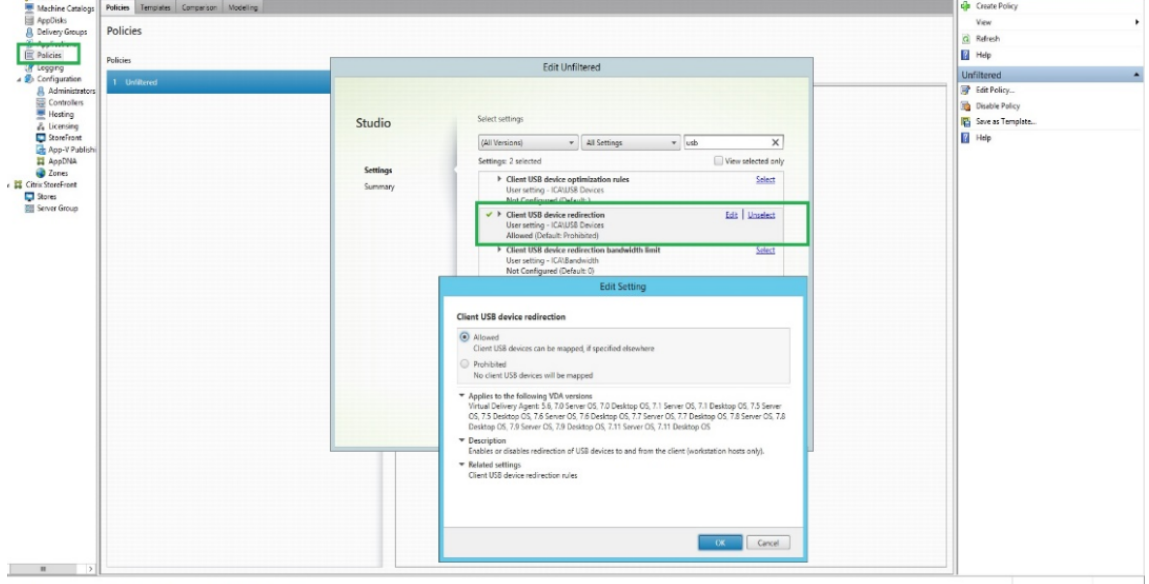

# **Konfigurieren der USB‑Umleitung für den Citrix HTML5‑Client**

Standardmäßig ist die USB‑Geräteumleitungsfunktion auf dem Client aktiviert, wenn die Richtlinie für die USB‑Geräteumleitung auf dem Server aktiviert ist.

Um sie zu deaktivieren, bearbeiten Sie die Datei configuration.js und setzen Sie unter **usb** den Wert von **toolbar** auf **false**. Diese Einstellung gilt für StoreFront. Die Datei configuration.js file ist unter C:\Programme\Citrix **Pfad**\HTML5Client.

```
1 'ui' : {
\frac{2}{3}3 'toolbar' : {
4
5 'usb' : false
6 }
7 ,
8 }
9
10 <!--NeedCopy-->
```
#### **Verhalten des Chrome‑Browsers**

- Wenn Sie auf das Schlosssymbol klicken, wird auf der Registerkarte des Browsers das Dialogfeld für sichere Verbindungen angezeigt. Sie können die USB‑Geräte sehen, für die die Browserreg‑ isterkarte Benutzerberechtigung erhalten hat. Obwohl mehrere USB‑Geräte vorhanden sind, werden nur die Geräte, die der Citrix HTML5‑Client umleiten kann, im Dialogfeld **USB‑Geräte** angezeigt. Diese Geräte können innerhalb einer Remotesitzung verwendet werden.
- Wenn Sie Zugriffsberechtigungen für die Browserregisterkarte widerrufen möchten, klicken Sie auf das Symbol x neben dem USB‑Gerät. Daraufhin wird die Schaltfläche **Neu laden** angezeigt. Wenn Sie auf **Neu laden** klicken, wird die Sitzung geschlossen. Starten Sie die Sitzung neu, damit die Änderungen wirksam werden.

<sup>1</sup> To apply your updated settings to this site, reload this page Reload

#### **Einschränkungen:**

- Die Funktion zur USB-Geräteumleitung gilt für virtuelle Sitzungen, die vom Google Chrome-Browser auf einem ChromeOS‑Gerät initiiert wurden. Die USB‑Umleitung funktioniert jedoch nicht in virtuellen Sitzungen, die über Browser unter Windows OS, macOS und anderen Betrieb‑ ssystemen gestartet werden.
- Nur USB‑Geräte vom Typ‑A können zur Sitzung umgeleitet werden. Sie können Typ‑A‑Geräte jedoch auch über einen Typ‑C‑Anschluss anschließen.
- Das Freigeben eines USB-Hub-Geräts führt möglicherweise nicht dazu, dass verbundene USB-Geräte vom **Typ A** freigegeben werden.
- Die Umleitung von HID-Geräten, Massenspeichergeräten und Webkameras kann zu Leistungseinbußen führen. [Die Aud](https://en.wikipedia.org/wiki/USB_hub)io‑ und Videofunktion funktioniert möglicherweise nicht wie erwartet und weist Verzögerungen oder fehlerhafte Displays auf. Es wird empfohlen, den entsprechenden optimierten virtuellen Kanal (VC) zu verwenden, z. B. CDM für den Zugriff auf Massenspeichergeräte.
- Dieses Feature wurde getestet und wird auf VDAs unter Windows 10 unterstützt.
- Dieses Feature wurde für bis zu zwei gleichzeitige USB-Geräte getestet.

# **Dateiverarbeitung**

June 26, 2024

 $\times$ 

# **Dateiübertragung**

Standardmäßig haben Benutzer folgende Möglichkeiten:

- Upload von Dateien von einem lokalen Downloadordner oder einem angeschlossenen Peripheriegerät und nahtloser Zugriff auf die Daten in den Citrix Virtual Apps and Desktops- oder Citrix DaaS‑Sitzungen.
- Download von Dateien aus einer Citrix Virtual Apps and Desktops- oder Citrix DaaS-Sitzung in einen Ordner oder auf ein Peripheriegerät des Benutzergerätes.

Administratoren können selektiv Dateiübertragungen, Uploads oder Downloads über Richtlinien in Citrix Studio aktivieren oder deaktivieren.

Die Citrix Workspace‑App für HTML5 unterstützt das Herunterladen von Dateien auf einem MacBook mit dem Safari‑Browser.

## **Anforderungen**

- XenApp und XenDesktop 7.6 oder höher, einschließlich:
	- **–** Hotfix ICATS760WX64022.msp auf Server‑OS‑VDAs (Windows 2008 R2 oder Windows 2012 R2)
	- **–** Hotfix ICAWS760WX86022.msp oder ICAWS760WX64022.msp auf Client‑OS‑VDAs (Win‑ dows 7 oder Windows 8.1)
- Ändern der Dateiübertragungsrichtlinien: Gruppenrichtlinienverwaltung‑Hotfix GPMx240WX64002.msi oder GPMx240WX86002.msi auf Maschinen mit Citrix Studio

## **Einschränkungen:**

- Ein Benutzer kann höchstens 10 Dateien gleichzeitig hoch‑ oder herunterladen.
- Maximale Dateigröße:
	- **–** Für Uploads: 2147483647 Bytes (2 GB)
	- **–** Für Downloads: 262144000 Bytes (250 MB)

## **Dateiübertragungsrichtlinien**

In der Standardeinstellung ist die Dateiübertragung aktiviert. Sie ändern diese Richtlinien in Citrix Studio unter **Benutzereinstellung > ICA‑\Dateiumleitung**. Beachten Sie folgende Punkte bei der Verwendung von Dateiübertragungsrichtlinien:

• **Dateiübertragung für die Citrix Workspace‑App für ChromeOS/HTML5**: Ermöglicht oder ver‑ hindert, dass Endbenutzer Dateien zwischen einer *Citrix Virtual Apps and Desktops‑Sitzung* und ihren Geräten übertragen.

Ermöglicht oder verhindert, dass Endbenutzer Dateien zwischen der *Citrix DaaS‑Sitzung* und den Geräten der Endbenutzer übertragen.

- **Datei für die Citrix Workspace‑App für ChromeOS/HTML5 hochladen**: Ermöglicht oder ver‑ hindert, dass Benutzer Dateien hochladen. Hierbei geht es um den Upload vom Gerät eines Benutzers zu einer *Citrix Virtual Apps and Desktops‑Sitzung* oder einer *Citrix DaaS‑Sitzung*.
- **Datei für die Citrix Workspace‑App für ChromeOS/HTML5 herunterladen**: Ermöglicht oder verhindert, dass Benutzer Dateien herunterladen. Hierbei geht es um den Download von einer *Citrix Virtual Apps and Desktops*‑Sitzung oder einer *Citrix DaaS*‑Sitzung auf das Gerät eines Be‑ nutzers.

# **Clientlaufwerkszuordnung**

Ab Version 2303 unterstützt die Clientlaufwerkzuordnung (CDM) die Ordnerzuordnung auf der lokalen Maschine, sodass innerhalb einer Sitzung darauf zugegriffen werden kann. Sie können jeden Ordner von der lokalen Maschine zuordnen, sofern der Ordner keine Systemdateien enthält.

Der Endbenutzer kann die folgenden Vorgänge ausführen:

- Kopieren von Dateien und Ordnern von der lokalen Maschine auf das zugeordnete Laufwerk in der Sitzung.
- Anzeigen der Liste der Dateien und Ordner auf dem zugeordneten Laufwerk.
- Öffnen und Lesen von Dateiinhalten im zugeordneten Laufwerk.
- Anzeigen der Dateieigenschaften (nur die geänderte Zeit und Dateigröße) im zugeordneten Laufwerk.

Dieses Feature bietet den Vorteil, dass im Datei‑Explorer innerhalb der HDX‑Sitzung sowohl virtuelle Desktop‑Laufwerke als auch die Laufwerke der lokalen Maschine gleichzeitig aufgerufen werden kön‑ nen. Das Feature wird nur für Desktopplattformen, Google Chrome und Microsoft Edge Chromium unterstützt.

**Hinweis:**

- Standardmäßig ist dieses Feature aktiviert.
- Cloudbasierte Laufwerke, wie OneDrive und GDrive, können zugeordnet werden, sofern dies vom Cloudanbieter unterstützt wird.

#### **Bekannte Einschränkungen**

- Sie können Dateien und Ordner innerhalb des zugeordneten Laufwerks nicht umbenennen.
- Zuordnungen enthalten nur den Namen des Ordners und nicht den vollständigen Pfad.
- Wenn Ihr lokaler Ordner ausgeblendete Dateien enthält und Sie diesen Ordner zugeordnet haben, sind die ausgeblendeten Dateien innerhalb der Sitzung im zugeordneten Laufwerk sichtbar.
- Sie können die Dateieigenschaft im zugeordneten Laufwerk nicht in den schreibgeschützten Zugriff ändern.
- Wenn Sie einen Ordner auf dem Wechseldatenträger zuordnen und den Datenträger während einer aktiven Sitzung entfernen, können Sie das zugeordnete Laufwerk nicht innerhalb der Sitzung verwenden. Sie müssen die Zuordnung manuell entfernen.

#### **Bekannte Probleme des Features**

• Wenn Sie die Clientlaufwerkzuordnung (CDM) auf mobilen Plattformen verwenden, wird das Dialogfeld von oben gekürzt.

#### **Konfiguration**

Sie können die Clientlaufwerkzuordnung wie folgt konfigurieren:

• Configuration.js

#### **Hinweis:**

Als Voraussetzung muss ein Administrator die Richtlinie zur **Clientlaufwerkumleitung** auf dem Delivery Controller (DDC) aktivieren. Weitere Informationen finden Sie unter Clientlaufwerkumleitung in der Dokumentation zu Citrix Virtual Apps and Desktops.

**Co[nfigura](https://docs.citrix.com/de-de/citrix-virtual-apps-desktops/policies/reference/ica-policy-settings/file-redirection-policy-settings.html#client-drive-redirection)tion.js** Die Datei **configuration.js** ist im Ordner C:\Program [Files\Citri](https://docs.citrix.com/de-de/citrix-virtual-apps-desktops/policies/reference/ica-policy-settings/file-redirection-policy-settings.html#client-drive-redirection)x \Receiver StoreFront\HTML5Client. Bearbeiten Sie diese Datei, um die Clientlaufw‑ erkzuordnung zu konfigurieren.

#### **Hinweise:**

- Citrix empfiehlt, ein Backup der Datei **configuration.js** zu erstellen, bevor Sie Änderungen vornehmen.
- Sie müssen sich als Administrator anmelden, um die Datei **configuration.js** zu bearbeiten.

#### Deaktivieren des Features:

- 1. Suchen und bearbeiten Sie die Datei **configuration.js** im Ordner **HTML5Client**.
- 2. Fügen Sie das Attribut **clientDriveMapping** hinzu und ändern Sie das Attribut **enabled** in **false**. Beispiel:

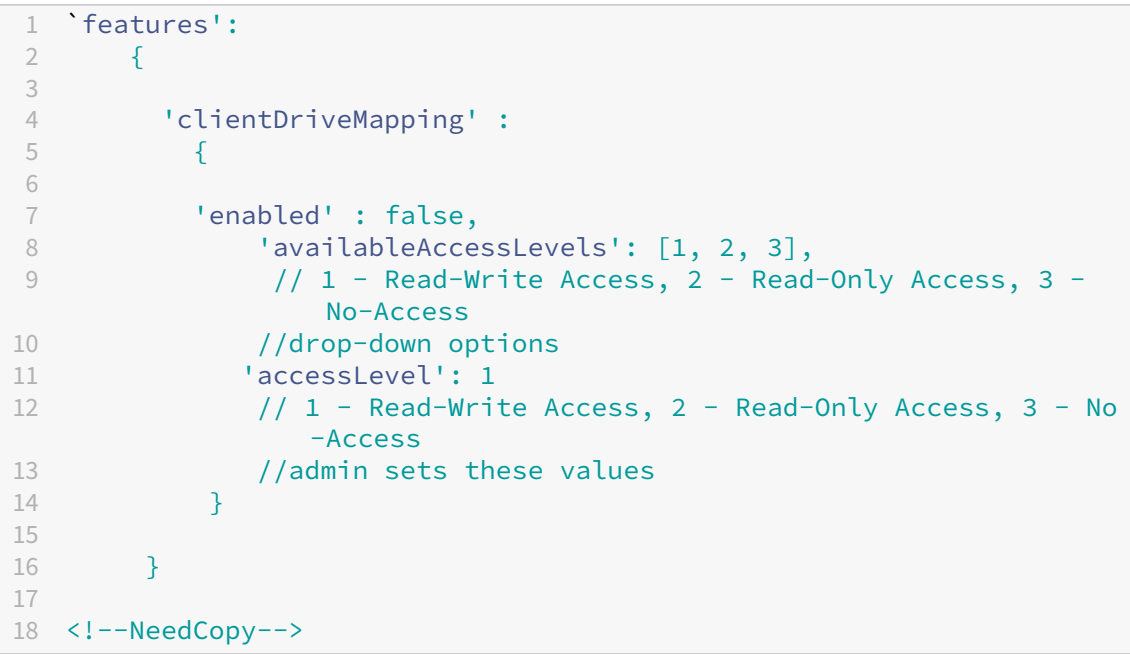

3. Speichern Sie die Änderung.

**Zugriffsebene** Wenn Sie dieses Feature aktivieren, können Sie die Zugriffsebenen für Ordner oder Laufwerke festlegen. Wenn ein Administrator beispielsweise **availableAccessLevels** als **[2, 3]** fes‑ tlegt, sieht der Endbenutzer in der Dropdownliste die Optionen **Schreibgeschützter Zugriff** und**Kein Zugriff**.

## **Verwendungsweise**

1. Gehen Sie zur **Symbolleiste** > **Dreipunkt‑Menü (…)** > **Laufwerk zuordnen**.

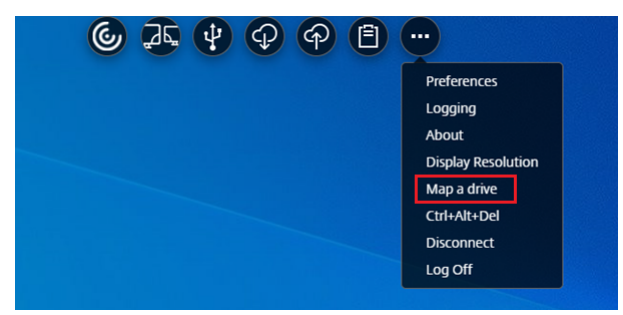

2. Wählen Sie die **Zugriffsebene** für den Ordner oder das Laufwerk aus. Die angezeigte Option der Dropdownliste hängt von der Zugriffsebene ab, die vom IT‑Administrator Ihrer Organisation für Ihr Profil festgelegt wurde.

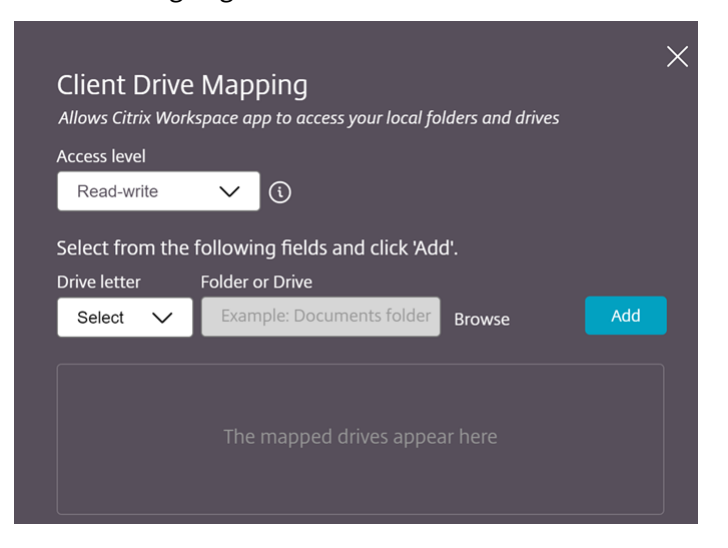

3. Wählen Sie einen **Laufwerksbuchstaben** und klicken Sie auf **Durchsuchen**, um zum Ordner oder Laufwerk auf Ihrer lokalen Maschine zu gelangen.

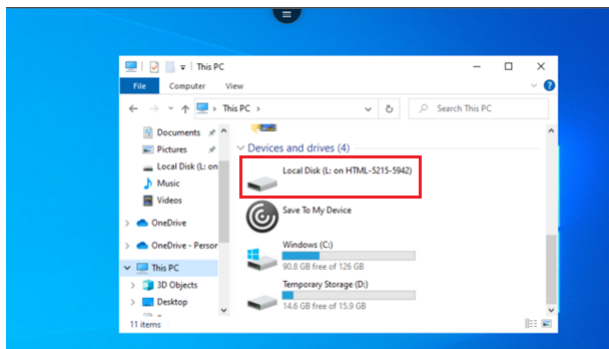

- 4. Klicken Sie auf **Hinzufügen**.
- 5. Trennen Sie die Sitzung und verbinden Sie sich erneut.

In der Sitzung wird der Laufwerkbuchstabe angezeigt, der innerhalb der Sitzung zugeordnet ist.

# **Tastatur**

June 26, 2024

# **Generischer Client‑Eingabemethoden‑Editor für ostasiatische Sprachen**

Der generische Client‑Eingabemethoden‑Editor (Input Method Editor, IME) verbessert die Eingabe und Anzeige von chinesischen, japanischen und koreanischen (CJK) Sprachzeichen. Wenn Sie in einer Sitzung sind, können Sie mit dieser Funktion CJK‑Zeichen an der Cursorposition verfassen. Dieses Feature ist für Windows VDA‑ und Linux VDA‑Umgebungen verfügbar.

Die Benutzeroberfläche des IME bietet Komponenten wie das Kandidatenfenster und das Kompositionsfenster. Das Kompositionsfenster enthält die Kompositionszeichen und Elemente der Kompositionsbenutzeroberfläche. Dies sind beispielsweise Elemente zum Unterstreichen und für die Hinter‑ grundfarbe. Im Kandidatenfenster wird die Kandidatenliste angezeigt.

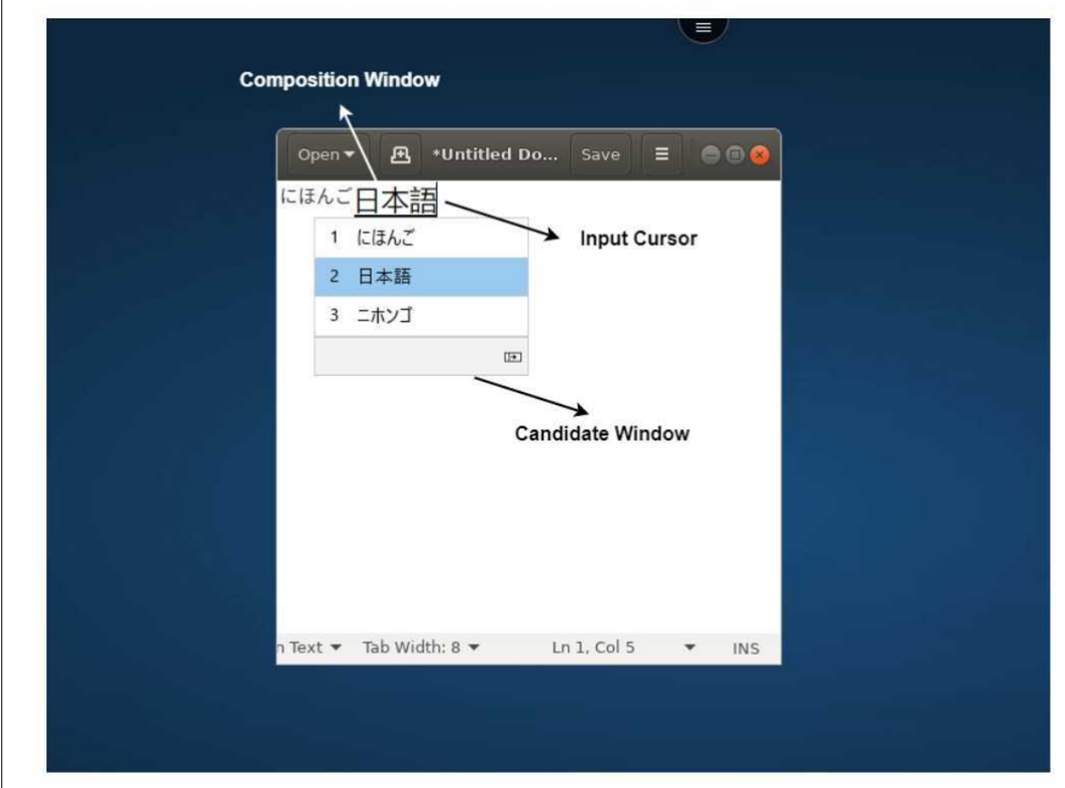

Im Kompositionsfenster können Sie zwischen den bestätigten Zeichen und den verfassten Zeichen wählen. Das Kompositionsfenster und das Kandidatenfenster bewegen sich mit dem Eingabecursor. Infolgedessen bietet das Feature eine bessere Eingabe von Zeichen an der Cursorposition im Kompositionsfenster. Außerdem bietet es eine bessere Anzeige im Kompositions- und Kandidatenfenster.

## **Voraussetzungen:**

- Für Linux VDA aktivieren Sie die Richtlinie **Client‑Tastaturlayoutsynchronisierung und Verbesserung des IME**.
- Für Windows VDA aktivieren Sie die Richtlinien **Unicode‑Tastaturlayoutzuordnung**, **Client‑ Tastaturlayoutsynchronisierung** und **Verbesserung des IME**.
- Verwenden Sie Citrix Linux VDA Version 2012 und höher. Was den Citrix Windows VDA angeht, unterstützen alle derzeit verfügbaren Windows VDA‑Versionen den generischen Client‑IME.
- Die Browsersprache muss Japanisch, Chinesisch (vereinfacht), Chinesisch (traditionell) oder Koreanisch sein.

• Verwenden Sie Google Chrome, Mozilla Firefox, Apple Safari 13 oder höher, oder Microsoft Edge.

### **Hinweis:**

- Ändern Sie bei den Plattformen macOS, iOS und Android die Systemsprache der Geräte in eine der CJK‑Sprachen. Die Browsersprache wird dann automatisch aktualisiert.
- Bei den Plattformen Windows, Linux und ChromeOS ändern Sie die Browsersprache in eine der CJK‑Sprachen.

## **Konfiguration:**

Ab Version 2105 ist das Feature "Generischer Client‑IME"standardmäßig aktiviert. Als Administrator können Sie das Feature in der Datei **configuration.js** aktivieren oder deaktivieren. Die Datei ist auf dem StoreFront-Server (C:\Programme\Citrix\Receiver StoreFront\HTML5Client).

Um dieses Feature für eine Browsersprache zu deaktivieren, bearbeiten Sie die Datei **configura‑ tion.js** und legen Sie features.ime.mode.<languageID> auf seamlessIme fest. Wenn **seamlessIme** festgelegt ist, ist der generische Client‑IME deaktiviert.

## **configuration.js:**

```
1 var HTML5_CONFIG = {
2
3 'features': {
4
5 ime: \{6
7 mode: {
8
9 'ja": "seamlessIme',
10 'zh": "seamlessIme',
11 'ko": "seamlessIme'
12 }
13
14 }
15
16 }
17
18 }
19
20 <!--NeedCopy-->
```
Um dieses Feature für eine Browsersprache zu **aktivieren**, bearbeiten Sie die Datei **configuration.js** und legen Sie features.ime.mode.<languageID> auf ctxIme fest oder lassen Sie die Eigenschaft **mode** leer ({}), was die **Standardeinstellung** ist.

## **configuration.js:**

```
1 var HTML5_CONFIG = \{\mathfrak{I}
```

```
3 'features': {
4
5 ime: {
6
7 mode: {
8
9 'ja": "ctxIme',
10 'zh": "ctxIme',
11 'ko": "ctxIme'
12 }
13
14 }
15
16 }
17
18 }
19
20 <!--NeedCopy-->
```
#### **Funktionseinschränkung:**

Generischer Client‑IME wird jetzt unterstützt, wenn Sie einen erweiterten Bildschirm mit der Citrix Workspace-App für HTML5 auf Windows-, Mac-, Linux-, ChromeOS-, iOS- und Android-Clientplattformen verwenden. Für Sitzungen mit mehreren Monitoren, die noch nicht unterstützt werden, können Sie stattdessen **Server‑IME** verwenden.

Aktivieren des **Server‑IME**:

```
1 1. Change the VDA or the server keyboard language to Chinese, Japanese
      or Korean (CJK) as required.
2 2. Change the client device keyboard language to English.
```
## **Unterstützung für Microsoft Windows‑Logo‑Taste und andere Tastenkombinationen**

Folgendes bietet Unterstützung für die Tastenkombinationen mit der Microsoft Windows‑Logo‑Taste in Sitzungen, die unter Microsoft Windows ausgeführt werden. Die Tastenkombinationen funktionieren nur, wenn Sie in der Sitzungssymbolleiste die Option **Vollbild** auswählen.

- Windows + R
- Windows + D
- Windows + E
- Windows + M
- Windows + S
- $\cdot$  Windows + STRG + S
- Windows + T
- Windows + U
- Windows + Ziffer
- Windows + X
- Windows + K

Zusätzlich unterstützen wir jetzt auch die folgenden Tastenkombinationen in Sitzungen, die unter Microsoft Windows ausgeführt werden:

- $\bullet$  Alt + Tab
- Esc‑Taste
- Strg +  $N$
- Strg +  $T$
- $\cdot$  Strg + W

Für die Sitzungen, die unter macOS laufen, unterstützen wir jetzt die folgenden zusätzlichen Tastenkombinationen:

- Esc‑Taste
- $\cdot$  Befehl + N
- Befehl + T
- Befehl + W
- Strg +  $N$
- $\cdot$  Strg + T
- Strg +  $W$

# **Tastenkombinationen**

Dieses Feature ermöglicht das Umleiten einiger zusätzlicher Verknüpfungen im Vollbildmodus. Stan‑ dardeinstellungen für die Microsoft Windows‑Logo‑Taste und andere Tastenkombinationen:

# **HTML5\_CONFIG** > **features** > **keyboard** > **captureAllKeys**.

Der Standardwert von **captureAllKeys** ist auf **true** festgelegt. Um die Standardeinstellungen zu än‑ dern, öffnen Sie die Datei **configuration.js** und legen Sie das Attribut auf **false** fest.

**Hinweis:**

Dieses Feature ist standardmäßig aktiviert.

# **Scancode‑Eingabemodus**

Mit der Citrix Workspace-App können Sie externe physische Tastaturen in Kombination mit dem serverseitigen Tastaturlayout auf dem VDA verwenden. Wenn Administratoren den Scancodemodus ak‑ tivieren, kann es vorkommen, dass Endbenutzer das Tastaturlayout des Servers anstelle des Clientlayouts verwenden.

Dieses Feature verbessert die Benutzererfahrung, insbesondere bei Verwendung einer physischen Tastatur in ostasiatischer Sprache.

**Hinweise:**

- Das Feature ist standardmäßig deaktiviert.
- Auf Touchgeräten funktioniert bei aktiviertem Scancode die Bildschirmtastatur nicht aus der Citrix Workspace‑App.

## **Konfiguration**

Sie können die Scancode‑Eingabemethode wie folgt konfigurieren:

• Configuration.js

#### **Configuration.js**

**Hinweise:**

- Hinweis: Citrix empfiehlt, ein Backup der Datei **configuration.js** zu erstellen, bevor Sie Än‑ derungen vornehmen.
- Sie müssen sich als Administrator anmelden, um die Datei **configuration.js** zu bearbeiten.
- Die Datei **configuration.js** ist im Ordner C:\Program Files\Citrix\Receiver StoreFront\HTML5Client.

Gehen Sie wie folgt vor, um das Feature zur Scancode‑Unterstützung zu aktivieren:

- 1. Gehen Sie zur Datei **configuration.js**.
- 2. Bearbeiten Sie die Datei und setzen Sie das Attribut **scancode** auf **true**.

Das folgende Beispiel bezieht sich auf JSON‑Daten:

```
1 'features' : {
\frac{2}{3}3 'ime': {
4
5 'scancode': true,
6 }
7
8 }
9
10 <!--NeedCopy-->
```
3. Speichern Sie die Änderung.

# **Sitzungserfahrung**

June 26, 2024

# **DPI‑Skalierung**

Die Citrix Workspace‑App für HTML5 unterstützt die DPI‑Skalierung für App‑ und Desktopsitzungen auf einem einzigen Monitor.

Mit der Citrix Workspace‑App für HTML5 können Sie die VDA‑Auflösung auf den Monitoren mit einem hohen Pixelverhältnis festlegen. Die Funktion "Hohe DPI-Skalierung" ist für App- und Desktopsitzungen standardmäßig deaktiviert.

Wechseln Sie in der Citrix Workspace-App 1908 für HTML5 und früheren Versionen zur Sitzungssymbolleiste und wählen Sie dann **Symbolleiste** > **Mehr** > **Voreinstellungen** > **Anzeigeauflösung**, um die Auflösung für App‑ und Desktopsitzungen festzulegen. Die richtige Auflösung wird auf dem VDA festgelegt.

Wechseln Sie in der Citrix Workspace‑App 1909 für HTML5 und höheren Versionen zur Sitzungssym‑ bolleiste und wählen Sie dann **Symbolleiste** > **Mehr** > **Anzeigeauflösung** > **Gerätepixelverhältnis skalieren**, um die Auflösung für App‑ und Desktopsitzungen festzulegen. Die richtige Auflösung wird auf dem VDA festgelegt.

Wenn Sie die Auflösung für den VDA richtig einstellen, wird verschwommener Text schärfer.

# **Einschränkungen:**

• Das Feature "Hohe DPI-Skalierung" ist auf Touchscreengeräten deaktiviert.

# **Sitzungszuverlässigkeit**

Mit der Sitzungszuverlässigkeit bleibt die Sitzung auf dem Server aktiv. Auf dem Client hört der Bildschirm auf zu reagieren, bis die Verbindung am Ende des Tunnels wiederhergestellt ist. Der Benutzer kann während der Unterbrechung weiterhin auf das Display zugreifen. Nachdem die Netzwerkverbindung wiederhergestellt wurde, kann der Benutzer jedoch die Interaktion mit der Anwendung fortsetzen. Die Sitzungszuverlässigkeit verbindet Benutzer ohne Neuauthentifizierung wieder.

**Hinweis:**

Benutzer von Citrix Workspace‑App für HTML5 können die Servereinstellung nicht außer Kraft setzen.

Sie können die Sitzungszuverlässigkeit mit Transport Layer Security (TLS) verwenden.

## **Hinweis:**

Mit TLS werden nur die Daten verschlüsselt, die zwischen dem Benutzergerät und Citrix Gateway gesendet werden.

Weitere Informationen zum Konfigurieren der Sitzungszuverlässigkeit finden Sie unter Einstellungen der Richtlinie "Sitzungszuverlässigkeit" in der Dokumentation zu Citrix Virtual Apps and Desktops.

## **[Symbolleiste](https://docs.citrix.com/de-de/citrix-virtual-apps-desktops/policies/reference/ica-policy-settings/session-reliability-policy-settings.html)**

Standardmäßig ist das Feature für die erweiterte Symbolleiste aktiviert.

Ausblenden der Symbolleiste:

- 1. Greifen Sie auf die Datei **configuration.js** in C:\ProgramFiles\Citrix\<actual path >\HTML5Client zu, während Sie als Administrator angemeldet sind.
- 2. Suchen Sie in der Datei configuration.js nach '**menubar key**'.
- 3. Nehmen Sie in **configuration.js** folgende Einstellung vor: **"menubar":false**.

Sie können auch einzelne Symbole ausblenden, sodass sie nicht in der Symbolleiste angezeigt werden. Beispielsweise blenden Sie die Schaltfläche **Strg+Alt+Entf** in der Symbolleiste wie folgt aus:

- 1. Melden Sie sich als Administrator an und gehen Sie zur Datei **configuration.js** in C:\Programme\Citrix<Pfad>\H
- 2. Suchen Sie in der Datei configuration.js nach '**lock**'.
- 3. Nehmen Sie in **configuration.js** folgende Einstellung vor: **lock:false**.

# **URL‑Umleitung**

Mit der URL-Umleitung können Sie steuern, welcher Browser von Benutzern für den URL-Zugriff verwendet wird:

- auf Servern veröffentlichter Browser oder
- auf Benutzergeräten ausgeführter Browser

Die URL-(Host-zu-Client)-Umleitung ist eine Art der Inhaltsumleitung. Sie wird nur auf Serverbetriebssystem-VDAs (nicht auf Desktopbetriebssystem‑VDAs) unterstützt.

Bei aktivierter URL-Umleitung werden URLs auf dem Server-VDA abgefangen und an das Benutzergerät gesendet. Die Citrix Workspace‑App für HTML5 zeigt ein Dialogfeld an, in dem der Benutzer auswählt, ob die URL innerhalb der Sitzung oder auf dem lokalen Gerät geöffnet werden soll. Das Dialogfeld wird für jede URL angezeigt.

Bei deaktivierter URL-Umleitung öffnen die Benutzer die URLs mit Webbrowsern oder Multimedia-Playern auf dem Server‑VDA. Wenn die URL‑Umleitung aktiviert ist, können Benutzer sie nicht deak‑ tivieren.

Die URL-Umleitung wurde früher Server-zu-Client-Umleitung oder Host-zu-Client-Umleitung genannt.

Weitere Informationen finden Sie unter Allgemeine Inhaltsumleitung.

## **Akkustatusanzeige**

Der Akkustatus des Geräts wird jetzt im Infobereich der virtuellen Desktopsitzung angezeigt. Zuvor war die Akkustatusanzeige in der Sitzung nicht sichtbar. Die Einstellung führte manchmal zu einem Produktivitätsverlust, wenn der Laptop bei leerem Akku heruntergefahren wurde.

Die neue Akkustatusanzeige wird in Google Chrome- und Microsoft Edge (Chromium)-Browsern unterstützt. Wird nur auf den VDA‑Versionen 7.18 und höher unterstützt.

**Hinweis:**

Bei einem VDA unter Microsoft Windows 10 kann es 1 oder 2 Minuten dauern, bis die Akkustatusanzeige angezeigt wird.

# **Mehrere Monitore**

June 26, 2024

# **Multimonitorunterstützung**

Bisher konnten Sie mit der Multimonitoranzeige eine zusätzliche Browserregisterkarte für die Desktop‑ oder App‑Sitzung öffnen, mit der Sie verbunden waren. Sie konnten die zusätzliche Browserregisterkarte dann auf den externen Monitor ziehen.

Die Citrix Workspace‑App unterstützt jetzt mehrere Monitore mit einem Klick ohne manuellen Eingriff. Wenn keine externen Monitore an das Gerät angeschlossen sind, ist das Multimonitorsymbol in der Sitzungssymbolleiste verborgen. Wenn Sie einen externen Monitor mit den erforderlichen Berechtigungen anschließen, ist das Symbol sichtbar. Nach dem Klick auf das Symbol überspannt das Fenster alle angeschlossenen Monitore.

Dieses Feature ist standardmäßig aktiviert.

Bearbeiten Sie die Datei **configuration.js**, um das Feature zu deaktivieren. Die Datei **configura‑ tion.js** ist im Ordner C:\Program Files\Citrix\Receiver StoreFront\HTML5Client. Bearbeiten Sie die Datei **configuration.js** und legen Sie den Wert der Eigenschaft **trueMMSupport‑ ForHTML5** auf **false** fest.

Beispiel:

```
1 \cdots2 var HTML5_CONFIG =
3 {
4
5 'features': {
6
7 'graphics': {
8
9 'multiMonitor': true,
10 'trueMMSupportForHTML5': false
\begin{array}{c} 11 \end{array} }
12
13 }
14
15 }
16 ;
17 <!--NeedCopy--> ```
```
#### **Hinweis:**

• Wenn Sie das Feature deaktivieren, wird weiterhin das alte Verhalten angezeigt. Sie sehen eine zusätzliche Browserregisterkarte der Desktop- oder App-Sitzung, wenn Sie auf das Multimonitorsymbol klicken.

#### Das Multimonitorfeature unterstützt Folgendes:

- Verwendung von bis zu zwei externen Monitoren.
- Verwendung verschiedener Displaylayouts.
- Das Feature wird nur in den Browsern Google Chrome und Microsoft Edge Chromium unter Win‑ dows und unterstützt.
- Die macOS‑Geräte unterstützen das ältere Verhalten. Wenn Sie daher in der Symbolleiste auf das **Multimonitor**‑Symbol klicken, erscheint ein zweites Fenster der Desktop‑ oder Anwen‑ dungssitzung, mit der Sie verbunden sind. Sie können dann das sekundäre Fenster auf den sekundären Bildschirm ziehen.
- Sie können Ihren virtuellen Desktop im Vollbildmodus über einen Teil der verfügbaren Monitore verwenden. Sie können den virtuellen Desktop mit der Maus auf zwei Monitore ziehen (bei mehr als zwei Monitoren) und dann den Multimonitormodus auswählen. Ein typischer Anwendungsfall für dieses Szenario ist:
**–** Anzeigen einer Videokonferenz‑App auf dem Monitor Ihres nativen Geräts, während Sie den Inhalt des virtuellen Desktops im Vollbildmodus auf den anderen zwei Monitoren anzeigen.

### **Verwenden des Features**

1. Wenn Sie als Erstbenutzer eine Sitzung starten, wird das folgende Popup‑Fenster angezeigt, in dem Sie um Erlaubnis zur Verwendung des Multimonitorsetups gebeten werden.

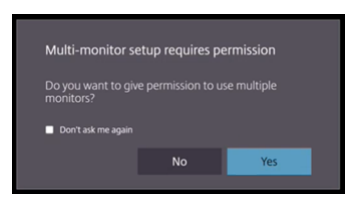

2. Klicken Sie auf **Ja**.

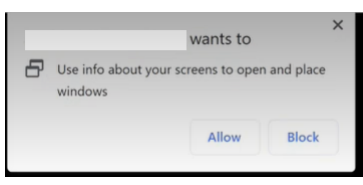

Das Popup wird im Browser angezeigt, um die Erlaubnis zur Verwendung mehrerer Monitore einzuholen. Wenn Sie auf **Blockieren** klicken, können Sie nicht mehrere Monitore verwenden.

3. Klicken Sie auf **Zulassen**.

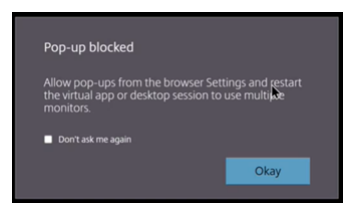

Das Popup wird angezeigt, um Sie über Popupblocker zu informieren.

4. Klicken Sie auf **OK**. Gehen Sie zu den Browsereinstellungen und wählen Sie **Popups immer zu‑ lassen**.

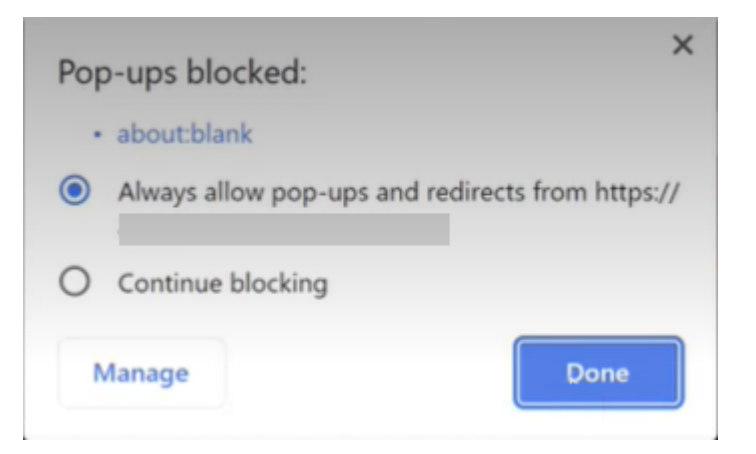

## 5. Klicken Sie auf **Fertig**.

#### **Hinweis:**

Starten Sie die Sitzung neu, um die Änderungen zu übernehmen.

# 6. Klicken Sie auf das  $\overline{ab}$  auf Ihrem primären Monitor.

### Das Fenster überspannt alle angeschlossenen Monitore.

### **Wichtig:**

Wenn Sie Berechtigungen für mehrere Monitore verweigern, wird das Multimonitorsymbol nicht angezeigt. Stattdessen wird in der Symbolleiste das Vollbildsymbol angezeigt, das das ältere Verhalten aktiviert. Um die Multimonitorberechtigungen manuell wieder zu aktivieren, gehen Sie zu **Einstellungen** > **Datenschutz und Sicherheit** > **Siteeinstellungen** > **Berechtigungen** > **Zusätzliche Berechtigungen**und erlauben Sie **Fensterplatzierung**.

## **Hinweise**

- Auf dem externen Monitor sind Ressourcenfenster nicht im Vollbildmodus. Stattdessen werden sie als Fenster einer Größe angezeigt, die der Größe des externen Monitors entspricht. Wir empfehlen, in jedem der externen Monitorfenster manuell auf Vollbild umzuschalten, um eine bessere Benutzererfahrung zu erzielen. Verwenden Sie unter Windows die Taste F11. Auf Ihrem Mac bewegen Sie den Mauszeiger auf die grüne Schaltfläche links oben im Fenster und wählen dann im Menü die Option **Zu Vollbild wechseln**.
- Der Multimonitorstatus wird nicht sitzungsübergreifend auf verschiedenen Geräten gespeichert. Sie müssen also für jede Sitzung manuell auf das Multimonitorsymbol in der Symbolleiste klicken.

## **Funktionseinschränkungen**

- Bei einer Multimonitorkonfiguration wird eine Sitzung in folgenden Fällen in den Einzelmonitor‑ modus zurückversetzt:
	- **–** Sie verwenden Microsoft Teams, um den Bildschirm auf dem primären Monitor freizugeben.
	- **–** Sie wählen in der Symbolleiste die Schaltfläche **Protokollierung** oder **Hochladen**. Klicken Sie auf das Multimonitorsymbol, um weiterhin mehrere Monitore zu verwenden.

## **Unterstützung mehrerer Monitore über die Symbolleiste der Sitzung**

Dieses Feature ist ein älteres Verfahren, mit dem Sie ein sekundäres Fenster der Desktop- oder Anwendungssitzung erstellen, mit der Sie verbunden sind. Sie können dann das sekundäre Fenster auf den sekundären Bildschirm ziehen. Die Multimonitoranzeige ist für Desktop- und Anwendungssitzungen verfügbar.

Gehen Sie wie folgt vor, um das Multimonitoranzeigefeature zu verwenden:

1. Klicken Sie in der Symbolleiste der Sitzung auf das Symbol **Mehrere Monitore**.

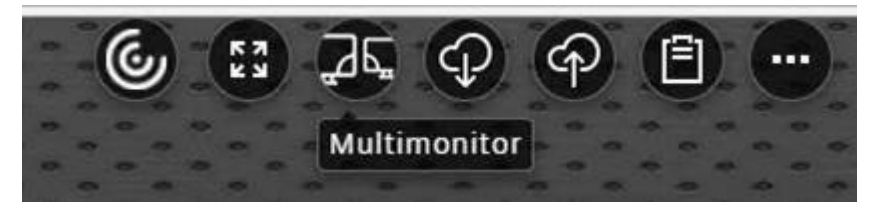

Ein sekundäres Fenster mit einer Auflösung von 1024x768 wird angezeigt. Auch den Server wird mit den Informationen zu den zwei Bildschirmen aktualisiert.

2. Sie können das sekundäre Fenster ziehen, seine Größe ändern und auf beiden Bildschirmen in den Vollbildmodus wechseln.

Jedes Mal, wenn Sie die Größe des Fensters ändern, wird die sekundäre Fensterauflösung auf dem Server aktualisiert.

Schließen Sie das sekundäre Fenster, um den Multimonitormodus zu beenden.

Obwohl die Auflösungsdetails des sekundären Bildschirms der Citrix Workspace‑App nicht bekannt sind, können Sie im Multimonitormodus die Größe des Fensters an die Auflösung anpassen.

Klicken Sie in der Symbolleiste auf **Mehrere Monitore**, damit die Sitzung in den Fokus kommt.

Dieses Feature ist standardmäßig aktiviert.

Um das Feature zu deaktivieren, bearbeiten Sie die Datei **configuration.js** und legen Sie den Wert der Eigenschaft **multiMonitor** auf **false** fest.

```
1 'ui' : {
2
        3 'toolbar' : {
4
5 'multiMonitor' : false
6 }
7
8 }
9 ,
10 <!--NeedCopy-->
```
### **Verwenden von Citrix Virtual Desktops auf zwei Monitoren:**

- 1. Klicken Sie in der Symbolleiste auf **Multimonitor**.
- 2. Ein erweitertes Fenster wird erstellt. Ziehen Sie das Fenster auf den erweiterten Monitor. Der Bildschirm ist nun auf beide Monitore erweitert.

#### **Einschränkungen:**

• Auf macOS‑Geräten wird das sekundäre Fenster als neue Registerkarte in Chrome geöffnet.

## **Multimedia**

June 26, 2024

## **Audio**

• Damit Audio in VDA‑Versionen bis 2008 funktioniert, konfigurieren Sie einen temporären Workaround wie folgt:

Fügen Sie am Ende der chrome.exe‑Startparameter Folgendes hinzu:

- –disable‑features=AudioServiceSandbox
- Sie können eine Audiodatei nicht in einer Sitzung auf Safari macOS wiedergeben.

## **Adaptives Audio**

Bei adaptivem Audio müssen Sie die Audioqualitätsrichtlinien auf dem VDA nicht konfigurieren. Adaptives Audio optimiert Einstellungen für Ihre Umgebung. Es ersetzt Legacy-Audiokomprimierungsformate für eine hervorragende Benutzererfahrung.

Weitere Informationen finden Sie unter Adaptives Audio.

## **Featureattribute**

Es gibt zwei Featureattribute:

- **EnableAdaptiveAudio**: Setzen Sie den Wert auf "true", um adaptives Audio zu aktivieren. Set‑ zen Sie den Wert auf false, um das Feature zu deaktivieren.
- **EnableStereoRecording**: Stereoaufzeichnung ist ein optionales Feature. Standardmäßig ist dieses Feature deaktiviert. Setzen Sie den Wert auf "true", um die Stereoaufzeichnung für den Google Chrome‑Browser zu aktivieren, oder setzen Sie den Wert auf "false", um das Feature zu deaktivieren. Das Feature kann nur unterstützt werden, wenn adaptives Audio aktiviert ist. Wenn das Attribut **EnableStereoRecording** auf "true"festgelegt ist, wird die Stereoaufzeichnung im Google Chrome‑Browser unterstützt, wobei die Echounterdrückung deaktiviert ist. Ap‑ ple Safari und Mozilla Firefox unterstützen keine Stereoaufzeichnung.

## **Konfigurieren**

Sie können adaptives Audio wie folgt konfigurieren:

**Configuration.js** In der Citrix Workspace‑App für HTML5 ist die Datei **configuration.js** im Ordner C :\Program Files\Citrix\Receiver StoreFront\HTML5Client. Bearbeiten Sie diese Datei, um adaptives Audio zu konfigurieren.

**Hinweise:**

- Citrix empfiehlt, ein Backup der Datei **configuration.js** zu erstellen, bevor Sie Änderungen vornehmen.
- Sie müssen sich als Administrator anmelden, um die Datei configuration.js zu bearbeiten.

#### Adaptives Audio konfigurieren:

- 1. Gehen Sie zur Datei **configuration.js** im Ordner **HTML5Client**.
- 2. Fügen Sie das Attribut **EnableAdaptiveAudio** hinzu und legen Sie es auf **true** fest. Fügen Sie das Attribut **EnableStereoRecording** hinzu und legen Sie es auf **false** fest. Beispiel:

```
1 'features' : {
\mathcal{D}3 'audio' : {
4
5 'EnableAdaptiveAudio': true
6 }
7
8 }
\overline{Q}10 <!--NeedCopy-->
```

```
1 'features' : {
2
3 'audio' : {
4
5 'EnableStereoRecording': false
6 }
7
8 }
9
10 <!--NeedCopy-->
```
1. Klicken Sie auf Speichern.

**Hinweis:**

• Um das Feature zu deaktivieren, legen Sie das Attribut **EnableAdaptiveAudio** auf **false** fest.

## **Bekannte Einschränkungen**

- Der Mozilla Firefox-Browser unterstützt kein Resampling für die Aufzeichnung. In einigen seltenen Fällen schlägt die Aufzeichnung in Mozilla Firefox möglicherweise fehl.
	- Bei Verwendung des Mozilla Firefox‑Browsers wird adaptives Audio für die Aufzeichnung nicht unterstützt.
- Die Browser Apple Safari und Mozilla Firefox unterstützen die Stereoaufzeichnung aufgrund einer Browsereinschränkung nicht.

## **Unterstützung für Plug and Play‑Audiogeräte**

Bisher wurde nur ein Gerät zur Audiowiedergabe und ‑aufzeichnung unterstützt und unabhängig vom eigentlichen Gerätenamen als **Citrix HDX Audio** angezeigt.

Es werden zahlreiche Audiogeräte unterstützt und an den VDA umgeleitet. Wenn Sie Audiogeräte umleiten, können Sie den richtigen Gerätenamen jetzt unter **Toneinstellungen** > **Wiedergabe** und **Toneinstellungen** > **Aufzeichnung** auf dem VDA anzeigen. Die Liste der Geräte auf dem VDA wird dynamisch aktualisiert, wenn ein Audiogerät angeschlossen oder entfernt wird.

**Hinweis:**

• Standardmäßig ist dieses Feature aktiviert.

## **Konfiguration**

Mit der Datei **configuration.js** können Sie dieses Feature wie folgt konfigurieren:

## **Hinweise:**

- Hinweis: Citrix empfiehlt, ein Backup der Datei **configuration.js** zu erstellen, bevor Sie Än‑ derungen vornehmen.
- Sie müssen sich als Administrator anmelden, um die Datei **configuration.js** zu bearbeiten.

## Deaktivieren des Features:

1. Gehen Sie zur Datei **configuration.js**.

## **Hinweis:**

```
Die Datei configuration.js ist im Ordner C:\Program Files\Citrix\HTMLClient
.
```
2. Bearbeiten Sie die Datei und suchen Sie das Attribut **AudioRedirectionV4**. Setzen Sie das At‑ tribut auf **false**.

Beispiel:

```
1 'features' : {
\frac{2}{3}3 'audio' : {
4
5 'AudioRedirectionV4': false
6 }
7
8 }
9
10 <!--NeedCopy-->
```
3. Speichern Sie die Änderung.

## **Bekannte Einschränkungen**

- Auf dem VDA wird der Name des integrierten Audiogeräts auf Englisch angezeigt. Das Problem tritt bei ChromeOS‑Geräten auf. [RFHTMCRM‑8667]
- Das Feature wird nur in den Browsern Microsoft Chromium Edge and Google Chrome unterstützt.

## **Webcam**

Die Citrix Workspace-App unterstützt Webcamoptimierungen für 32-Bit- und 64-Bit-Anwendungen mit integrierten Webcams.

## **Webcamumleitung**

Konfigurieren der Webcamumleitung:

- 1. Öffnen Sie die Datei **configuration.js**.
- 2. Navigieren Sie zu **HTML5\_CONFIG** > **features** > **video** > **config** > **codecType**.

**Hinweis:**

- Die Browser Google Chrome und Microsoft Edge Chromium verwenden sowohl Hardware‑ als auch Softwarecodecs. Die Browser Mozilla Firefox und Apple Safari verwenden nur Softwarecodec.
- 3. Wählen Sie einen Wert für **codecType** aus:
- 1 ‑ HARDWARE\_CODEC mit Fallback auf SOFTWARE\_CODEC (Standard)
- 2 Nur SOFTWARE\_CODEC
- 3 Nur HARDWARE\_CODEC

## **Verbesserte Unterstützung für die Webcamumleitung**

Die Unterstützung für die Webcamumleitung ist nicht nur für die Browser Google Chrome und Mi‑ crosoft Edge (Chromium) verfügbar, sondern auch für Mozilla Firefox und Apple Safari.

## **Optimierung für Microsoft Teams**

Die Optimierung für Microsoft Teams unterstützt Audioanrufe, Videoanrufe und Bildschirmfreigabefunktionen im Google Chrome‑Browser. Die erforderliche Google Chrome‑Mindestversion ist m97 und höher.

**Hinweis:**

- Die Microsoft Teams‑Optimierung gilt für die Microsoft Teams‑Desktopversion und nicht für die Webversion auf dem VDA.
- Die Bildschirmfreigabefunktion ist standardmäßig aktiviert.

## **Funktionseinschränkung:**

- Wenn Sie die Optimierung für Microsoft Teams verwenden und den Bildschirm freigeben, zeigt ein roter Rahmen an, dass die Bildschirmfreigabe nicht verfügbar ist. [RFHTMCRM‑6360]
- Wenn Sie die Optimierung für Microsoft Teams verwenden, ist die Bildschirmfreigabefunktion standardmäßig deaktiviert. Nach dem Aktivieren können Sie den Inhalt des lokalen Geräts freigeben. [RFHTMCRM‑6156]

#### **Bekannte Probleme des Features:**

• Die Optimierung von Microsoft Teams wird nur im Google Chrome‑Browser unterstützt. [RFHTMCRM‑6194] [RFHTMCRM‑4724]

Informationen zur Problembehandlung der Shim‑Bibliotheksversion finden Sie unter Microsoft Teams‑Optimierungsprotokolle.

### **[Bildschirmfreigabe](https://docs.citrix.com/de-de/citrix-workspace-app-for-html5/troubleshoot.html#microsoft-teams-optimization-logs)**

Ab Version 2209 ist die Bildschirmfreigabe standardmäßig aktiviert. Endbenutzer können jetzt Apps und Registerkarten freigeben, die über die Citrix Workspace‑App geöffnet wurden. Während der Bild‑ schirmfreigabe wird um das geteilte Fenster ein blauer Rand angezeigt.

Um den gesamten Bildschirm freizugeben, müssen Administratoren die Datei **configura‑ tion.js** bearbeiten, die sich unter C:\Program Files\Citrix\Receiver StoreFront \HTML5Client befindet, und das Attribut **shareAllContent** auf **true** festlegen. Wenn diese Funktion aktiviert ist, können Endbenutzer den gesamten Bildschirm freigeben, einschließlich der Ressourcen, die nicht über die Citrix Workspace‑App geöffnet wurden.

Beispiel:

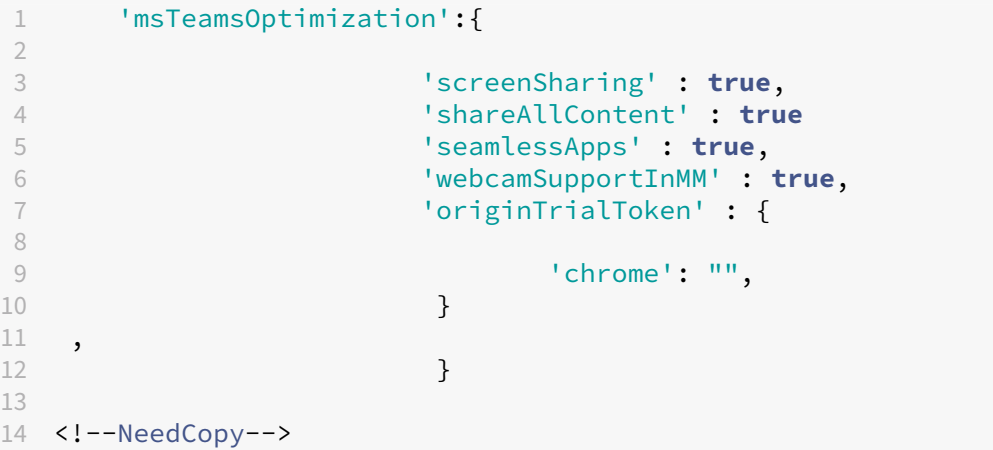

#### **Unterstützung für dynamischen Notruf**

Die Citrix Workspace-App unterstützt den dynamischen Notruf. Wenn Sie Microsoft-Anrufpläne, Operator Connect und Direct Routing verwenden, haben Sie folgende Möglichkeiten:

- Konfiguration und Übermittlung von Notrufen
- Benachrichtigung von Sicherheitspersonal

Die Benachrichtigung erfolgt basierend auf dem aktuellen Standort der Citrix Workspace‑App auf dem Endpunkt anstelle des Microsoft Teams‑Clients, der auf dem VDA ausgeführt wird.

Das US‑Gesetz (Ray Baum's Law) schreibt vor, dass der Standort des Notrufanrufers an die entsprechende Einsatzleitstelle (PSAP) übertragen wird. Ab Citrix Workspace‑App 2202 für HTML5 erfüllt die Microsoft Teams‑Optimierung mit HDX die Bestimmungen von Ray Baum's Law.

Aktivieren Sie für Notrufe mit der Microsoft Teams‑Optimierung den **Standortzugriff** wie folgt:

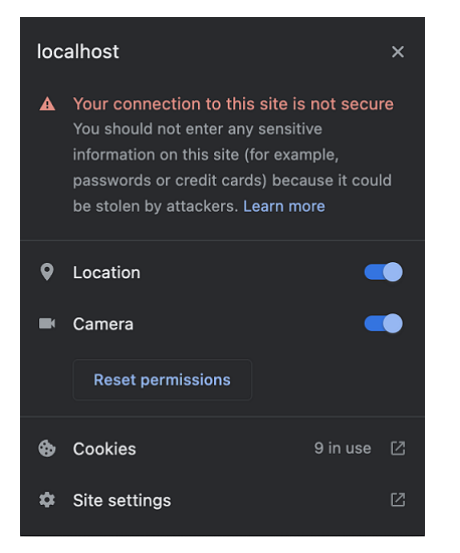

### **Hintergrundunschärfe und ‑effekte in Microsoft Teams‑Optimierung**

Ab Release 2303 unterstützt die Citrix Workspace‑App für HTML5 Hintergrundunschärfe und ‑effekte für die Microsoft Teams‑Optimierung für Videoanrufe. Sie können den Hintergrund weichzeichnen oder durch Hintergrundeffekte aus Microsoft Teams ersetzen, damit Ablenkungen vermieden und die Konzentration auf die Silhouette (Körper und Gesicht) erleichtert wird. Das Feature kann bei persön‑ lichen Anrufen und Telefonkonferenzen verwendet werden.

**Hinweise:**

- Standardmäßig ist dieses Feature deaktiviert.
- Dieses Feature ist jetzt in die Benutzeroberfläche von Microsoft Teams integriert. Unter‑ stützung für mehrere Fenster ist eine Voraussetzung, die ein VDA‑Update auf 2112 oder höher erfordert. Weitere Informationen finden Sie unter Meetings und Chat mit mehreren Fenstern.

#### **Einschr[änkunge](https://docs.citrix.com/de-de/citrix-workspace-app-for-html5/about.html#multiwindow-chat-and-meetings-for-microsoft-teams)n**

- Von Administratoren oder Benutzern definierte Hintergrundersetzung wird nicht unterstützt.
- Wenn Sie dieses Feature aktivieren, können Leistungsprobleme auftreten.

• Nachdem die ICA‑Sitzung wieder verbunden wurde, ist der Effekt deaktiviert. Die Benutzerober‑ fläche von Microsoft Teams zeigt jedoch durch ein Häkchen, dass der vorherige Effekt immer noch aktiviert ist. Citrix und Microsoft arbeiten zusammen daran, dieses Problem zu lösen.

**Informationen zur Konfiguration** Sie können Hintergrundeffekte auf eine derfolgenden Arten kon‑ figurieren:

- Configuration.js
- Global App Configuration Service

**Configuration.js** In der Citrix Workspace‑App für HTML5 ist die Datei **configuration.js** im Ordner C :\Program Files\Citrix\Receiver StoreFront\HTML5Client. Bearbeiten Sie diese Datei, um Hintergrundeffekte zu konfigurieren.

**HINWEISE:**

- Citrix empfiehlt, ein Backup der Datei **configuration.js** zu erstellen, bevor Sie Änderungen vornehmen.
- Sie müssen sich als Administrator anmelden, um die Datei **configuration.js** zu bearbeiten.

## Aktivieren des Hintergrundeffekts:

- 1. Gehen Sie zur Datei **configuration.js** im Ordner **HTML5Client**.
- 2. Fügen Sie das Attribut **backgroundEffects** hinzu und legen Sie es auf **true** fest. Beispiel:

```
1 'features' : {
2
3 'msTeamsOptimization' :
4 {
5
6 'backgroundEffects' : true
7 }
8
9 }
10
11 <!--NeedCopy-->
```
3. Speichern Sie die Änderung.

**Global App Configuration Service** Im Cloudsetup können Administratoren Hintergrundeffekte ak‑ tivieren, indem sie im Global App Configuration Service das Attribut **backgroundEffects** auf **False** festlegen.

Weitere Informationen finden Sie in der Dokumentation zum Global App Configuration Service.

#### **Chat und Besprechungen mit mehreren Fenstern für Microsoft Teams**

Ab Version 2301 können Sie in Microsoft Teams mehrere Fenster für Chats und Besprechungen ver‑ wenden. Das Fenster‑Pop‑Out ist auf verschiedenerlei Art möglich.

Einzelheiten zum Ausklappen von Fenstern finden Sie unter Popout eines Chats in Microsoft Teams. Informationen zur Problembehandlung finden Sie unter CTX253754.

Microsoft wird die Einzelfenster‑Unterstützung in Zukunft einstellen. Wenn Sie eine ältere Version der Citrix Workspace‑App oder des Virtual Delivery Agent ([VDA\)](https://support.citrix.com/article/CTX253754/troubleshooting-hdx-optimization-for-microsoft-teams) [ausführen, können Sie ein Upgrade auf](https://support.microsoft.com/de-de/office/pop-out-a-chat-in-teams-cff95cb0-34af-423f-8f69-fe9106973790) folgende Versionen durchführen:

- Citrix Workspace‑App 2301 oder höher und
- VDA ‑ 2203 oder höher

#### **Liveuntertitel in Microsoft Teams**

Die Optimierung von Microsoft Teams unterstützt die Echtzeittranskription von Sprechenden, wenn Liveuntertitel in Microsoft Teams aktiviert sind.

#### **Unterstützung für sekundären Klingelton**

Mit dem Feature "Sekundärer Klingelton"können Sie in optimiertem Microsoft Teams ein zweites Gerät für die Benachrichtigung über eingehende Anrufe auswählen.

Angenommen, Sie haben einen Lautsprecher als sekundären Klingelton eingerichtet und Ihr End‑ punkt ist mit Kopfhörern verbunden. In diesem Fall sendet Microsoft Teams bei eingehenden Anrufen den Klingelton an die Kopfhörer und an den Lautsprecher. In den folgenden Fällen können Sie keinen sekundären Klingelton festlegen:

- Wenn Sie nicht mit mehreren Audiogeräten verbunden sind
- Wenn das Peripheriegerät nicht verfügbar ist (z. B. Bluetooth-Headset)

**Hinweis:**

Standardmäßig ist dieses Feature deaktiviert.

**Konfiguration** Sie können die sekundäre Klingelfunktion auf folgende Weise aktivieren:

#### **Configuration.js**

## **Hinweise:**

- Hinweis: Citrix empfiehlt, ein Backup der Datei **configuration.js** zu erstellen, bevor Sie Än‑ derungen vornehmen.
- Sie müssen sich als Administrator anmelden, um die Datei **configuration.js** zu bearbeiten.

## Gehen Sie wie folgt vor, um das Feature mithilfe der Datei **configuration.js** zu aktivieren:

## 1. Gehen Sie zur Datei **configuration.js**.

## **Hinweis:**

```
Die Datei configuration.js ist im Ordner C:\Program Files\Citrix\HTMLClient
.
```
2. Bearbeiten Sie die Datei und setzen Sie den Wert **secondaryRingtone** auf **true**.

Das folgende Beispiel bezieht sich auf JSON‑Daten:

```
1 f\frac{2}{3}3 'features':{
4
5 'msTeamsOptimization':{
6
7 'secondaryRingtone' : true
8 }
9
10 }
11
12
13 }
14
15 <!--NeedCopy-->
```
3. Speichern Sie die Änderung.

## **Simulcast‑Implementierung für Videokonferenzen mit optimiertem Microsoft Teams**

Ab Release 2312 ist die Simulcast-Unterstützung standardmäßig für Videokonferenzen mit optimiertem Microsoft Teams aktiviert. Dadurch werden die Qualität und das Erlebnis bei Videokonferen‑ zen an verschiedenen Endpunkten verbessert. Die Anpassung an die bestgeeignete Auflösung für alle Anrufer wurde gewählt.

Mit dieser verbesserten Erfahrung kann jeder Benutzer mehrere Videostreams in unterschiedlichen Auflösungen bereitstellen (z. B. 720p, 360p usw.). Dies hängt von mehreren Faktoren ab, wie etwa die Fähigkeiten des Endpunkts, die Netzwerkbedingungen usw. Der empfangende Endpunkt fordert dann die maximale Auflösung an, die er verarbeiten kann, sodass alle Benutzer das optimale Videoer‑ lebnis erhalten.

# **Unterstützung für Mobilität und Toucheingabe**

June 26, 2024

## **Mobilitätsunterstützung**

#### **Aktivieren der Anzeige der automatischen Bildschirmtastatur**

Für dieses Feature konfigurieren Sie die Richtlinie für die automatische Tastatur, sodass die Bildschirmtastatur beim Klicken auf einen editierbaren Bereich angezeigt wird:

- 1. Öffnen Sie auf der DDC‑Maschine **Citrix Studio**.
- 2. Wählen Sie **Richtlinien**.
- 3. Klicken Sie auf **Richtlinie erstellen**.
- 4. Aktivieren Sie neben **Automatische Anzeige der Tastatur** die Option **Zugelassen**.

## **Unterstützung für Kombinationsfeld auf mobilen Plattformen**

Ab Version 2303 können Benutzeroberflächenelemente in einem Kombinationsfeld auf kleinen Displays besser ausgewählt werden. Ein Administrator kann die Richtlinie **Kombinationsfelder remoten** aktivieren, um die Auswahl von Kontrollkästchen, Optionen in Dropdownlisten, Options‑ feldern und mehr auf Mobilgeräten mit iOS und Android zu optimieren.

Weitere Informationen finden Sie unter Kombinationsfelder remoten in der Dokumentation zu Citrix Virtual Apps and Desktops.

**Hinweis:**

Dieses Feature ist standardmäßig ak[tiviert.](https://docs.citrix.com/de-de/citrix-virtual-apps-desktops/policies/reference/ica-policy-settings/mobile-experience-policy-settings.html#remote-the-combo-box)

#### **Konfiguration**

Sie können die erweiterte Toucheingabe auf eine der folgenden Arten konfigurieren:

- Configuration.js
- Global App Configuration Service

**Configuration.js** In der Citrix Workspace‑App für HTML5 ist die Datei **configuration.js** im Ordner C :\Program Files\Citrix\Receiver StoreFront\HTML5Client abgelegt. Bearbeiten Sie diese Datei, um die erweiterte Toucheingabe zu konfigurieren.

## **Hinweise:**

- Citrix empfiehlt, ein Backup der Datei **configuration.js** zu erstellen, bevor Sie Änderungen vornehmen.
- Sie müssen sich als Administrator anmelden, um die Datei **configuration.js** zu bearbeiten.

Deaktivieren der erweiterten Toucheingabe:

- 1. Gehen Sie zur Datei **configuration.js** im Ordner **HTML5Client**.
- 2. Fügen Sie das Attribut **enablePointerForTouchEvents** hinzu und legen Sie es auf **false** fest.

Beispiel:

```
1 'ui':
2 {
3
4 'touch':
5 {
6
7 'enableMobileComboBoxRedirection': false
8 }
9
10 }
11
12 <!--NeedCopy-->
```
3. Speichern Sie die Änderung.

**Global App Configuration Service** In der Cloud können Administratoren das Feature deaktivieren, indem sie das Attribut **enablePointerForTouchEvents** im Global App Configuration Service auf **False** setzen.

Weitere Informationen finden Sie in der Dokumentation zum Global App Configuration Service.

## **Verbesserungen der Gesten auf Touchgeräten**

Ab Version 2304 sind folgende Funktionen in der Citrix Workspace-App benutzerfreundlicher gestaltet:

- Gesten, Multitouch- und Bildschirmtastaturfunktionen auf Mobilgeräten
- Bildschirmtastaturfunktionen im Tabletmodus

In Ihren Citrix Workspace-App-Sitzungen können Sie alle vertrauten Multitouchgesten verwenden, einschließlich Tippen, Wischen, Auf‑ und Zuziehen und Zoomen.

Im Folgenden finden Sie die Gestenübersicht:

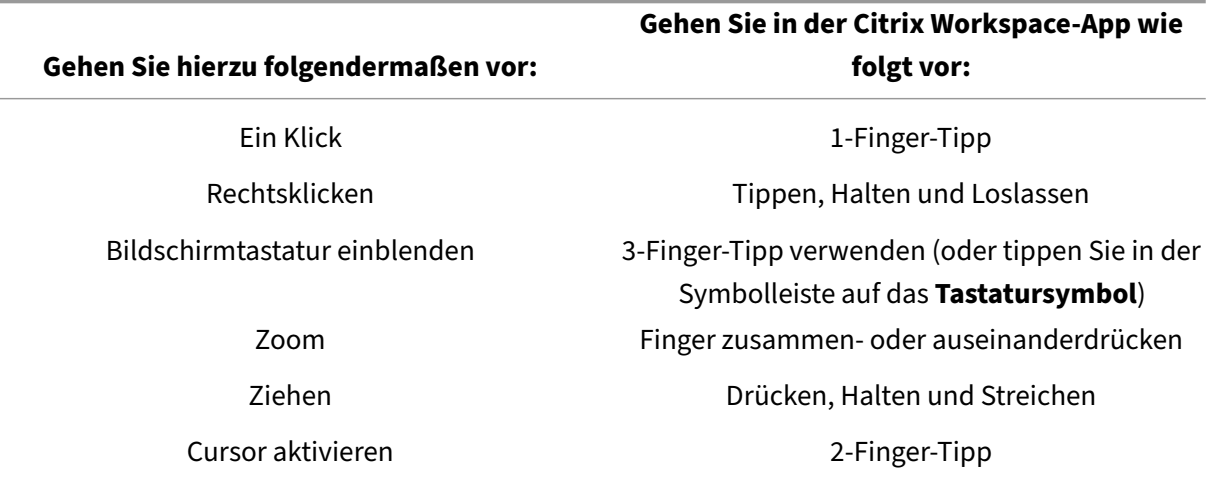

## **Automatische Anzeige der virtuellen Tastatur**

Ab Version 2211 wird automatisch eine virtuelle Tastatur angezeigt, wenn Sie den Cursor in ein bearbeitbares Feld setzen. Dieses Feature verbessert die Benutzererfahrung für Touchscreengeräte, bei denen der Benutzer zuvor auf das Tastatursymbol klicken musste, um die virtuelle Tastatur anzuzeigen.

## **Referenzartikel**

• Tastatur

## **Dru[cken](https://docs.citrix.com/de-de/citrix-workspace-app-for-html5/keyboard)**

June 26, 2024

#### **PDF‑Druck**

#### **Verbesserte PDF‑Druckerfahrung**

Mit dem universellen PDF‑Druckertreiber von Citrix können Benutzer Dokumente drucken, die mit gehosteten Anwendungen geöffnet wurden. Diese Anwendungen werden oft auf virtuellen Desktops ausgeführt, die von Citrix Virtual Apps and Desktops bereitgestellt werden. Wenn ein Benutzer die Option Citrix PDF‑Drucker auswählt, wird die Datei vom Treiber in das PDF‑Format konvertiert und auf das lokale Gerät übertragen. Um das Dokument zu drucken, wird das Dialogfeld **Drucken** in Ihrer Citrix Workspace‑App‑Sitzung angezeigt.

**Hinweis:**

Diese Erweiterung ist in Google Chrome und Mozilla Firefox standardmäßig aktiviert und wird vollständig unterstützt.

Um sie in Chrome und Firefox zu deaktivieren, legen Sie in der Datei **configuration.js** den Wert von **supportedBrowsers** auf **false** fest. Die Datei **configuration.js** ist im Ordner C:\program Files \Citrix\<actual path>\HTML5Client.

```
1 'pdfPrinting' : {
2
3    'directPrint' : {
4
5 'supportedBrowsers':false,
6 }
7
8 }
9
10 <!--NeedCopy-->
```
**Optimierte Auflösung** In früheren Versionen wurden Inhalte in einem Dokument unscharf angezeigt, wenn Sie versuchten, das Dokument mit dem Citrix PDF‑Drucker zu drucken.

Jetzt werden Optimierungen eingeführt, um die Benutzererfahrung zu verbessern. Der Wert printResolution ist standardmäßig 150. Für gestochen scharfe Inhalte können Sie den Wert in der Datei configuration.js auf 300 oder 600 entsprechend Ihrer Anforderung ändern:

```
1 'pdfPrinting' : {
2
3 'directPrint' : {
4
5 'printResolution' :150 }
6
7 }
8
9 <!--NeedCopy-->
```
## **Einschränkungen:**

Diese Erweiterung wird nicht für Sitzungen unterstützt, die über das HTML5 HDX SDK gestartet wer‑ den.

**Unterdrücken des Druckdialogfelds "Weiter"** Wenn das Feature für eine verbesserte Drucker‑ fahrung deaktiviert ist, können Sie beim Drucken einer PDF‑Datei die Anzeige des Dialogfelds **Weiter** unterdrücken.

Standardmäßig ist die Eigenschaft **printDialog** des Objekts **hide** auf **false** festgelegt.

Die Datei **configuration.js** ist im Ordner C:\program Files\Citrix\<actual path>\ HTML5Client.

Legen zum Drucken Sie die Eigenschaft **printDialog** des Objekts **hide** auf **true** fest.

**Hinweis:**

- Citrix empfiehlt, ein Backup der Datei **configuration.js** zu erstellen, bevor Sie Änderungen vornehmen.
- Citrix empfiehlt diese Methode nur, wenn die Citrix Workspace‑App für HTML5 für Benutzer neu verpackt wird.
- Zum Bearbeiten der Datei **configuration.js** müssen Sie sich mit Administratoranmeldein‑ formationen anmelden. Verpacken Sie die App nach dem Bearbeiten der Datei neu, damit die Änderungen wirksam werden.

```
1 {
2
3 'ui' : {
4
5 'hide':{
6
7 'printDialog': true
8 }
Q10 }
11
12 }
13
14 <!--NeedCopy-->
```
## **Blockieren des PDF‑Drucks**

Als Administrator können Sie nun den PDF‑Druck in folgenden Browsern auf allen Plattformen block‑ ieren: Internet Explorer, Google Chrome, Firefox, Safari und Microsoft Edge (einschließlich Microsoft Edge Chromium).

Standardmäßig ist der PDF‑Druck in allen Browsern zulässig. Gehen Sie folgendermaßen vor, um den PDF‑Druck zu verbieten:

1. Gehen Sie zur Datei **configuration.js** in C:\Program Files\Citrix\Receiver StoreFront\HTML5Client.

- 2. Bearbeiten Sie diese Datei und setzen Sie den Wert von disableForBrowsers auf **'ALL'**.
	- Um den PDF‑Druck für bestimmte Browser zu deaktivieren, legen Sie den Wert von **disableForBrowsers** auf **'Chrome'**, **'FIREFOX'**, **'SAFARI'**, **'CHROMIUMEDGE'** oder **'MSEDGE'** fest.

```
1 'pdfPrinting' : {
\overline{\mathcal{Z}}3 'disableForBrowsers' : ['All']
4 }
5
6 <!--NeedCopy-->
```
oder

```
1 'pdfPrinting' : {
\mathcal{I}3 'disableForBrowsers' : ['Chrome', 'CHROMIUMEDGE', 'MSEDGE']
4 }
5
6 <!--NeedCopy-->
```
Im Folgenden werden die einzelnen Werte detailliert beschrieben:

- 'MSEDGE': Alle Versionen von Microsoft Edge
- 'CHROMIUMEDGE': Alle Versionen von Microsoft Edge Chromium
- 'Chrome': Alle Versionen von Google Chrome
- 'FIREFOX: Alle Versionen von Firefox
- 'SAFARI': Alle Versionen von Safari

#### **Konfigurieren von PDF‑Druck**

#### **Hinweis:**

Im folgenden Abschnitt wird das alte Verhalten bei der Konfiguration des PDF‑Drucks erklärt.

Mit dem universellen PDF‑Druckertreiber von Citrix können Benutzer Dokumente drucken, die mit gehosteten Anwendungen geöffnet wurden. Diese Anwendungen werden oft auf virtuellen Desktops ausgeführt, die von Citrix Virtual Apps and Desktops bereitgestellt werden. Wenn ein Benutzer die Option Citrix PDF‑Drucker auswählt, wird die Datei vom Treiber in das PDF‑Format konvertiert und auf das lokale Gerät übertragen. Sie können die PDF‑Datei jetzt in einer neuen Browserregisterkarte zur Ansicht öffnen und auf einem lokal angeschlossenen Drucker ausdrucken.

Führen Sie folgende Schritte aus, um Benutzern von **Universellen PDF‑Drucker automatisch er‑ stellen**das Drucken von Dokumenten aus gehosteten Anwendungen und aus Anwendungen, die auf mit Citrix Virtual Apps and Desktops bereitgestellten virtuellen Desktops ausgeführt werden, zu er‑ möglichen:

- 1. Wählen Sie in Citrix Studio im linken Bereich den Richtlinienknoten und erstellen Sie eine Richtlinie oder bearbeiten Sie eine vorhandene Richtlinie. Weitere Informationen zum Konfigurieren von Citrix Virtual Apps and Desktops‑Richtlinien finden Sie unter Richtlinien.
- 2. Legen Sie die Richtlinie **Universellen PDF‑Drucker automatisch erstellen** auf **Aktiviert** fest.

## **Hinweis:**

Wenn Sie den Citrix PDF‑Drucker in einer Sitzung verwenden, die von der Citrix Workspace‑App für HTML5 gestartet wurde, legen Sie die Einstellung**Clientdruckernamen**als Standardfest oder wählen Sie **Standarddruckernamen** aus. Wählen Sie **Legacydruckernamen** aus, um die Na‑ men von Clientdruckern im alten Stil zu verwenden und die Abwärtskompatibilität mit den Na‑ men älterer Drucker zu erhalten, wie sie in den Citrix Virtual Apps and Desktops des Produkts vorliegen. Sie können diese Option mit den aktuellen Produktversionen von Citrix Virtual Apps and Desktops und Citrix DaaS verwenden.

### **Konfiguration mit dem hinzugefügten CSP‑Header**

PDF-Druck funktioniert, sofern nicht ein Content-Security-Policy-Header (CSP, Inhaltssicherheitsrichtlinie) für Benutzer hinzugefügt wird.

Der CSP‑Antwortheader ist eine Kombination von Richtlinien, die ein Browser zur Vermeidung von Cross‑Site Scripting‑Angriffen verwendet.

Wenn der CSP‑*Header Rewrite‑Richtlinien* von Citrix Gateway hinzugefügt wird, funktioniert PDF‑ Druck nicht.

Konfigurieren Sie wie folgt:

## img-src \'self\' data: blob:

(**blob:** Dieser Parameter ermöglicht das Laden der Druckvorschau und das Ausführen der Druckfunk‑ tion.)

# **Problembehandlung**

January 23, 2024

## **HTML5‑Protokolle**

Die Citrix Workspace‑App für HTML5 bietet Zeitstempel für Protokolle, die vom Benutzergerät erstellt wurden.

## **Hinweis:**

• Beim Behandeln von Problemen können Sie die Sitzungsprotokolle für die Citrix Workspace‑App für HTML5 anzeigen.

## Die Seite ermöglicht Benutzern Folgendes:

- **Protokollierung aktivieren:** Aktivieren der Protokollierung, um HMTL5‑Protokolle anzuzeigen.
- **Protokollierung deaktivieren:** Deaktivieren der Protokollierung, um keine Protokolle für eine Sitzung zu erstellen.
- **Protokolle anzeigen:** Anzeigen der für eine Sitzung erstellten Protokolle.
- **Protokolle löschen:** Löschen der in einer Sitzung erstellten Protokolldatei.
- **Protokolldatei herunterladen:** Herunterladen der Protokolldatei in den gewünschten Spe‑ icherort.

Die Citrix Workspace-App unterstützt die Protokollerfassung für laufende virtuelle Desktop- und App-Sitzungen. Bisher konnten Sie Protokolle nur für Sitzungen sammeln, die nach Auswahl von **Pro‑ tokollierung starten** in einer laufenden Sitzung gestartet wurden. Jetzt werden die Protokolle für die laufenden und die nächsten Sitzungen gesammelt, bis Sie **Protokollierung anhalten** auswählen.

## **Verbesserungen für die Problembehandlung bei mobilen Geräten**

Sie können schnell auf die Sitzungsprotokolldatei zugreifen, indem Sie auf die Option **Protokolle abrufen** tippen. Die Protokollierungsoption wurde von **Protokollierung** in **Protokolle abrufen** um‑ benannt. Wenn Sie im sekundären Menü **Protokolle abrufen** auswählen, wird die Protokolldatei auf Ihr Gerät heruntergeladen, nicht auf eine neuen Browserregisterkarte.

**Hinweis:**

Sie können Protokolle für die laufende Sitzung und maximal die letzten fünf Sitzungen sammeln.

## **Protokolle sammeln**

Gehen Sie wie folgt vor, um Clientprotokolle in der Citrix Workspace‑App für HTML5 zu sammeln:

- 1. Melden Sie sich bei der Citrix Workspace‑App für HTML5 an.
- 2. Rufen Sie die Seite mit den Protokolldateien wie folgt auf:
	- Citrix Workspace‑App 1908 und höher: Öffnen Sie eine neue Registerkarte und navigieren Sie zu siteurl/Clients/HTML5Client/src/SessionWindow.html#engineType=log. **siteurl** ist die URL der Workspace für Web-Site (Beispiel: https://server.domain/Citrix/ StoreWeb).
- Citrix Workspace‑App 1907 und früher: Öffnen Sie eine neue Registerkarte und navigieren Sie zu siteurl/Clients/HTML5Client/src/ViewLog.html. **siteurl** ist die URL der Citrix Work‑ space für Web-Site (https://server.domain/Citrix/StoreWeb).
- 3. Klicken Sie auf der Seite **Protokolldateien** auf **Protokollierung starten**.

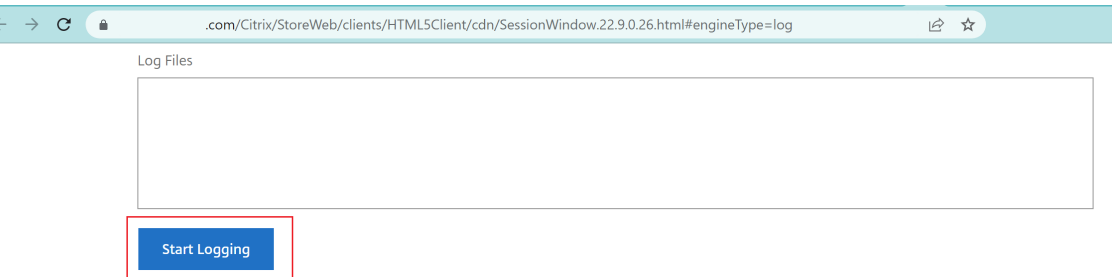

Die Protokollierung wird für den nächsten Sitzungsstart und nicht für die aktuelle aktive Sitzung (falls vorhanden) aktiviert.

- 4. Melden Sie sich bei der Citrix Workspace-App an, starten Sie Ihre virtuelle App-Sitzung und reproduzieren Sie das Problem, um Protokolle zu sammeln. Arbeiten Sie weiter in der Sitzung, um das Problem zu reproduzieren.
- 5. Schließen Sie die Sitzung, wenn das Problem reproduziert wurde.
- 6. Die für die Citrix Workspace‑App für HTML5‑Sitzung generierten Protokolldateien werden auf der Protokollierungsseite angezeigt.

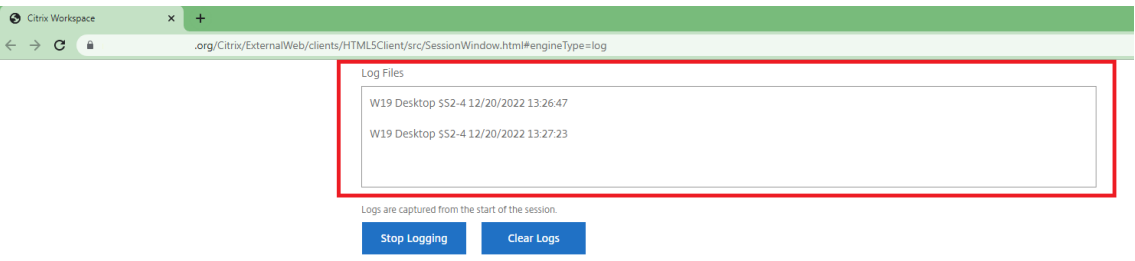

7. Klicken Sie auf die Pfeilschaltfläche, um die Protokolldatei herunterzuladen und zu speichern.

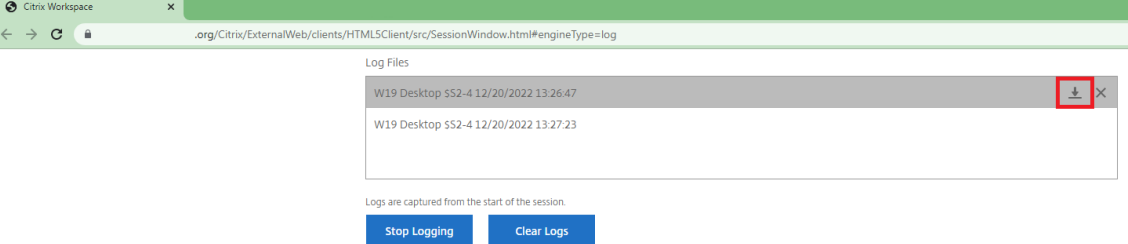

#### **Hinweis:**

• Um die Protokolle für die Citrix Workspace‑App für HTML5 zu aktivieren und anzuzeigen,

verwenden Sie die Option **Protokollierung** im Menü der Sitzungssymbolleiste.

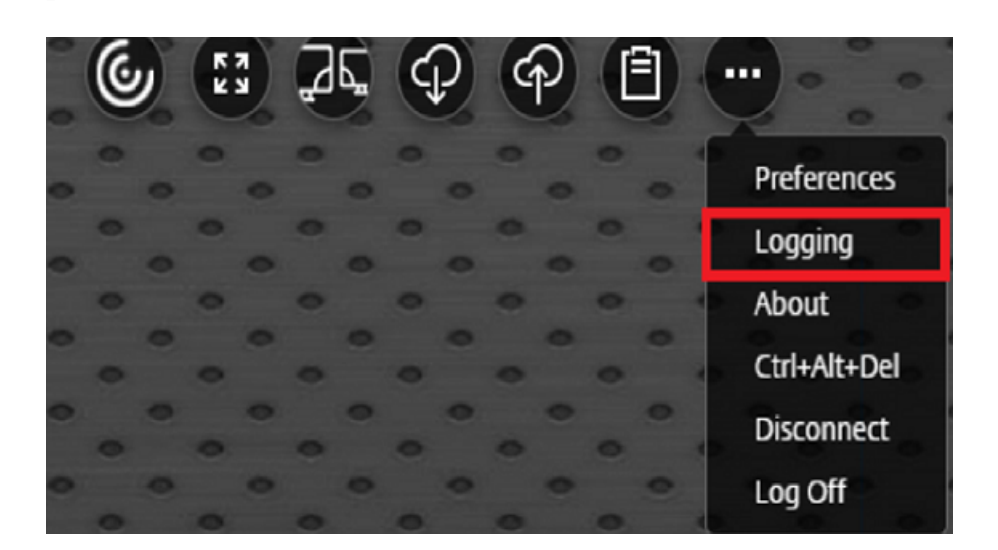

## **Konsolenprotokolle**

**Hinweis:**

• Ab dem Release 2206 sind die Konsolenprotokolle Teil der Clientprotokolle.

Gehen Sie wie folgt vor, um Konsolenprotokolle in der Citrix Workspace‑App für HTML5 zu sammeln:

1. Öffnen Sie die Entwicklertools in der Browserregisterkarte, in der die Sitzung ausgeführt wird. Im Google Chrome‑Browser beispielsweise finden Sie Entwicklertools unter **Weitere Tools**.

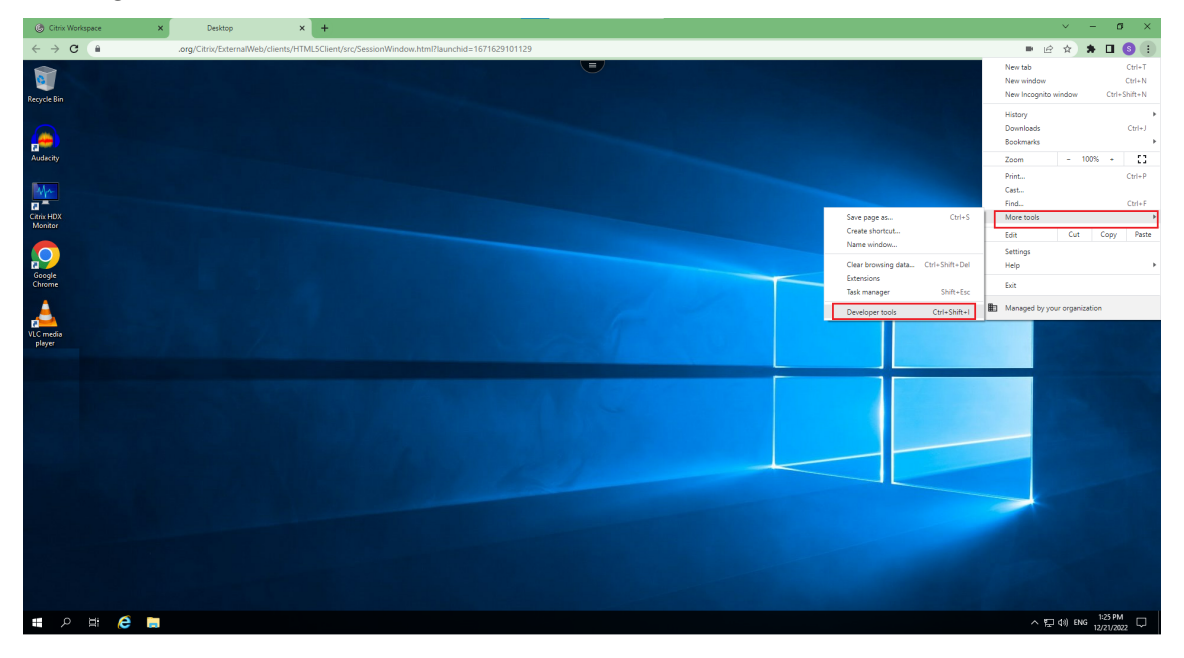

2. Klicken Sie im geöffneten Entwicklertool auf **Console**.

3. Klicken Sie mit der rechten Maustaste und wählen Sie die Option **Save as**, um alle Protokolle zu speichern.

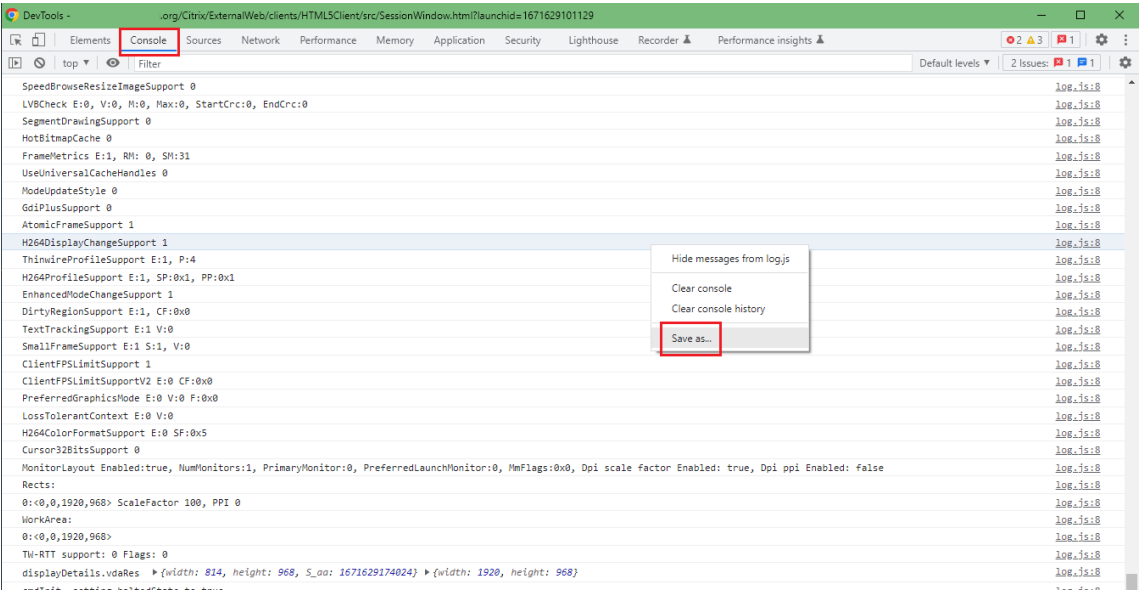

## **USB‑Umleitungsprotokolle**

Gehen Sie wie folgt vor, um die Protokollierung zu aktivieren und Protokolle für Probleme bei der USB‑ Umleitung zu sammeln:

#### **Aktivieren von Protokollen**

- 1. Bearbeiten Sie die Datei configuration.js und gehen Sie zum Abschnitt HTML5\_CONFIG.
- 2. Fügen Sie den Wert **moreLogs{'usb': true}** hinzu. Diese Einstellung gilt für StoreFront. Die Datei configuration.js ist in C:\program Files\Citrix <actual path>\ HTML5Client.

#### **Protokolle sammeln**

Informationen zum Sammeln von Protokollen finden Sie unter Protokolle sammeln.

#### **Geräteprotokolle**

Öffnen Sie zum Sammeln von Geräteprotokollen eine neue Registerkarte im Google Chrome‑Browser, geben Sie **chrome://device‑log** ein und teilen Sie die Protokolle.

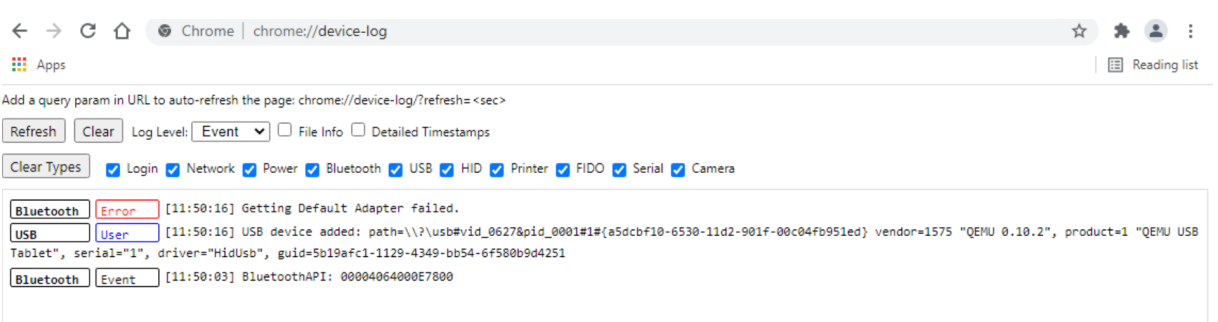

## **Microsoft Teams‑Optimierungsprotokolle**

Die Optimierung für Microsoft Teams unterstützt die neueste Shim‑Bibliotheksversion 1.10.0.0.

So finden Sie die aktuelle Shim‑Version heraus:

- 1. Öffnen Sie die Microsoft Teams‑Anwendung und starten Sie einen Anruf mit einem der Benutzer.
- 2. Maximieren Sie das Microsoft Teams‑Fenster, nachdem der Anruf hergestellt wurde.
- 3. Öffnen Sie die **Bildschirmtastatur** in der Sitzung und klicken Sie auf die Tasten **Strg + Alt + Umschalt + 1**.

Sie finden die Protokolldateien jetzt im Ordner "Downloads"auf dem VDA.

4. Öffnen Sie die **MSTeams\_Diagnostics Log <Datum><Zeit>.txt**. Sie finden die Shim‑Version unter **type\_script**. Beispiel: "version":{"type\_script":"1.10.0.0"}.

## **Sicherheit**

September 8, 2023

## **Sicherheitseinstellungen**

Citrix empfiehlt, sichere Stores zu verwenden. Außerdem empfiehlt es sich, die Einstellung für strenge HTTP‑Transportsicherheit (HSTS) zum Sichern von Stores zu aktivieren.

Führen Sie die folgenden Schritte aus, um die **HSTS**‑Einstellung zu aktivieren:

- 1. Klicken Sie in **Citrix StoreFront** unter **Stores** auf den Link des jeweiligen Stores, um die Sicher‑ heitseinstellungen zu aktivieren.
- 2. Das Dialogfeld **Receiver für Web‑Sites verwalten** wird angezeigt.
- 3. Klicken Sie auf **Konfigurieren**.
- 4. Das Dialogfeld **Receiver für Web‑Site bearbeiten** wird angezeigt.
- 5. Klicken Sie auf die Registerkarte **Erweiterte Einstellungen** und wählen Sie **Strikte Transport‑ sicherheit aktivieren** aus.

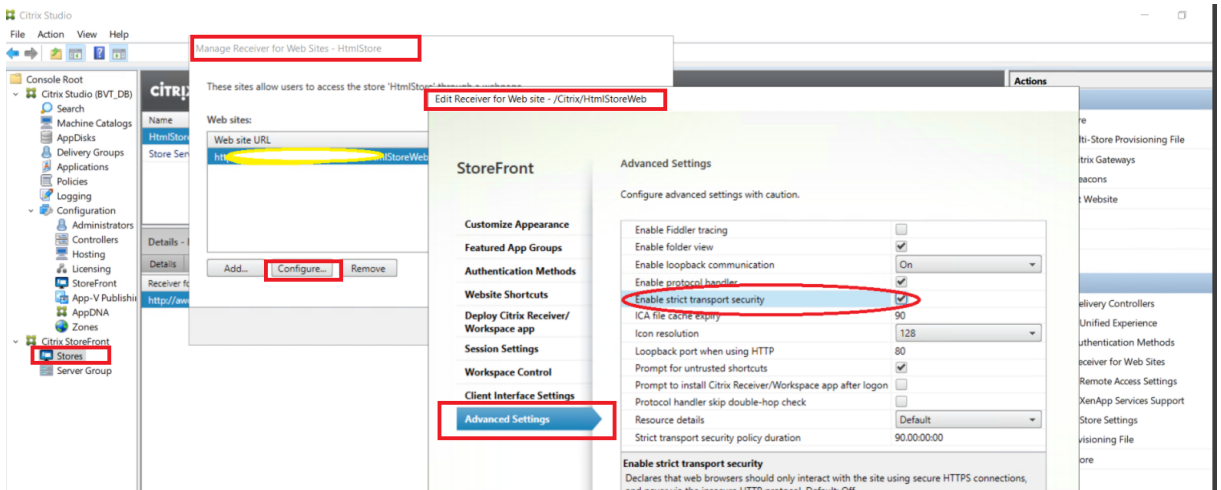

## **SDK**

December 19, 2023

## **HDX SDK**

Die Citrix Workspace‑App verbessert die Unterstützung für HDX‑ und SDK‑Sitzungen, da Sie das Bere‑ itstellungsmodell für gehostete Citrix Apps und Desktops über Ihre Website anpassen können.

Dieses Feature ist für die Gestaltung einer ansprechenden App-Erfahrung in Ihren Enterpriseportalen und für die Benutzer als Service nützlich. Sie können den Benutzern eine ansprechende App‑Erfahrung bieten, wenn Sie die Citrix Workspace‑App für HTML5 auf dem Webserver hosten und von Citrix gehostete Apps und Desktops über Ihre Website gestartet werden.

Die Dokumentation zum HDX SDK für Citrix Workspace-App für HTML5 finden Sie unter HDX SDK für HTML5.

Beispiele für das HDX SDK finden Sie auf der Citrix‑Downloadseite.

## **[Unters](https://developer-docs.citrix.com/projects/workspace-app-for-html5-sdk/en/latest/)tützung für automatische Upda[tes für Citrix Works](https://www.citrix.com/downloads/workspace-app.html)pace App für HTML5 mit HDX SDK für HTML5**

Das Citrix HDX SDK für HTML5 erweitert die setPath, sodass sie den neuesten Build der Cit‑ rix Workspace‑App für HTML5 aus dem CDN verwendet. Mit dieser Erweiterung kann die Citrix

Workspace‑App für HTML5 nahtlos auf der neuesten Version ausgeführt werden. Ändern Sie für vorhandene HDX SDK für HTML5‑Benutzer citrix.receiver.setPath im Kundencode, sodass die neueste, im CDN verfügbare Version verwendet wird. Für neue Benutzer bietet die setPath API standardmäßig die Option.

Das CDN wird standardmäßig bereitgestellt. Wenn es Probleme mit dem CDN gibt, stellt der gehostete Standort den Fallbackpfad bereit. Weitere Informationen finden Sie unter HDX SDK für HTML5.

## **Aktuelle Version des Citrix HDX SDK für HTML5**

Vergewissern Sie sich, dass Sie die neueste Version des Citrix HDX SDK für HTML5 verwenden, um Sitzungen zu starten. Andernfalls kann die Sitzung möglicherweise nicht gestartet werden.

Weitere Informationen finden Sie unter Citrix Workspace‑App für HTML5 HDX SDK.

## **Virtual Channel SDK‑Unterstützu[ng](https://developer-docs.citrix.com/projects/workspace-app-for-html5-sdk/en/latest/)**

Das Citrix Virtual Channel (VC) SDK bietet Unterstützung für das Schreiben von serverseitigen Anwen‑ dungen und clientseitigen Treibern, die das ICA‑Protokoll verwenden. Die serverseitigen virtuellen Kanalanwendungen sind auf dem Citrix Virtual Apps and Desktops‑Server.

Das VC SDK unterstützt das Schreiben neuer virtueller Kanäle. Die Citrix Workspace‑App für HTML5 unterstützt bis zu 20 benutzerdefinierte virtuelle Kanäle.

## **Funktionseinschränkungen**

- Bei falscher Konfiguration der virtuellen Kanäle kann eine Verzögerung von 30 Sekunden auftreten.
- Wenn Sie einen benutzerdefinierten virtuellen Kanal erstellen, beginnen Sie "streamName"mit etwas anderem als "CTX".

Weitere Informationen finden Sie unter Citrix Virtual Channel SDK for Citrix Workspace app for HTML5.

# **[Einste](https://developer-docs.citrix.com/en-us/citrix-workspace-app-for-html5/workspace-app-html5/overview)llung von Features und [Plattformen](https://developer-docs.citrix.com/en-us/citrix-workspace-app-for-html5/workspace-app-html5/overview)**

April 5, 2024

Die Ankündigungen in diesem Artikel bieten Ihnen frühzeitige Informationen über Plattformen, Citrix Produkte und Features, die ausgemustert werden. Dies hilft Ihnen, rechtzeitig Geschäftsentscheidungen zu treffen.

Citrix überwacht die Nutzung von Features und Feedback, um den geeigneten Zeitpunkt für eine Außerbetriebnahme zu wählen. Diese Informationen unterliegen Änderungen in nachfolgenden Releases und enthalten ggf. nicht jedes veraltete Element.

Veraltete Elemente werden nicht sofort entfernt. Citrix setzt den Support in diesem Release fort, aber die Elemente werden in einem zukünftigen Release entfernt.

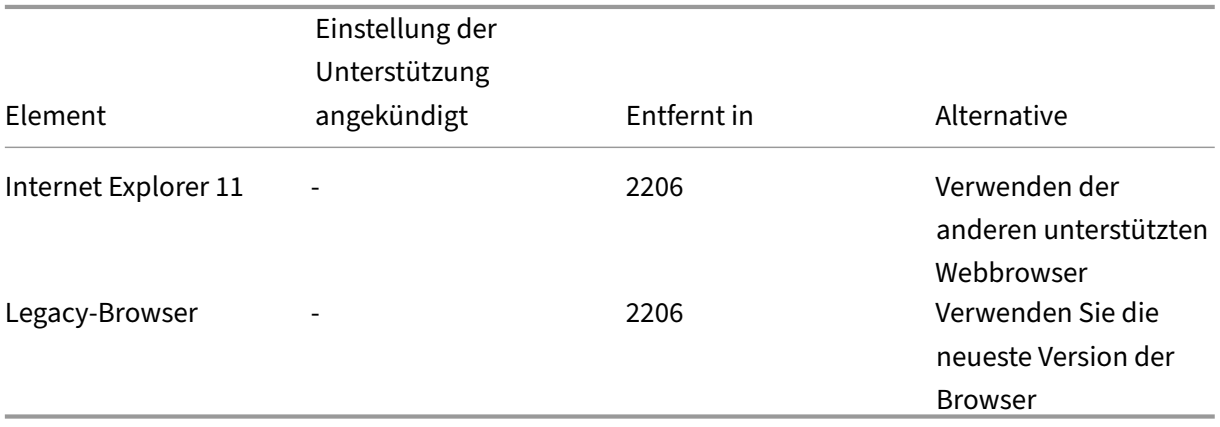

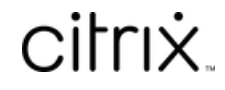

© 2024 Cloud Software Group, Inc. All rights reserved. Cloud Software Group, the Cloud Software Group logo, and other marks appearing herein are property of Cloud Software Group, Inc. and/or one or more of its subsidiaries, and may be registered with the U.S. Patent and Trademark Office and in other countries. All other marks are the property of their respective owner(s).

© 1999–2024 Cloud Software Group, Inc. All rights reserved. 100